# <span id="page-0-0"></span>**Guide de maintenance Dell™ Latitude™ E5510 Discrete**

[Intervention à l'intérieur de votre ordinateur](file:///C:/data/systems/late5510/fr/sm/work.htm) [Ajout et remplacement de pièces](file:///C:/data/systems/late5510/fr/sm/parts.htm) **[Caractéristiques](file:///C:/data/systems/late5510/fr/sm/specs.htm) [Diagnostics](file:///C:/data/systems/late5510/fr/sm/diags.htm)** [Configuration du système](file:///C:/data/systems/late5510/fr/sm/bios.htm)

### **Remarques, précautions et avertissements**

**REMARQUE :** une REMARQUE fournit des informations importantes qui vous aident à mieux utiliser votre ordinateur.

**PRÉCAUTION : une PRÉCAUTON vous avertit d'un risque d'endommagement du matériel ou de perte de données et vous indique comment éviter le problème.** 

**AVERTISSEMENT : un AVERTISSEMENT indique un risque d'endommagement du matériel, de blessure corporelle ou de mort.** 

Si vous avez acheté un ordinateur Dell™ de série n, toute référence de ce document aux systèmes d'exploitation Microsoft® Windows® ne sont pas applicables.

**Les informations que contient le présent document sont sujettes à modifications sans préavis. © 2010 Dell Inc. Tous droits réservés.**

Toute reproduction de ce document, sous quelque forme que ce soit, sans l'autorisation écrite de DELL Inc. est strictement interdite.

Marques mentionnées dans ce document : Dell, Dego DELL, Laiflude, Wi-Fi Calcher et ExpressCharge sont des marques ou also mente in the leaden et also then inceleron et Core sont<br>marque déposée de Zvetco Biometrics, LLC ; B

D'autres marques et noms commerciaux peuvent être utilisés dans ce document pour faire référence aux entités se réclamant de ces marques ou noms ou à leurs produits. Dell<br>Inc. rejette tout intérêt exclusif dans les marques

**Juin 2010 Rév. A00**

### <span id="page-1-0"></span>**Panneau d'accès**

**Guide de maintenance Dell™ Latitude™ E5510 Discrete**

AVERTISSEMENT : avant d'intervenir à l'intérieur de votre ordinateur, lisez les informations concernant la sécurité fournies avec votre<br>ordinateur. Pour plus d'informations sur les meilleures pratiques en matière de sécuri

# **Retrait du panneau d'accès**

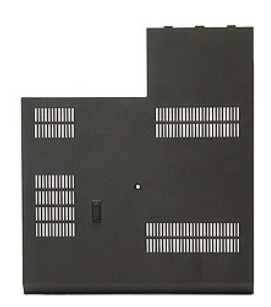

Suivez les instructions de la section [Avant d'intervenir à l'intérieur de votre ordinateur](file:///C:/data/systems/late5510/fr/sm/work.htm#before).

2. Retirez la <u>[batterie](file:///C:/data/systems/late5510/fr/sm/battery.htm)</u>.<br>3. **Retirez la vis fixant le panneau d'accès à l'ordinateur.** 

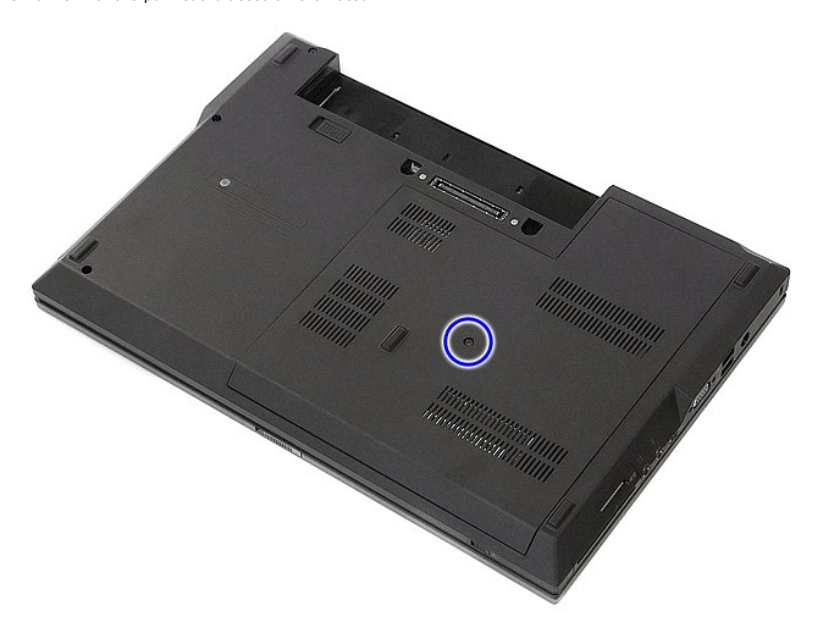

4. Éloignez de l'ordinateur le panneau d'accès en le faisant glisser, puis retirez-le.

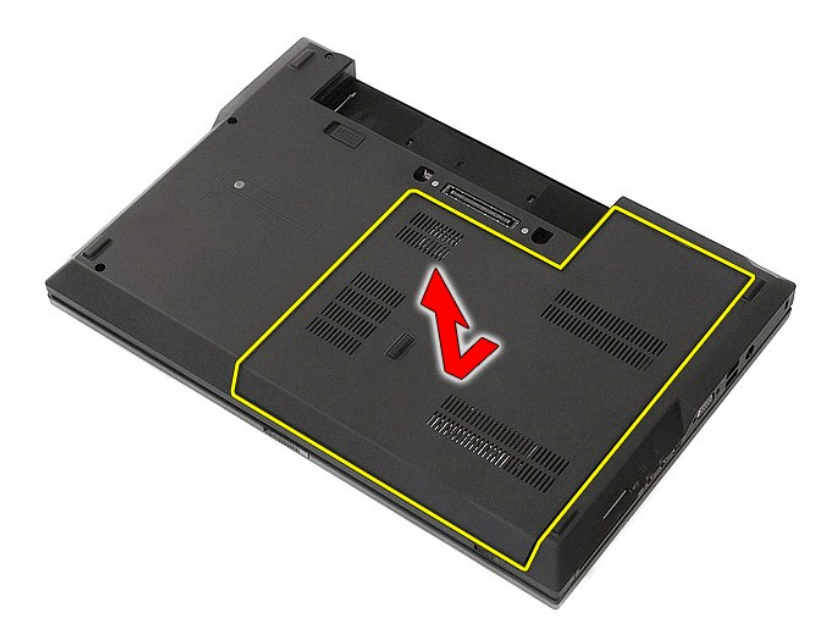

# **Réinstallation du panneau d'accès**

Pour réinstaller le panneau d'accès, suivez cette procédure dans l'ordre inverse.

### <span id="page-3-0"></span>**Ensemble d'écran**

**Guide de maintenance Dell™ Latitude™ E5510 Discrete**

AVERTISSEMENT : avant d'intervenir à l'intérieur de votre ordinateur, lisez les informations concernant la sécurité fournies avec votre<br>ordinateur. Pour plus d'informations sur les meilleures pratiques en matière de sécuri

# **Retrait de l'ensemble d'écran**

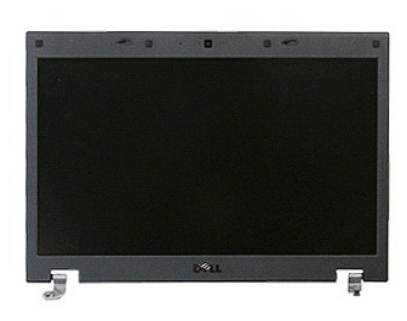

- 
- 
- 1. Suivez les instructions de la section <u>[Avant d'intervenir à l'intérieur de votre ordinateur](file:///C:/data/systems/late5510/fr/sm/work.htm#before)</u>.<br>2. Retirez la <u>[batterie](file:///C:/data/systems/late5510/fr/sm/battery.htm)</u> de l'ordinateur.<br>3. Retirez le <u>[panneau d'accès](file:///C:/data/systems/late5510/fr/sm/acc_pan.htm)</u> de l'ordinateur.<br>4. Retirez le cache de <u>réseau loc</u>
- 
- 
- 6. Retirez le <u>clavier</u> de l'ordinateur.<br>7. **Débranchez les antennes sans fil et sortez-**les de leurs goulottes de guidage.

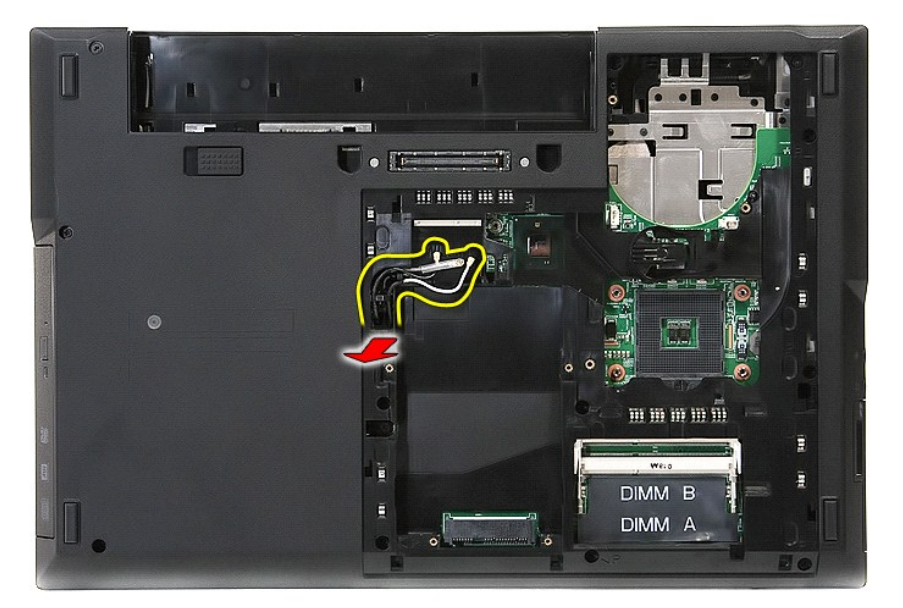

8. Retirez les vis fixant le bas de l'ensemble d'écran à l'ordinateur.

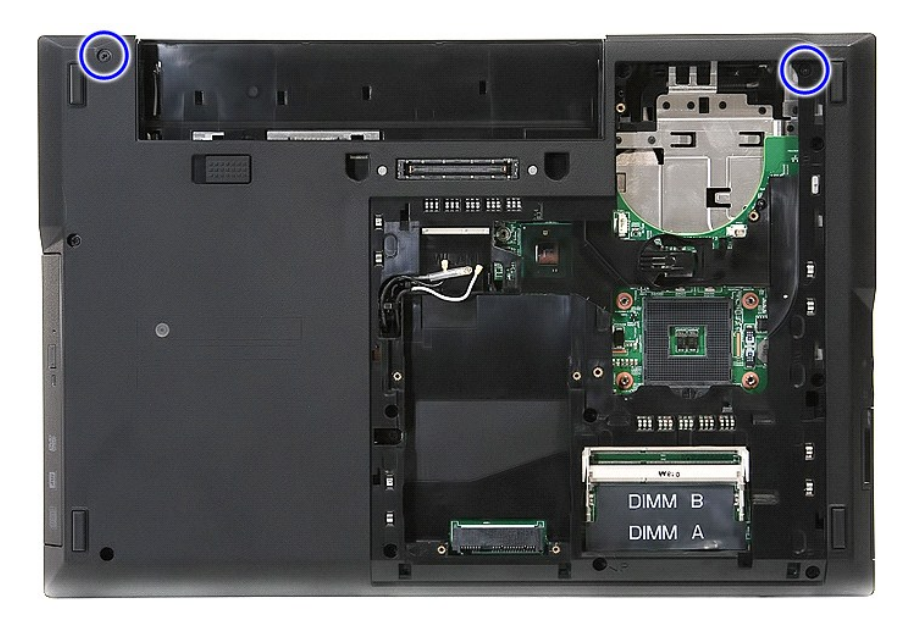

9. Débranchez le câble de données de l'écran de la carte système.

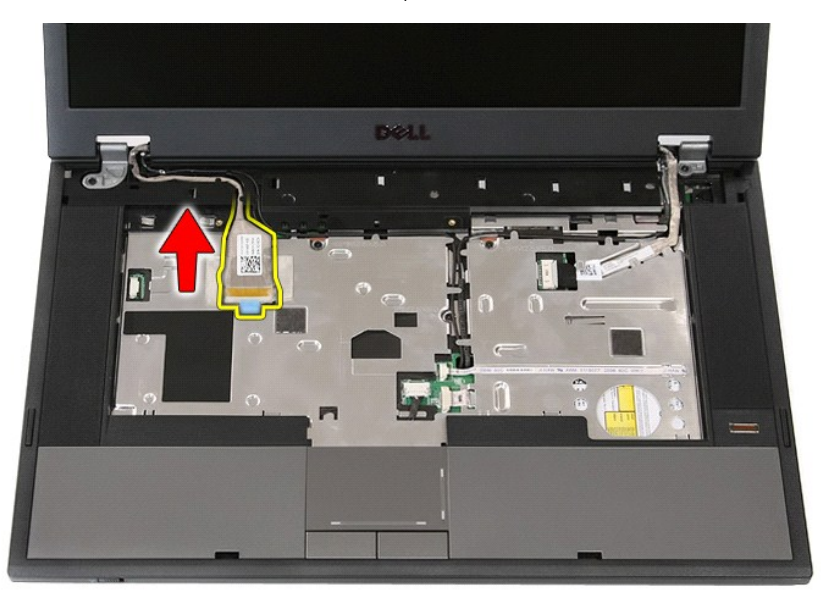

10. Débranchez le câble de la caméra de la carte système.

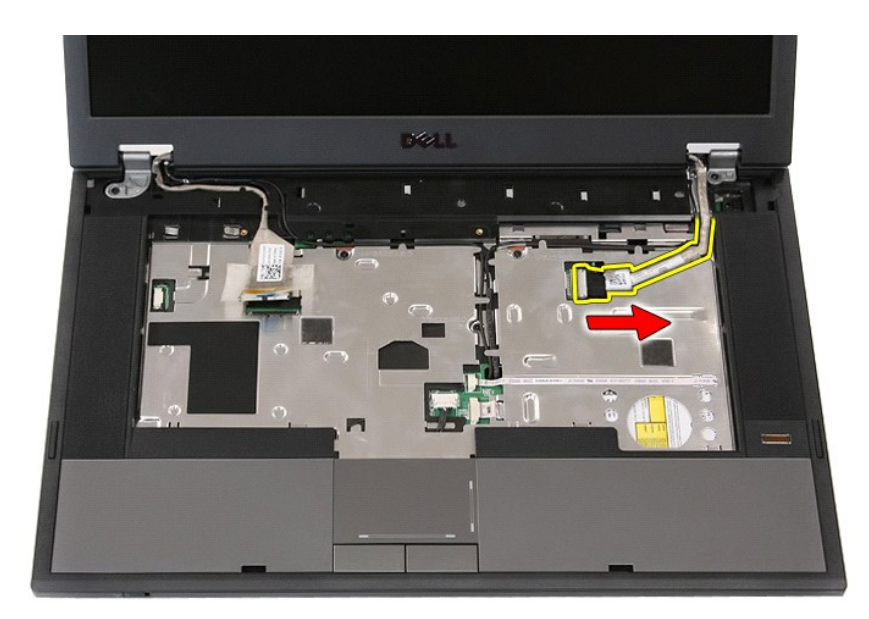

11. Dégagez les câbles du guide d'acheminement.

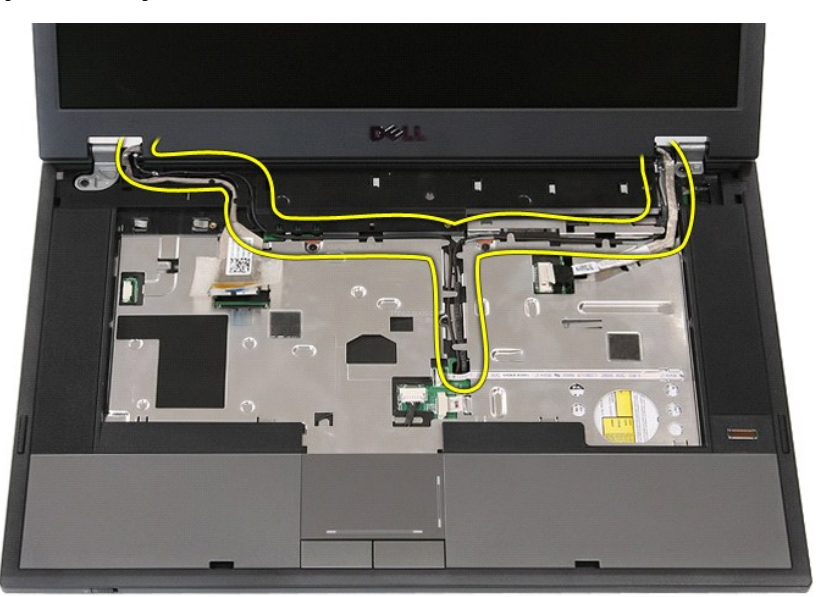

12. Retirez les vis qui fixent l'ensemble d'écran au châssis de l'ordinateur.

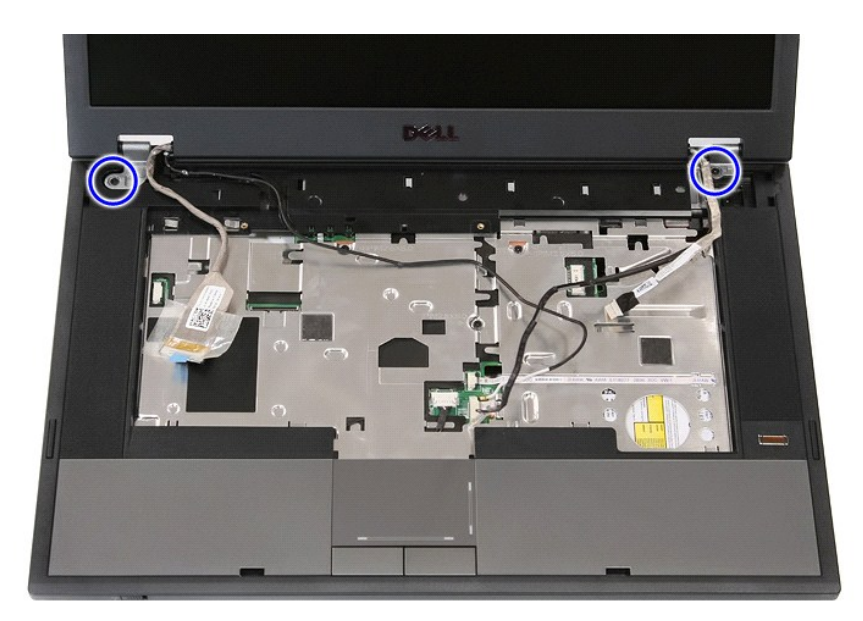

13. Soulevez l'ensemble d'écran pour le dégager de l'ordinateur et retirez-le.

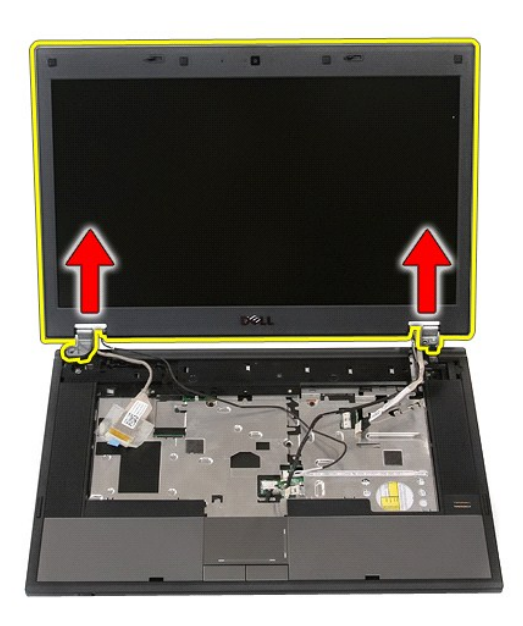

# **Réinstallation de l'ensemble d'écran**

Pour réinstaller l'ensemble d'écran, suivez cette procédure dans l'ordre inverse.

### <span id="page-7-0"></span>**Batterie**

**Guide de maintenance Dell™ Latitude™ E5510 Discrete**

AVERTISSEMENT : avant d'intervenir à l'intérieur de votre ordinateur, lisez les informations concernant la sécurité fournies avec votre<br>ordinateur. Pour plus d'informations sur les meilleures pratiques en matière de sécuri

## **Retrait de la batterie**

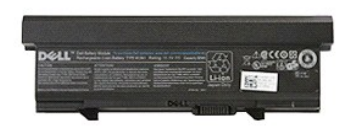

1. Suivez les instructions de la section <u>[Avant d'intervenir à l'intérieur de votre ordinateur](file:///C:/data/systems/late5510/fr/sm/work.htm#before)</u>.<br>2. Faites glisser en position de déverrouillage le loquet de fermeture de la batterie.

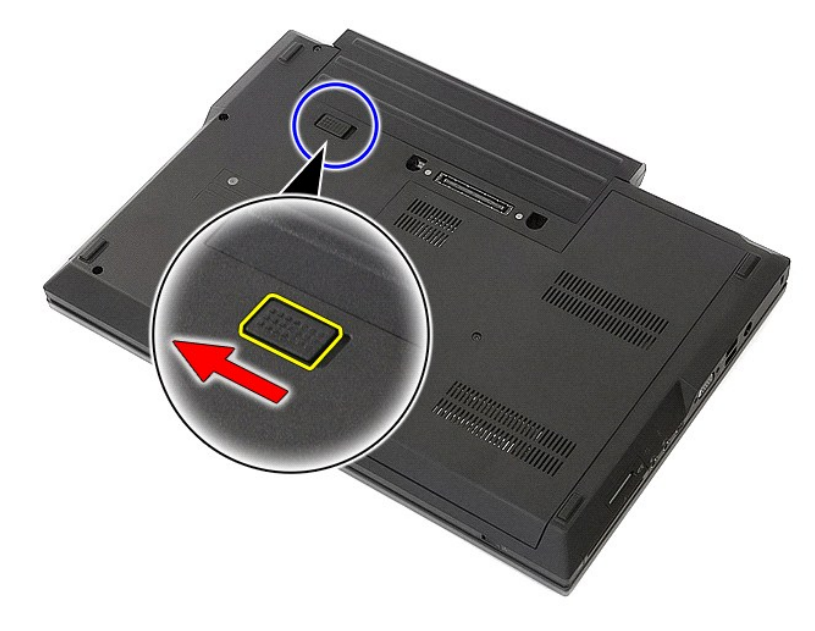

3. Retirez la batterie de l'ordinateur.

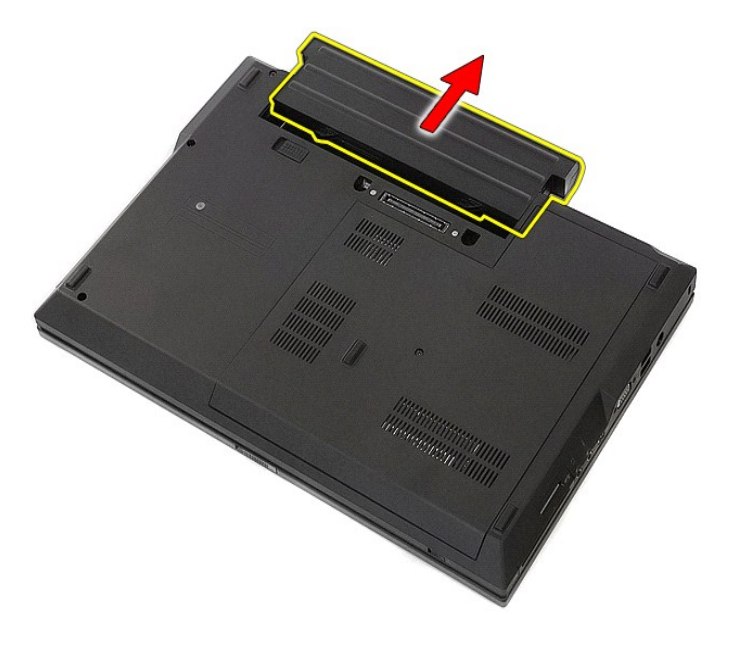

# **Réinstallation de la batterie**

Pour réinstaller la batterie, suivez cette procédure dans l'ordre inverse.

## **Carte Bluetooth**

**Guide de maintenance Dell™ Latitude™ E5510 Discrete**

AVERTISSEMENT : avant d'intervenir à l'intérieur de votre ordinateur, lisez les informations concernant la sécurité fournies avec votre<br>ordinateur. Pour plus d'informations sur les meilleures pratiques en matière de sécuri

### **Retrait de la carte Bluetooth**

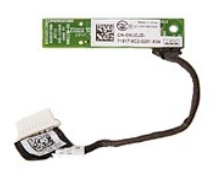

- 1. Suivez les instructions de la section <u>[Avant d'intervenir à l'intérieur de votre ordinateur](file:///C:/data/systems/late5510/fr/sm/work.htm#before).</u><br>2. Retirez le <u>panneau d'accès</u> de l'ordinateur.<br>4. Retirez le <u>lecteur optique</u> de l'ordinateur.<br>4. Retirez le <u>lecteur opt</u>
- 
- 
- 2. Retirez la <u>[batterie](file:///C:/data/systems/late5510/fr/sm/battery.htm)</u> de l'ordinateur.<br>3. Retirez le <u>[lecteur optique](file:///C:/data/systems/late5510/fr/sm/op_dv.htm)</u> de l'ordinateur.<br>4. Retirez le <u>lecteur optique</u> de l'ordinateur.<br>5. Retirez le <u>clavier</u> de l'ordinateur.
- 
- 
- 
- 7. Retirez l'<u>[ensemble d'écran](file:///C:/data/systems/late5510/fr/sm/assembly.htm)</u> de l'ordinateur.<br>8. Retirez la <u>[carte DEL](file:///C:/data/systems/late5510/fr/sm/led_bd.htm)</u> de l'ordinateur.<br>9. Retirez le <u>repose-mains</u> de l'ordinateur.<br>10. Débranchez le câble de la carte Bluetooth.

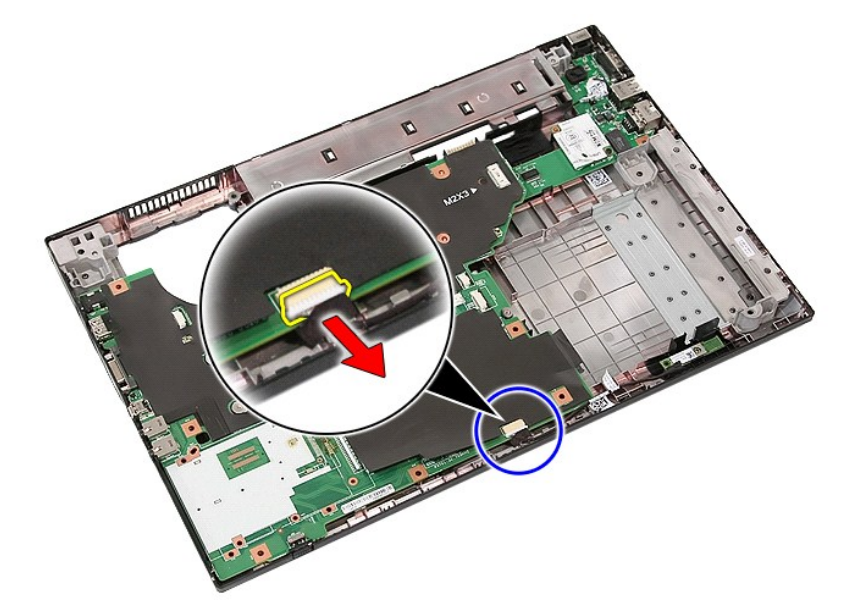

11. Dégagez la carte Bluetooth des loquets et retirez-la.

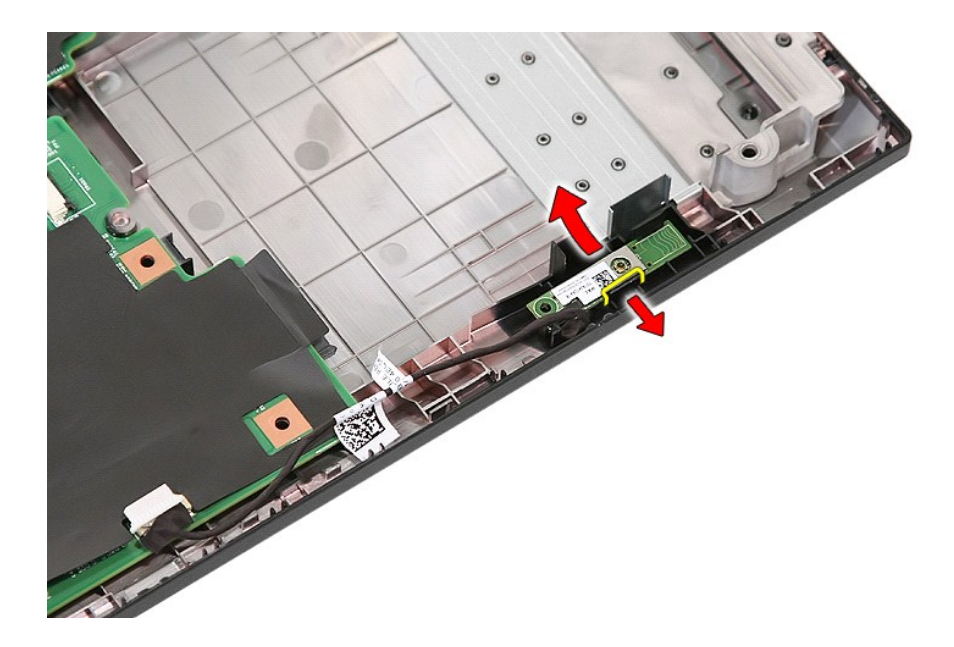

# **Réinstallation de l'ensemble Bluetooth**

Pour réinstaller la carte Bluetooth, suivez cette procédure dans l'ordre inverse.

### <span id="page-11-0"></span>**Configuration du système**

**Guide de maintenance Dell™ Latitude™ E5510 Discrete**

- $\bullet$  [Menu <F12>](#page-11-1)
- **O** Accès au programme de configuration du systène
- $\bullet$  [Menu de démarrage](#page-11-3)
- [Quicktest du BIOS du disque](#page-11-4)
- **O** [Touches de navigation](#page-11-5)
- O Ontions du menu de Configuration du système

Votre système offre les options suivantes de configuration du BIOS et du système :

- Accéder au menu de configuration en appuyant sur <F2>
- l Afficher un menu d'amorçage rapide en appuyant sur <F12> l Démarrer l'évaluation du système avant amorçage en appuyant sur <Fn> et le bouton d'alimentation

### <span id="page-11-1"></span>**Menu <F12>**

Appuyez sur <F12> lorsque le logo Dell™ apparaît pour afficher un menu d'amorçage rapide listant les périphériques d'amorçage valides de l'ordinateur.<br>Diagnostics et les options d' **Entrée dans le programme de configurati** démarrage dépendent des périphériques d'amorçage installés sur votre ordinateur. Ce menu est utile lorsque vous souhaitez démarrer à partir d'un<br>périphérique précis ou pour afficher les diagnostics correspondant à l'ordina l'ordre de démarrage enregistré dans le BIOS.

### <span id="page-11-2"></span>**Accès au programme de configuration du système**

Appuyez sur <F2> pour entrer dans la configuration système et modifier les paramètres que l'utilisateur peut définir. Si vous ne parvenez pas à entrer dans la configuration système en utilisant cette touche, appuyez sur <F2> dès que les voyants du clavier s'allument.

### <span id="page-11-3"></span>**Menu de démarrage**

Votre ordinateur dispose d'un menu évolué pour un seul démarrage :

- Un accès plus facile : accédez au menu en appuyant sur <F12> pendant le démarrage du système.
- 
- 1 **Invite à l'utilisateur :** la touche manquante est désormais affichée sur l'écran de démarrage BIOS.<br>1 **Options de diagnostic supplémentaires :** le menu de démarrage inclut maintenant deux nouvelles options : IDE Drive disque dur 90/90) et **Boot to the Utility Partition** (Démarrer sur la partition utilitaire)

### <span id="page-11-4"></span>**Quicktest du BIOS du disque**

Le Quicktest du BIOS du disque permet de tester la fonctionnalité physique du disque dur sans avoir à trouver et télécharger des fichiers sur s**upport dell com**<br>ni créer des disquettes ou CD amorçables. Sélectionnez **IDE D** 

# <span id="page-11-5"></span>**Touches de navigation**

Utilisez les touches suivantes pour naviguer dans les écrans du programme de configuration du système.

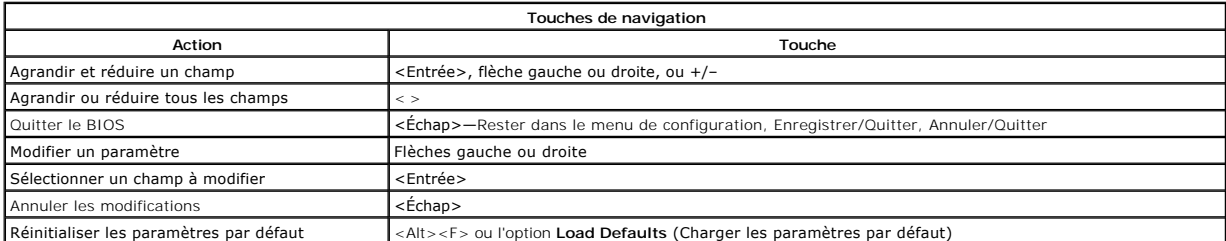

## <span id="page-11-6"></span>**Options du menu System Setup (Configuration du système)**

Les tableaux ci-dessous décrivent les options de menu pour le BIOS de configuration du système.

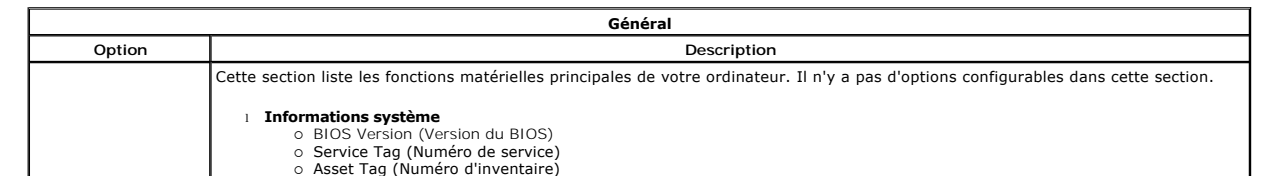

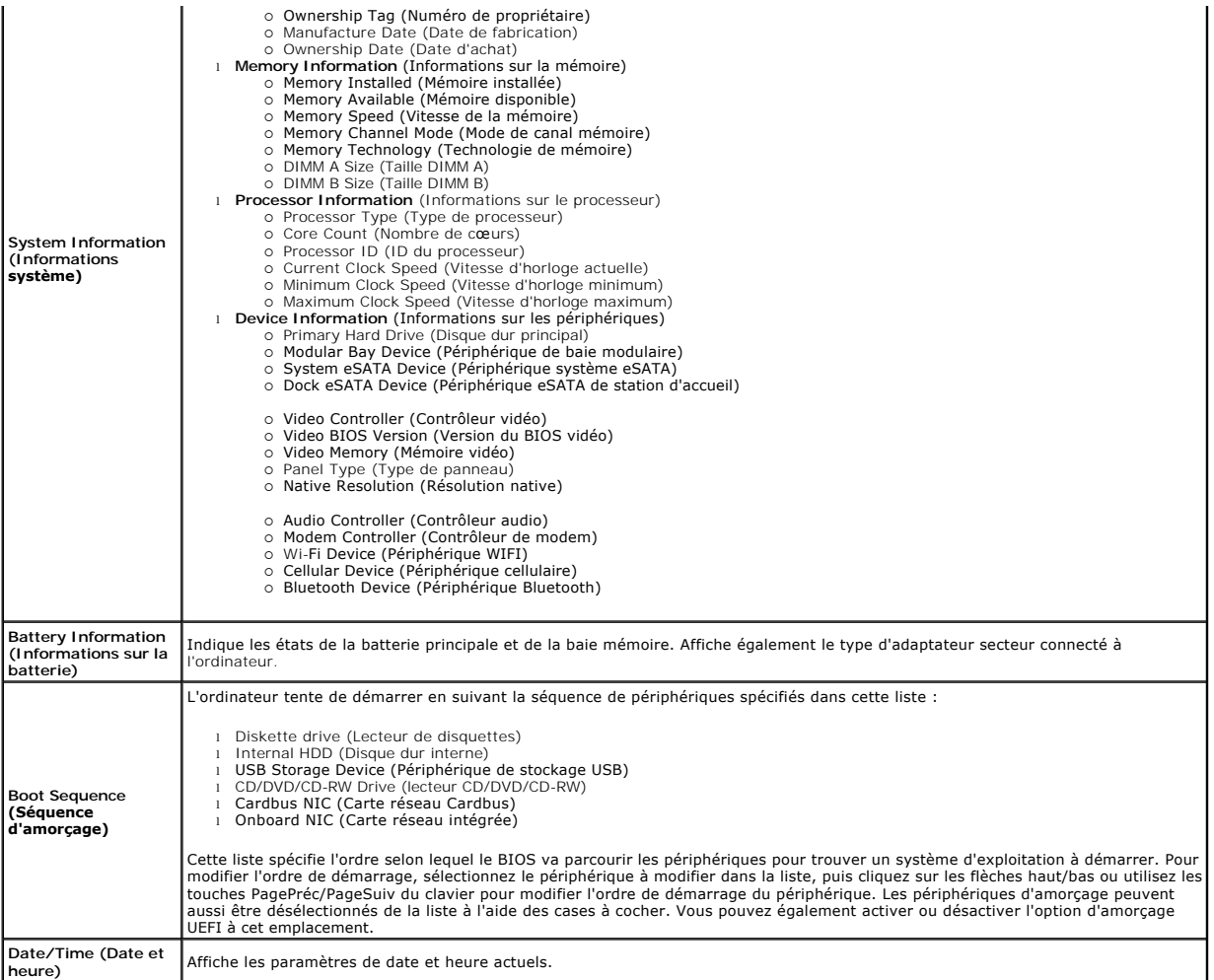

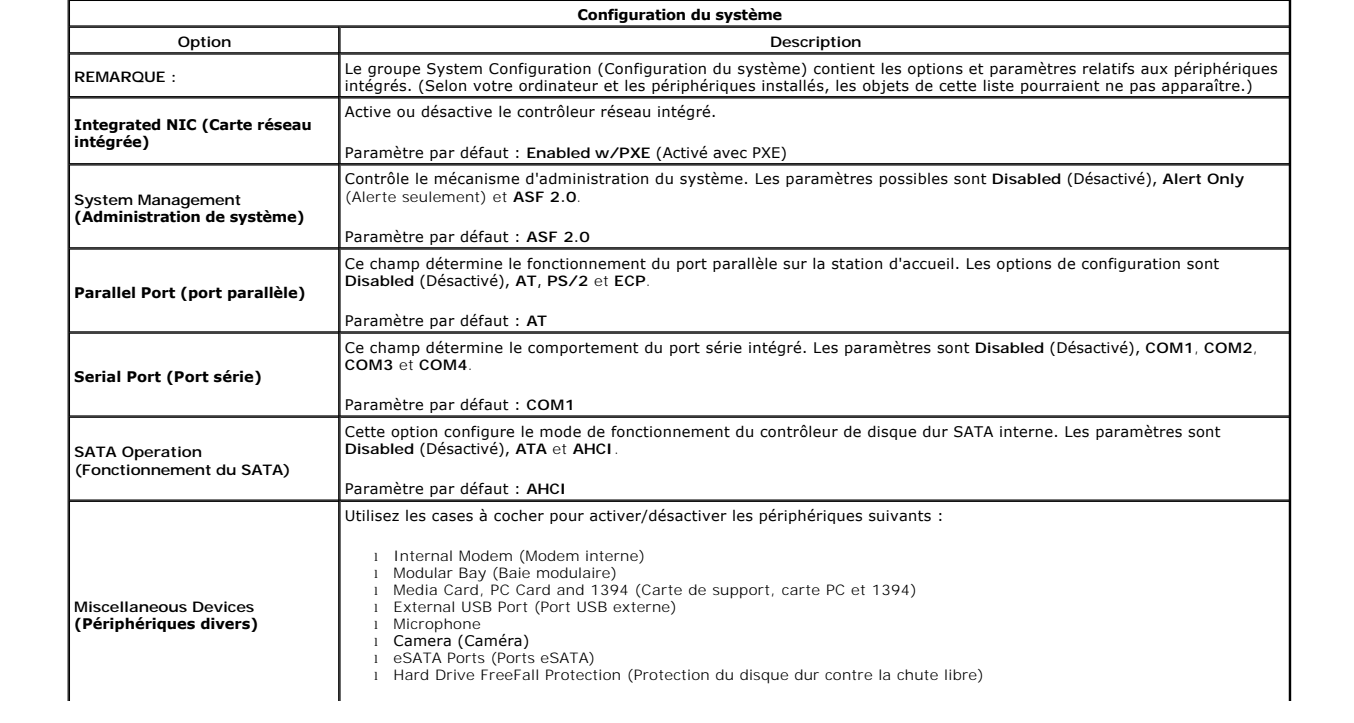

**Paramètre par défaut : All enabled** (Tout activé).

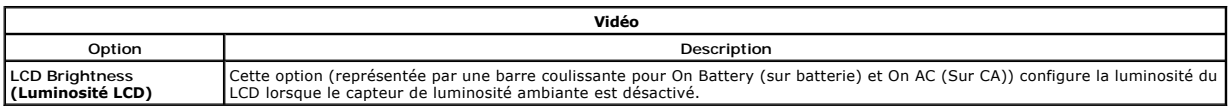

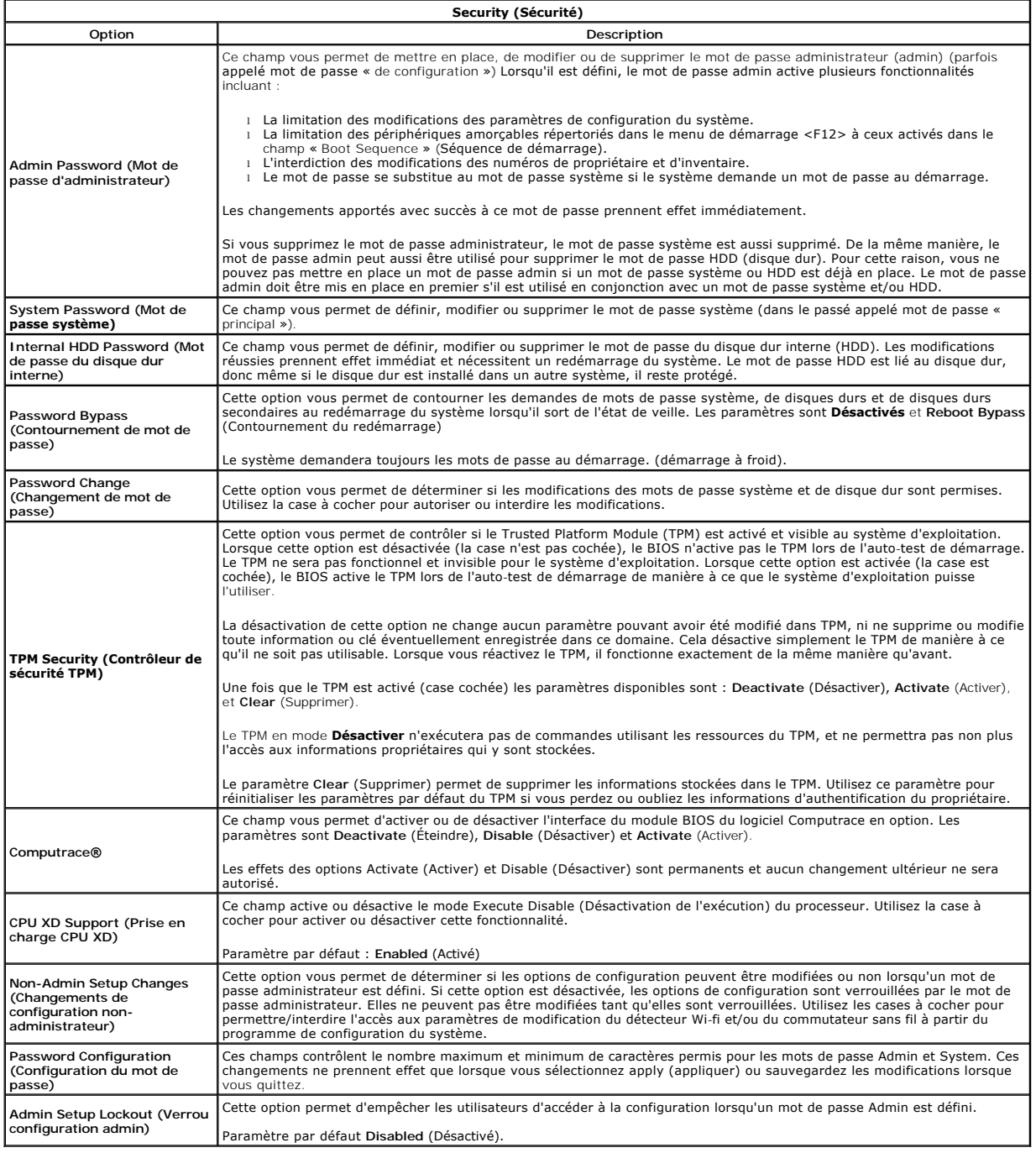

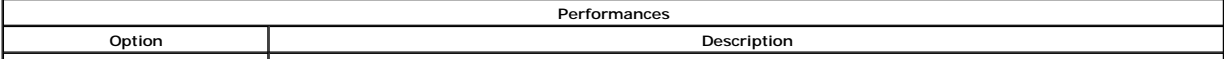

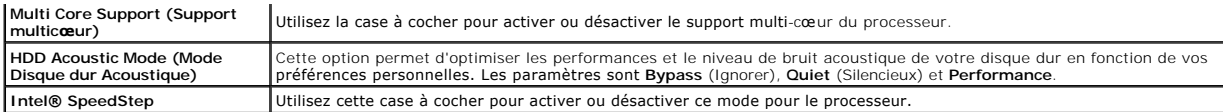

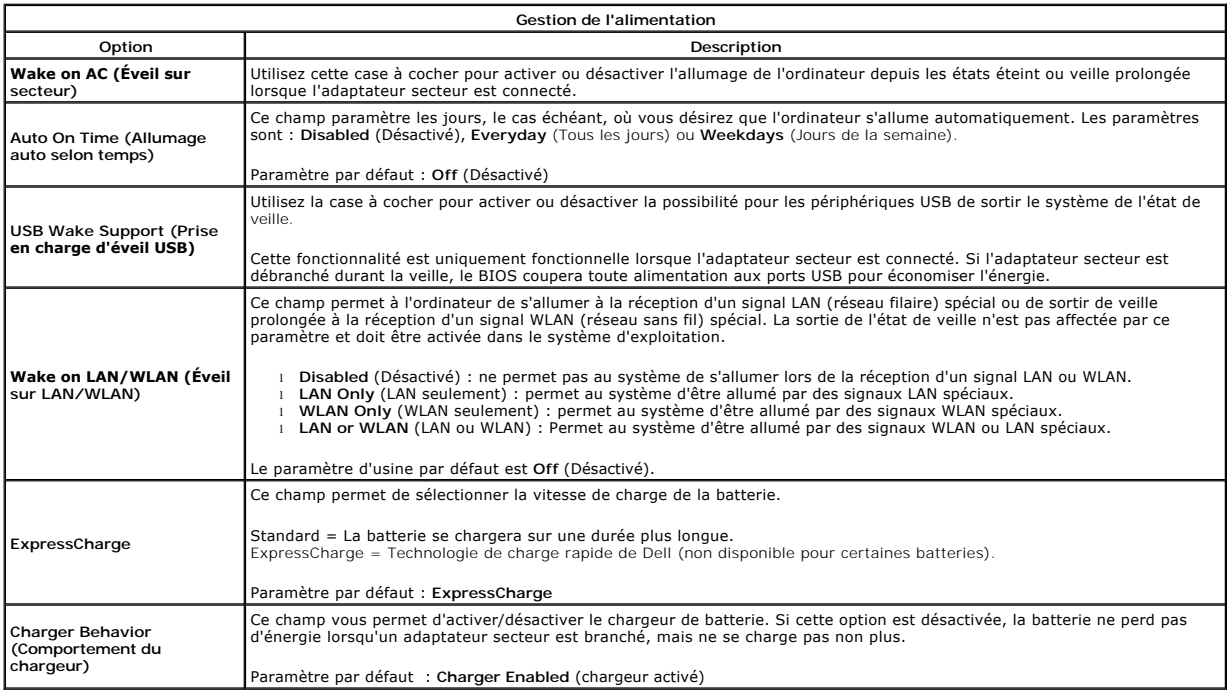

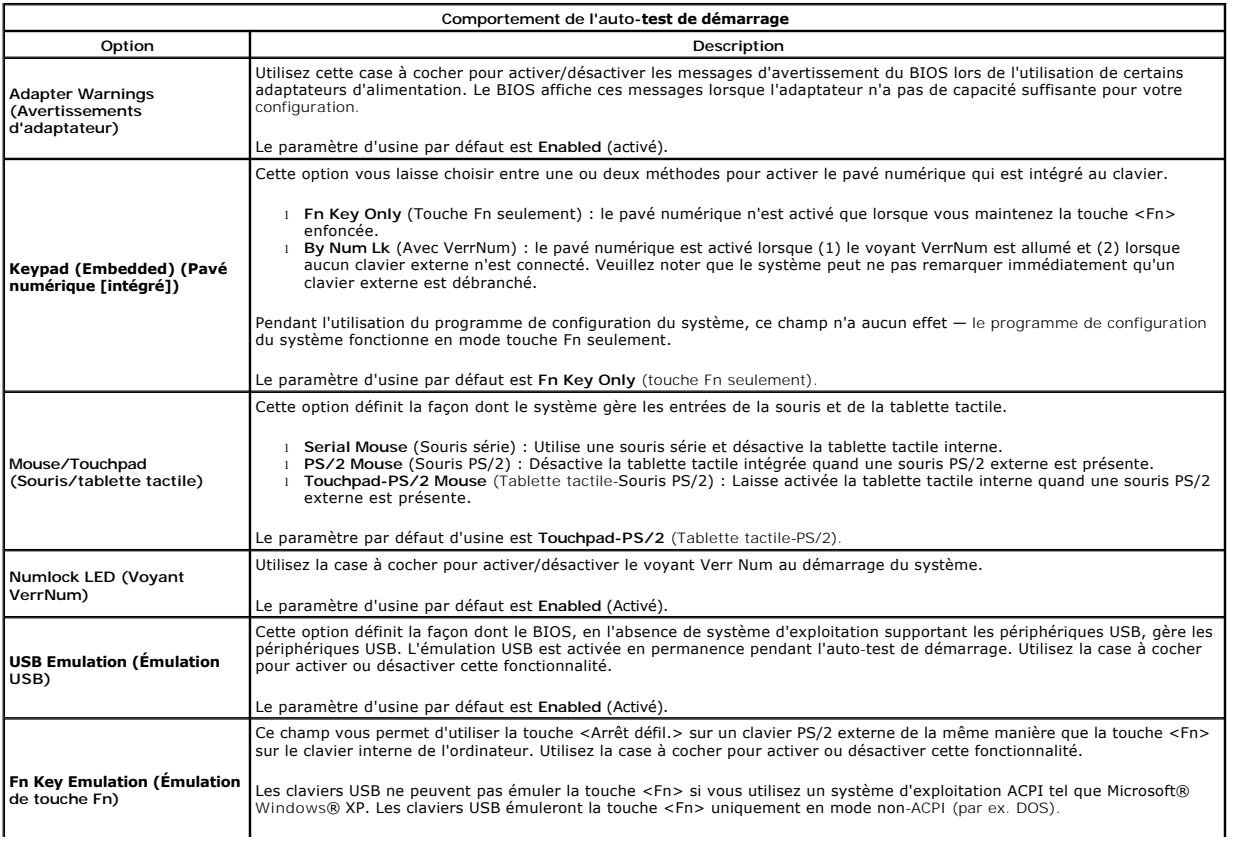

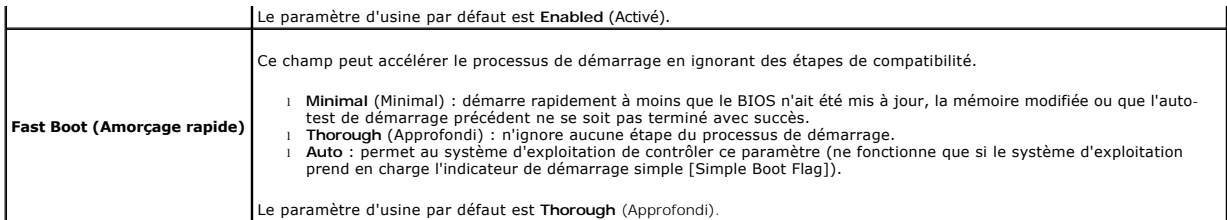

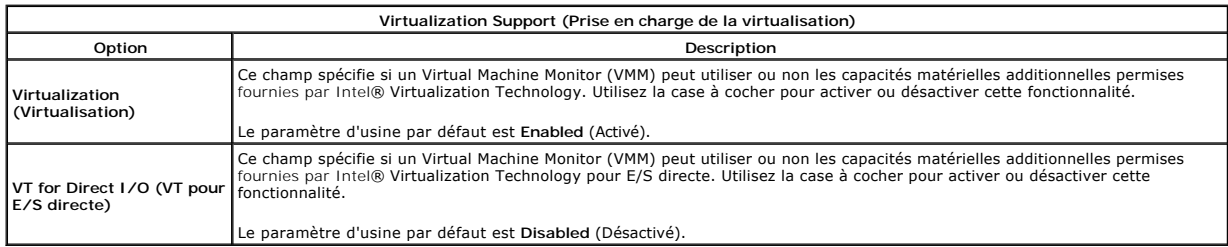

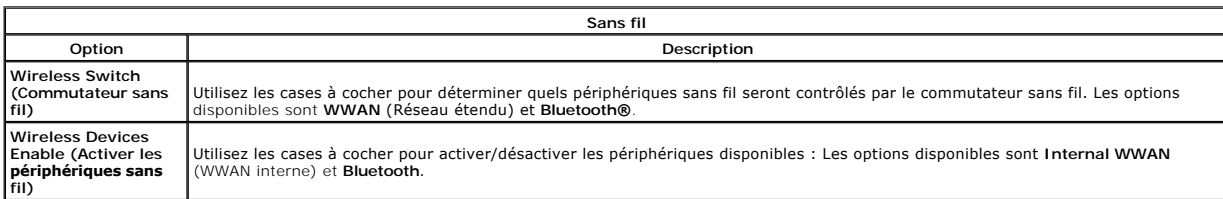

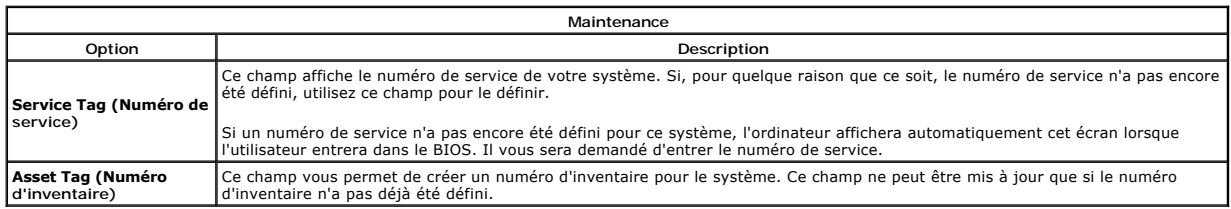

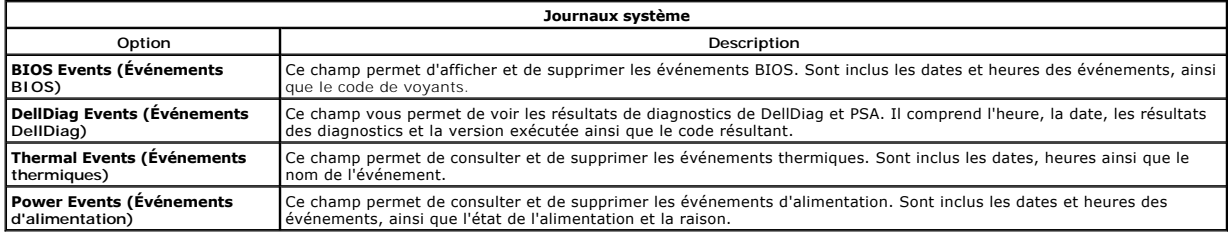

### <span id="page-16-0"></span>**Cache des voyants**

### **Guide de maintenance Dell™ Latitude™ E5510 Discrete**

AVERTISSEMENT : avant d'intervenir à l'intérieur de votre ordinateur, lisez les informations concernant la sécurité fournies avec votre<br>ordinateur. Pour plus d'informations sur les meilleures pratiques en matière de sécuri

## **Retrait du cache des voyants**

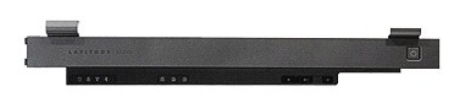

- 
- 1. Suivez les instructions de la section <u>[Avant d'intervenir à l'intérieur de votre ordinateur](file:///C:/data/systems/late5510/fr/sm/work.htm#before)</u>.<br>2. Retirez la <u>[batterie](file:///C:/data/systems/late5510/fr/sm/battery.htm)</u>.<br>3. Ouvrez l'écran à un angle de 180 degrés. Dégagez le cache du voyant du côté droit de l'ord

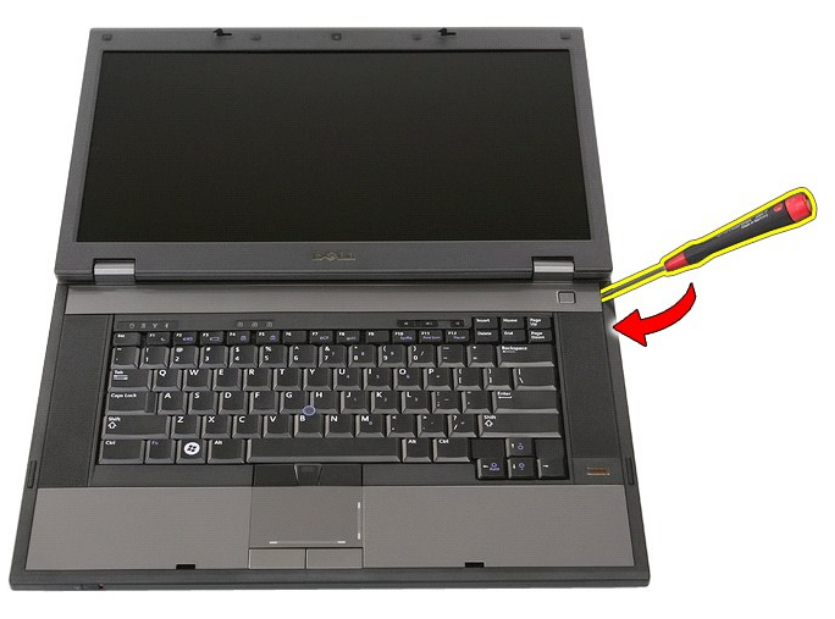

4. Déplacez le tournevis le long du cache du voyant pour dégager celui-ci des loquets et le retirer.

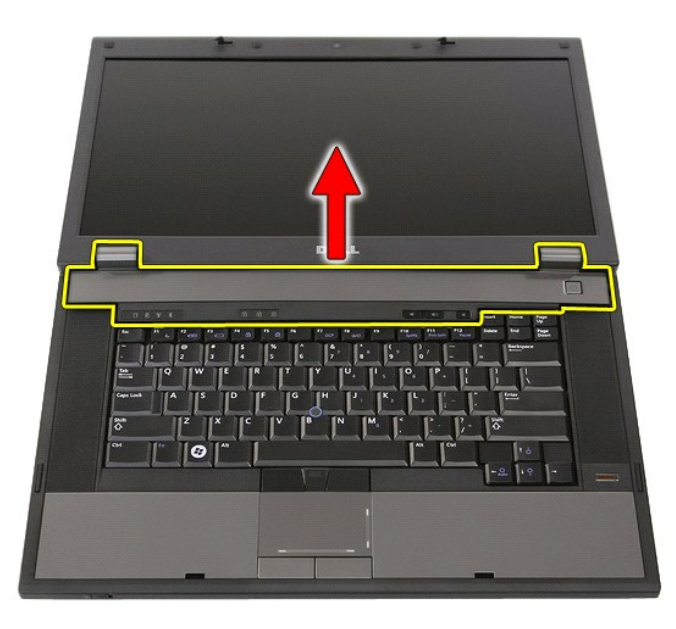

# **Réinstallation du cache des voyants**

Pour réinstaller le cache des voyants, suivez cette procédure dans l'ordre inverse.

## **Pile bouton**

**Guide de maintenance Dell™ Latitude™ E5510 Discrete**

AVERTISSEMENT : avant d'intervenir à l'intérieur de votre ordinateur, lisez les informations concernant la sécurité fournies avec votre<br>ordinateur. Pour plus d'informations sur les meilleures pratiques en matière de sécuri

## **Retrait de la pile bouton**

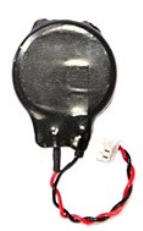

- 1. Suivez les instructions de la section <u>[Avant d'intervenir à l'intérieur de votre ordinateur](file:///C:/data/systems/late5510/fr/sm/work.htm#before)</u>.<br>2. Retirez la <u>[batterie](file:///C:/data/systems/late5510/fr/sm/battery.htm)</u> de l'ordinateur.<br>3. Retirez le <u>[panneau d'accès](file:///C:/data/systems/late5510/fr/sm/acc_pan.htm)</u> de l'ordinateur.<br>4. Débranchez le câble de la pile
- 
- 
- 

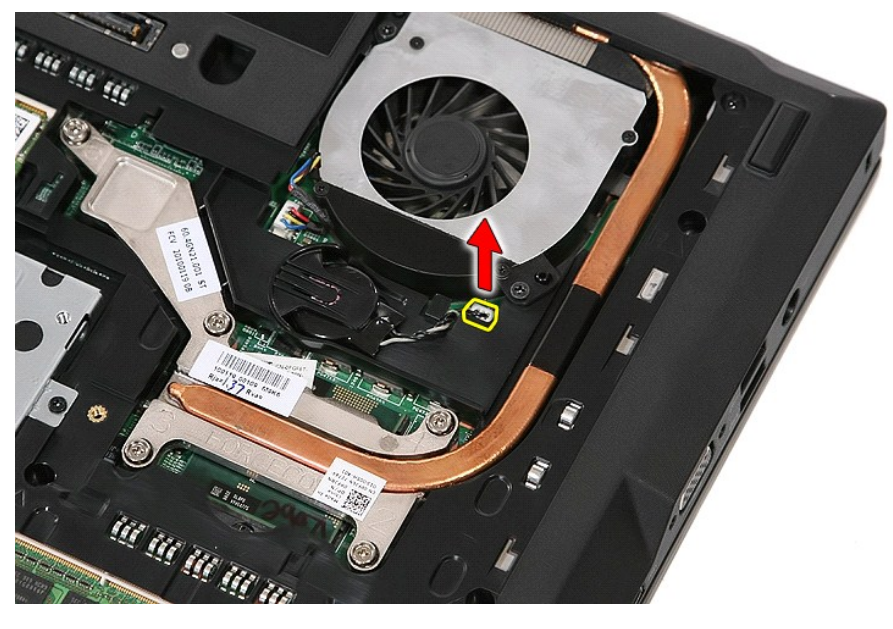

5. Faites glisser la pile bouton hors de son support.

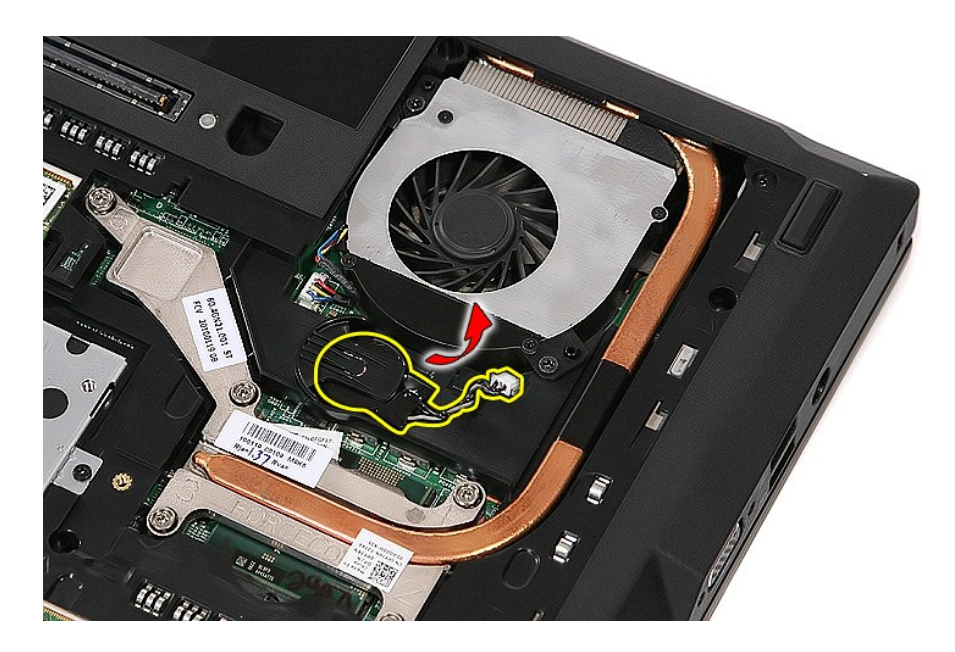

# **Réinstallation de la pile bouton**

Pour réinstaller la pile bouton, suivez cette procédure dans l'ordre inverse.

### <span id="page-20-0"></span>**Diagnostics**

**Guide de maintenance Dell™ Latitude™ E5510 Discrete**

- [Voyants d'état de l'appareil](#page-20-1)
- [Voyants d'état de la batterie](#page-20-2)
- [Voyants d'état du clavier](#page-20-3)
- [Codes d'erreur des voyants](#page-20-4)

# <span id="page-20-1"></span>**Voyants d'état de l'appareil**

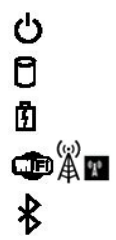

S'allume lorsque vous allumez l'ordinateur et clignote lorsque l'ordinateur est en mode d'économie d'énergie.

S'allume lorsque l'ordinateur lit ou écrit des données.

S'allume fixe ou clignote pour indiquer l'état de charge de la batterie.

S'allume lorsque le réseau sans fil est activé.

S'allume lorsqu'une carte dotée de la technologie sans fil Bluetooth® est activée. Pour désactiver la fonction de technologie sans fil Bluetooth, cliquez avec le bouton droit de la souris sur l'icône de la zone de notification, puis sélectionnez **Disable Bluetooth Radio** (Désactiver la radio Bluetooth).

# <span id="page-20-2"></span>**Voyants d'état de la batterie**

Si l'ordinateur est branché à une prise secteur, le voyant d'état de la batterie fonctionne comme suit :

- ı Alternativement orange et bleu clignotant : Un adaptateur secteur incompatible ou non pris en charge par Dell est relié à votre ordinateur.<br>ι Alternativement orange clignotant et bleu fixe : Panne temporaire de la batte
- 
- 
- l **Voyant bleu fixe** : Batterie en mode recharge avec adaptateur secteur présent.

# <span id="page-20-3"></span>**Voyants d'état du clavier**

Les voyants verts situés au-dessus du clavier indiquent ce qui suit :

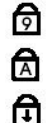

S'allume lorsque le pavé numérique est activé.

S'allume lorsque la fonction Majuscules est activée.

S'allume lorsque la fonction Arrêt défil est activée.

# <span id="page-20-4"></span>**Codes d'erreur des voyants**

Le tableau suivant répertorie les codes de voyant pouvant s'afficher en l'absence d'un auto-test de démarrage.

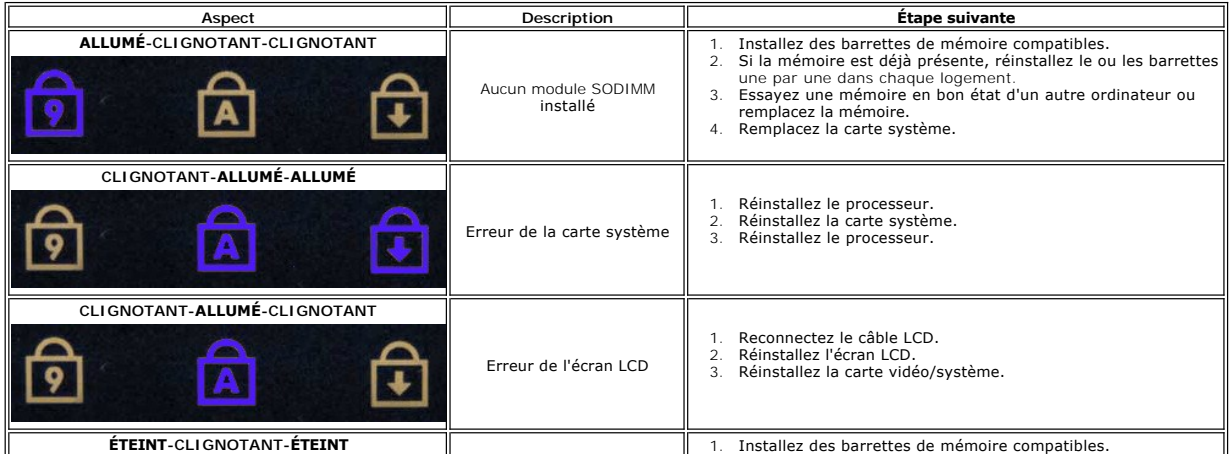

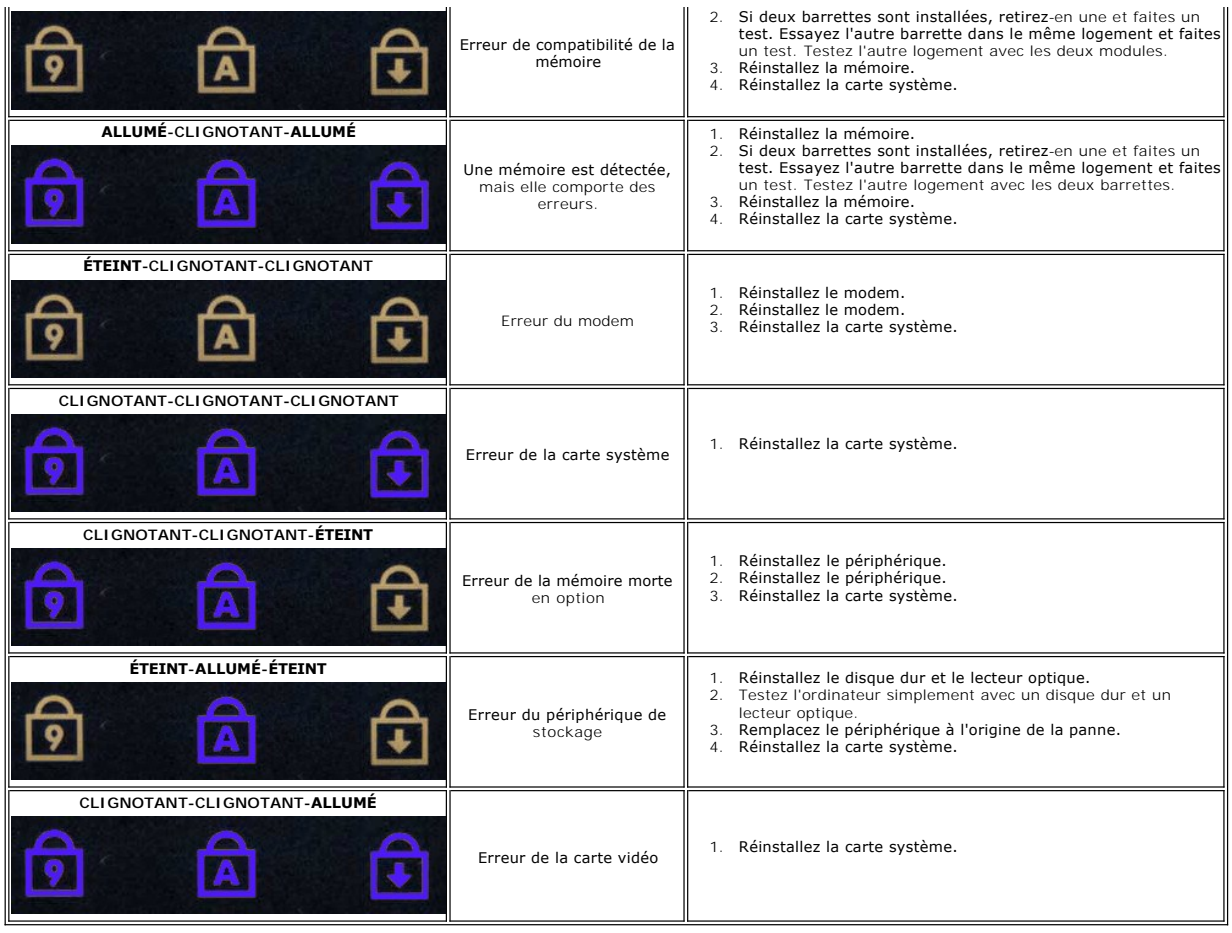

# <span id="page-22-0"></span>**Ventilateur**

**Guide de maintenance Dell™ Latitude™ E5510 Discrete**

AVERTISSEMENT : avant d'intervenir à l'intérieur de votre ordinateur, lisez les informations concernant la sécurité fournies avec votre<br>ordinateur. Pour plus d'informations sur les meilleures pratiques en matière de sécuri

### **Retrait du ventilateur**

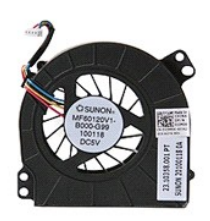

- 1. Suivez les instructions de la section [Avant d'intervenir à l'intérieur de votre ordinateur](file:///C:/data/systems/late5510/fr/sm/work.htm#before).
- 
- 2. Retirez la <u>[batterie](file:///C:/data/systems/late5510/fr/sm/battery.htm)</u>.<br>3. Retirez le <u>[panneau d'accès](file:///C:/data/systems/late5510/fr/sm/acc_pan.htm)</u>.<br>4. Débranchez le câble du ventilateur de la carte système.
- 

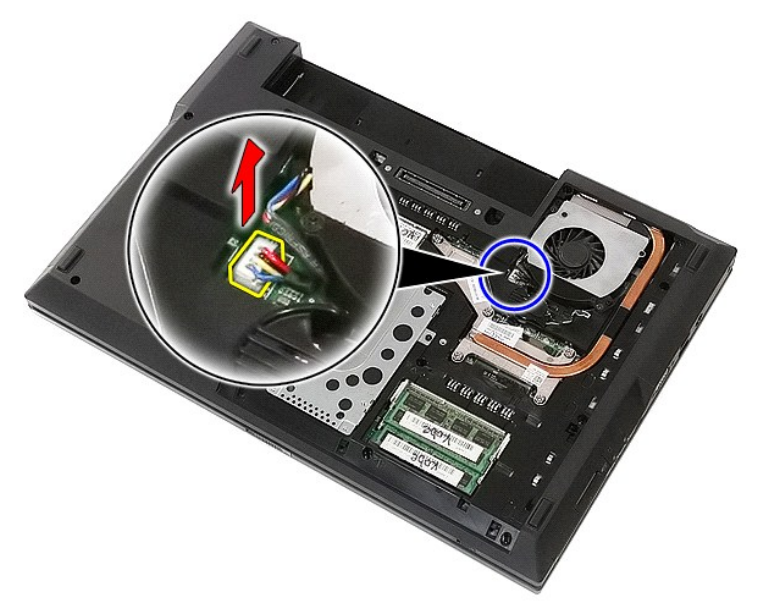

5. Retirez les vis fixant le ventilateur système à la carte système.

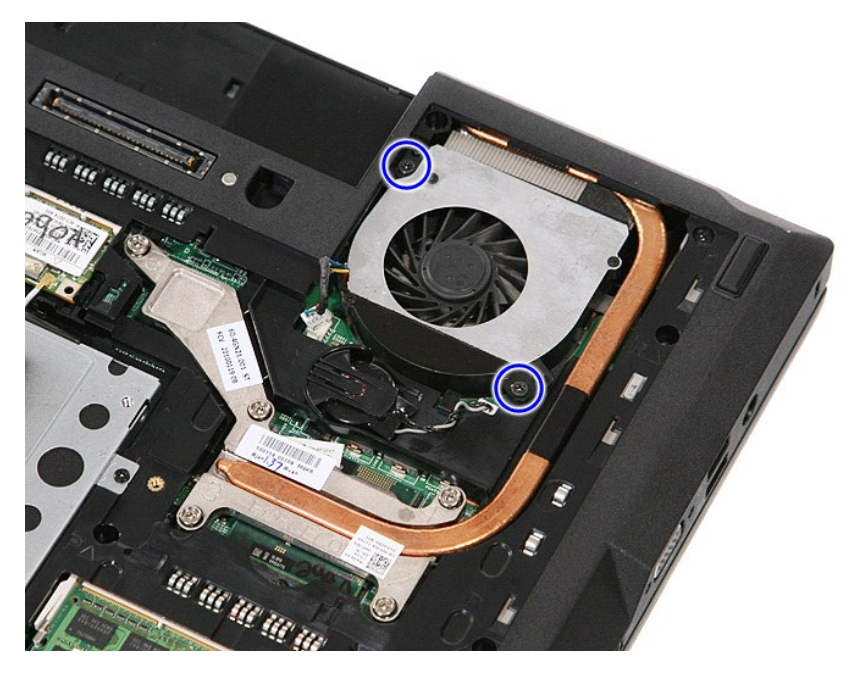

6. Soulevez le ventilateur pour le retirer.

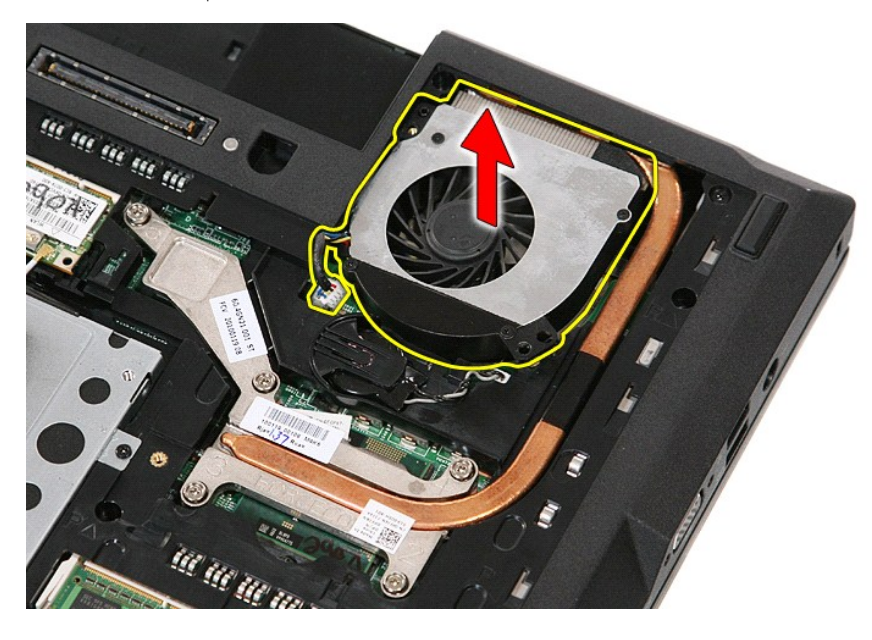

# **Réinstallation du ventilateur**

Pour réinstaller le ventilateur, suivez la procédure ci-dessus dans l'ordre inverse.

### **Lecteur d'empreintes digitales Guide de maintenance Dell™ Latitude™ E5510 Discrete**

AVERTISSEMENT : avant d'intervenir à l'intérieur de votre ordinateur, lisez les informations concernant la sécurité fournies avec votre<br>ordinateur. Pour plus d'informations sur les meilleures pratiques en matière de sécuri

## **Retrait du lecteur d'empreintes digitales**

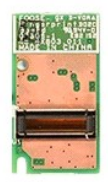

- 1. Suivez les instructions de la section <u>[Avant d'intervenir à l'intérieur de votre ordinateur](file:///C:/data/systems/late5510/fr/sm/work.htm#before)</u>. <br>2. Retirez la <u>[batterie](file:///C:/data/systems/late5510/fr/sm/battery.htm)</u> de l'ordinateur.
- 
- 3. Retirez le <u>[panneau d'accès](file:///C:/data/systems/late5510/fr/sm/acc_pan.htm)</u> de l'ordinateur.<br>4. Retirez le <u>[lecteur optique](file:///C:/data/systems/late5510/fr/sm/acc_pan.htm)</u> de l'ordinateur.
- 
- 
- 
- 
- 5. Retirez le <u>[cache des DEL](file:///C:/data/systems/late5510/fr/sm/cencov.htm)</u> de l'ordinateur.<br>6. Retirez le <u>clavier</u> de l'ordinateur.<br>7. Retirez l'<u>[ensemble d'écran](file:///C:/data/systems/late5510/fr/sm/assembly.htm)</u> de l'ordinateur.<br>8. Retirez la <u>[carte DEL](file:///C:/data/systems/late5510/fr/sm/led_bd.htm)</u> de l'ordinateur.<br>9. Retirez le r<u>epose-mains</u> de l'ordinate

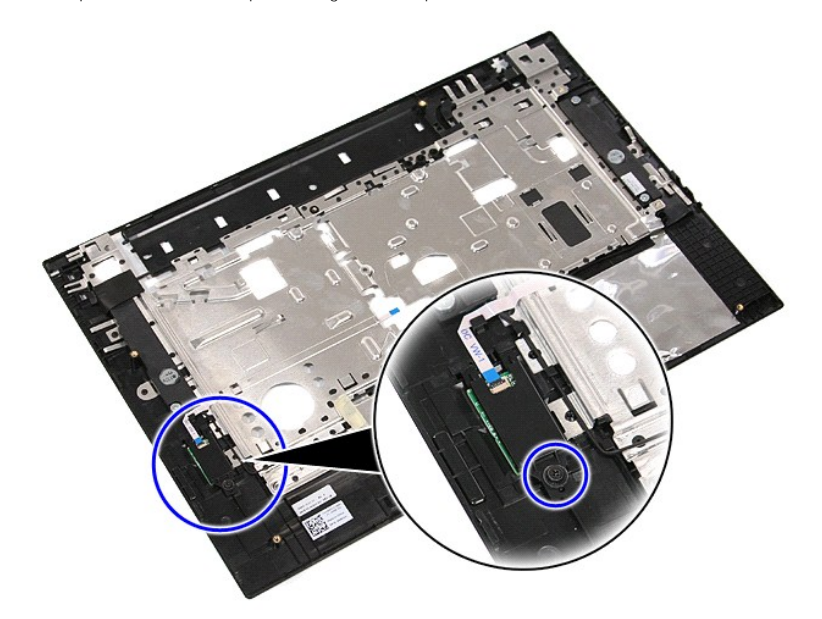

11. Soulevez le cache du lecteur d'empreintes digitales en l'inclinant, puis retirez-le.

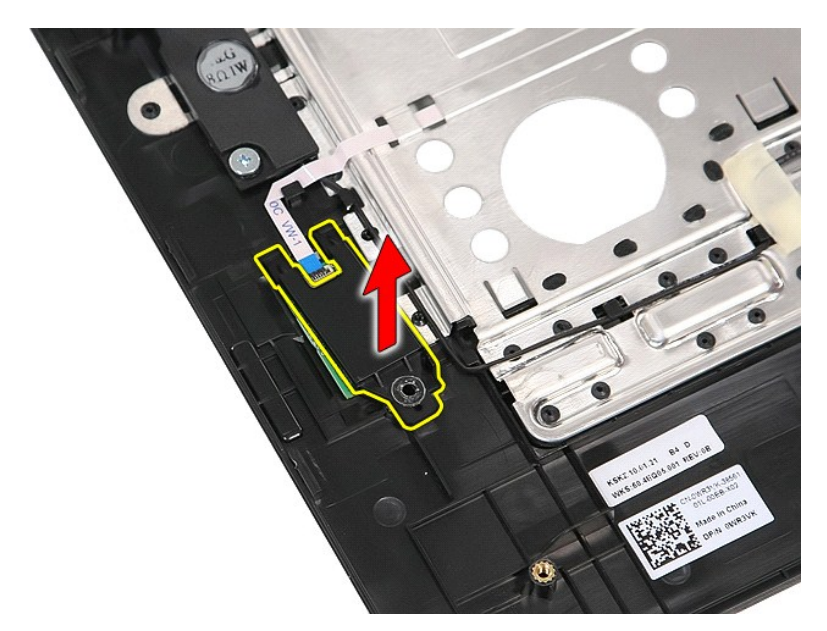

12. Ouvrez la pince de fixation du câble de données du lecteur d'empreintes digitales.

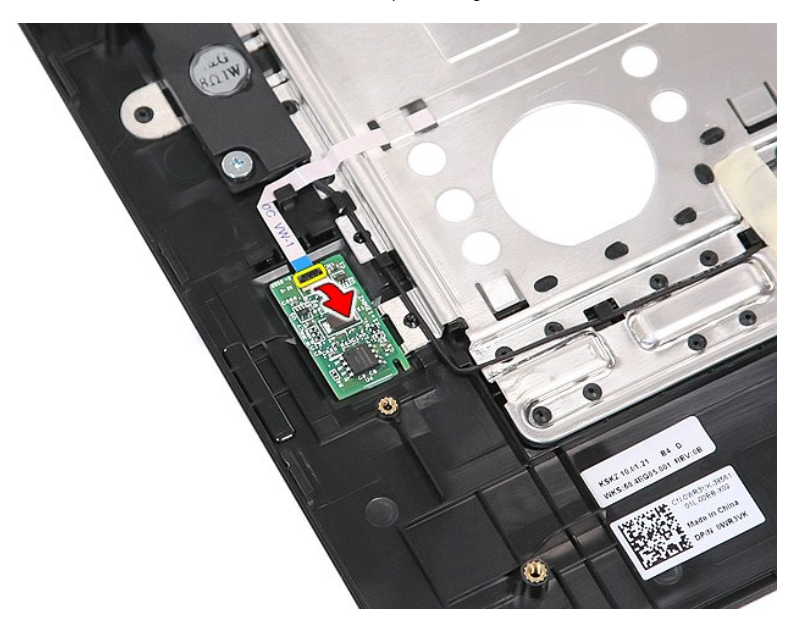

13. Débranchez le câble de données du lecteur d'empreintes digitales.

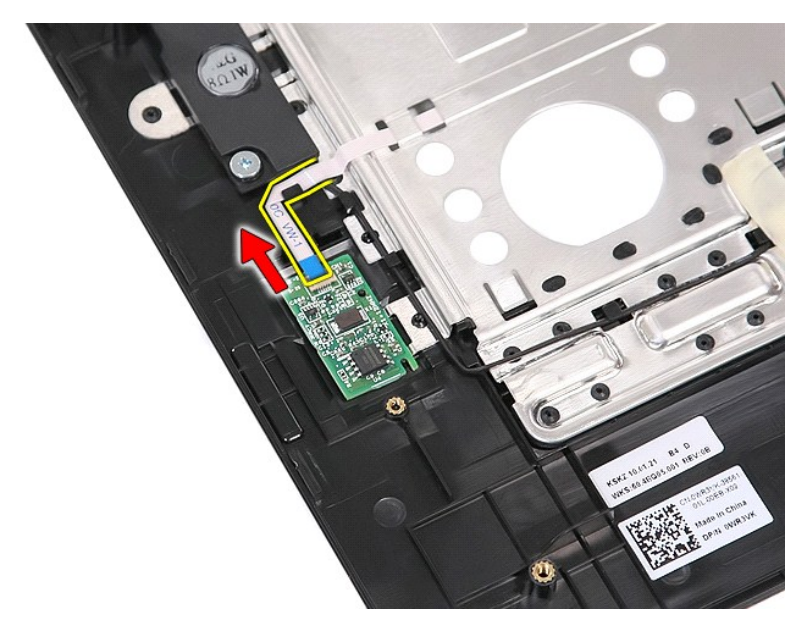

14. Soulevez la carte du lecteur d'empreintes digitales, puis retirez-la.

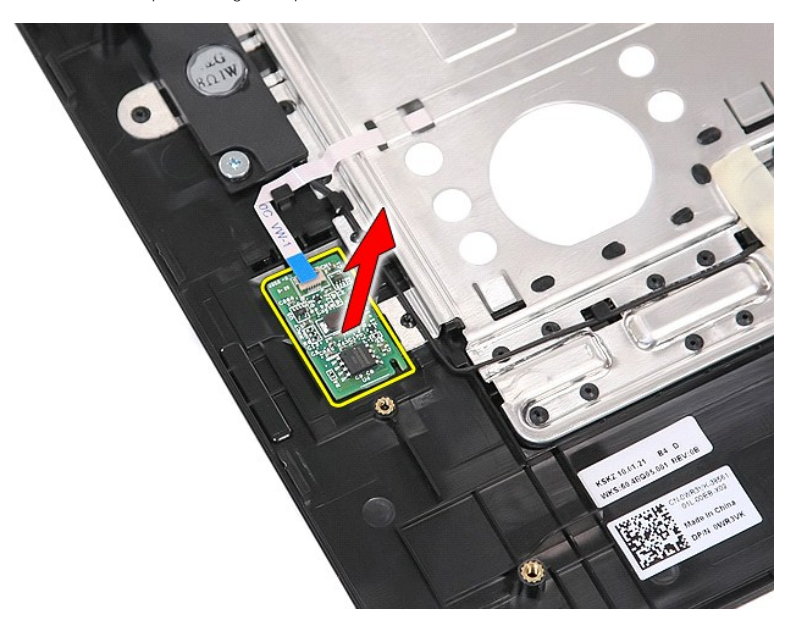

# **Réinstallation du lecteur d'empreintes digitales**

Pour réinstaller le lecteur d'empreintes digitales, suivez cette procédure dans l'ordre inverse.

## **Disque dur**

**Guide de maintenance Dell™ Latitude™ E5510 Discrete**

AVERTISSEMENT : avant d'intervenir à l'intérieur de votre ordinateur, lisez les informations concernant la sécurité fournies avec votre<br>ordinateur. Pour plus d'informations sur les meilleures pratiques en matière de sécuri

## **Retrait du disque dur**

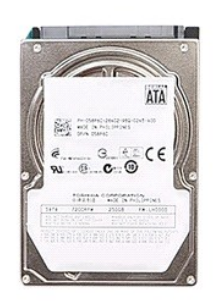

- 1. Suivez les instructions de la section <u>[Avant d'intervenir à l'intérieur de votre ordinateur](file:///C:/data/systems/late5510/fr/sm/work.htm#before)</u>.<br>2. Retirez la <u>[batterie](file:///C:/data/systems/late5510/fr/sm/battery.htm)</u> de l'ordinateur.<br>3. Retirez le <u>[panneau d'accès](file:///C:/data/systems/late5510/fr/sm/acc_pan.htm)</u> de l'ordinateur.<br>4. Retirez les vis qui fixent le d
- 
- 

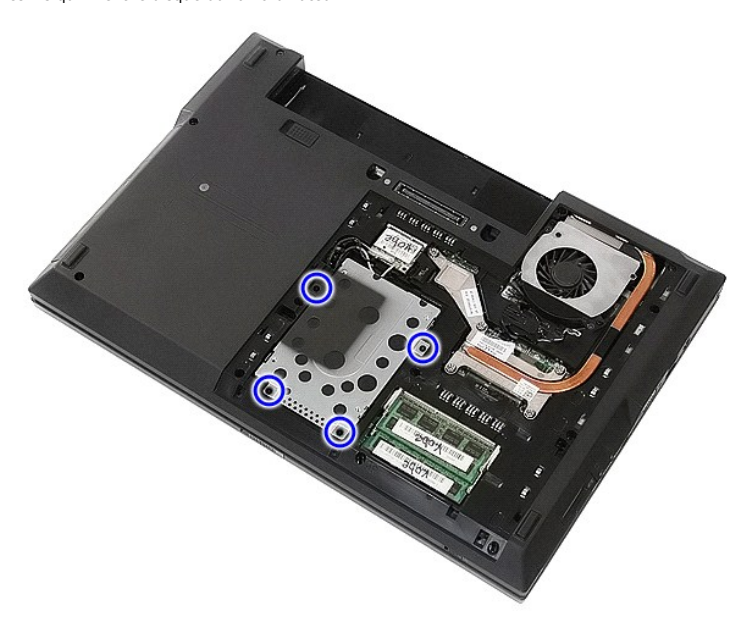

5. Faites glisser le disque dur vers le centre de l'ordinateur, puis retirez-le.

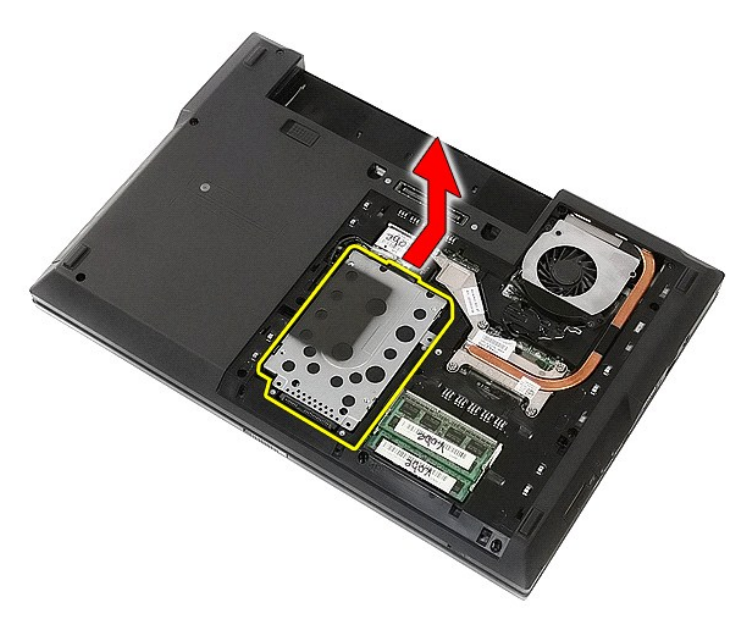

6. Retirez les vis fixant le boîtier du disque dur au disque dur.

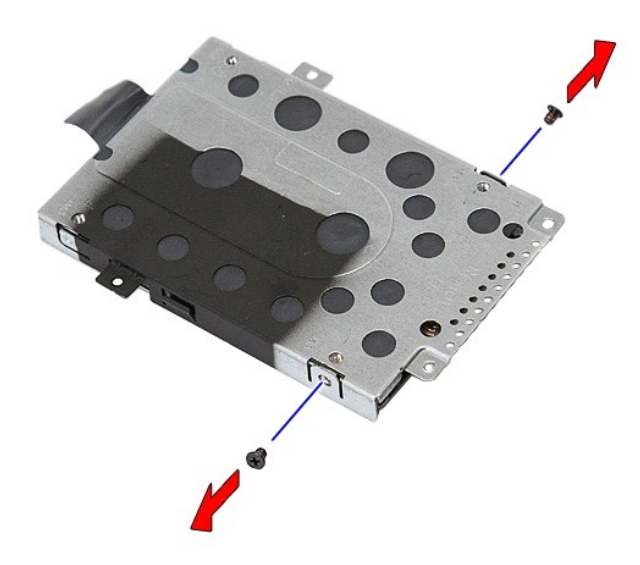

7. Soulevez le boîtier du disque dur à un angle du disque dur, puis retirez-le.

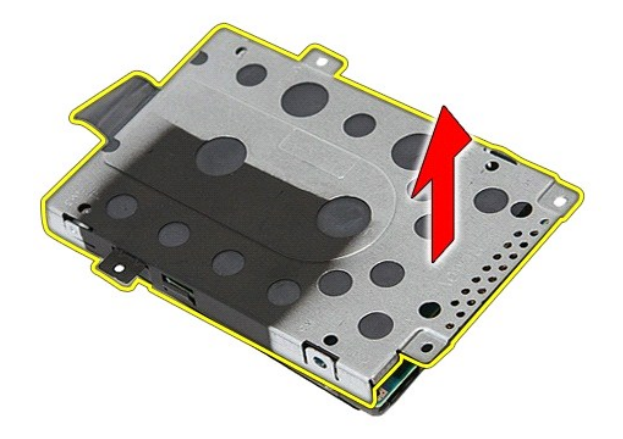

# **Réinstallation du disque dur**

Pour réinstaller le disque dur, suivez cette procédure dans l'ordre inverse.

### **Dissipateur de chaleur Guide de maintenance Dell™ Latitude™ E5510 Discrete**

AVERTISSEMENT : avant d'intervenir à l'intérieur de votre ordinateur, lisez les informations concernant la sécurité fournies avec votre<br>ordinateur. Pour plus d'informations sur les meilleures pratiques en matière de sécuri

## **Retrait du dissipateur de chaleur**

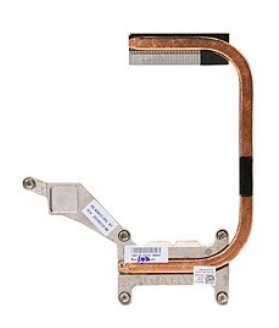

- 
- 
- 
- 1. Suivez les instructions de la section <u>[Avant d'intervenir à l'intérieur de votre ordinateur](file:///C:/data/systems/late5510/fr/sm/work.htm#before)</u>.<br>2. Retirez la <u>[batterie](file:///C:/data/systems/late5510/fr/sm/battery.htm)</u> de l'ordinateur.<br>3. Retirez le <u>[panneau d'accès](file:///C:/data/systems/late5510/fr/sm/acc_pan.htm)</u> de l'ordinateur.<br>4. Retirez le <u>ventilateur</u> de l'o

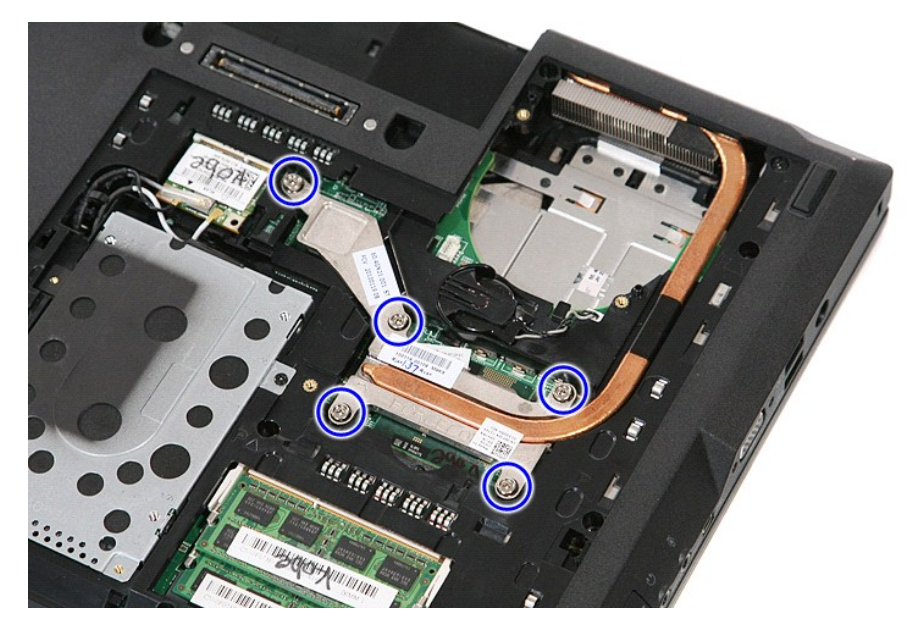

6. Soulevez le dissipateur de chaleur à un angle, puis retirez-le de l'ordinateur.

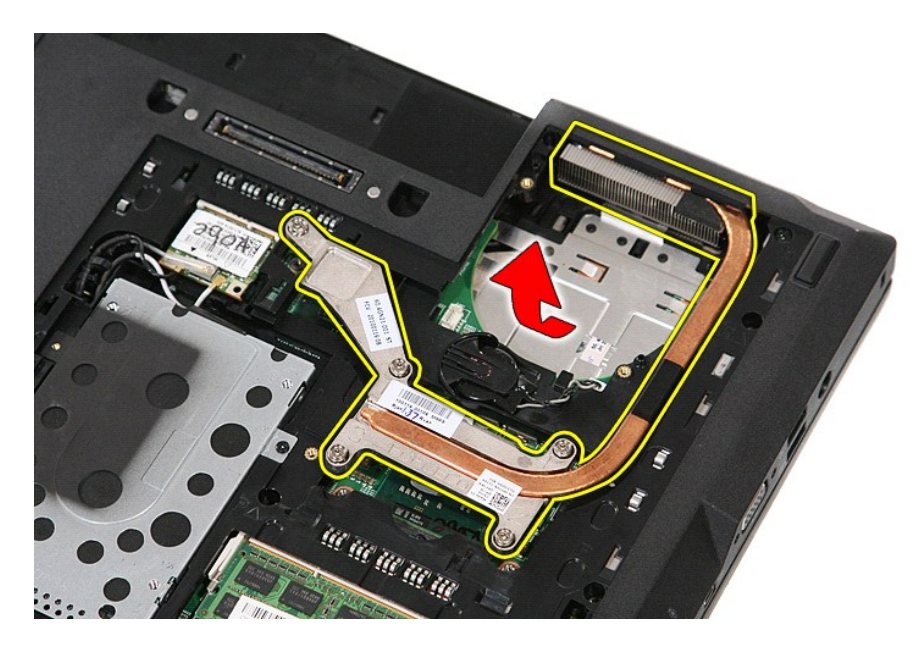

# **Réinstallation du dissipateur de chaleur**

Pour réinstaller le dissipateur de chaleur, suivez cette procédure dans l'ordre inverse.

### <span id="page-32-0"></span>**Clavier**

**Guide de maintenance Dell™ Latitude™ E5510 Discrete**

AVERTISSEMENT : avant d'intervenir à l'intérieur de votre ordinateur, lisez les informations concernant la sécurité fournies avec votre<br>ordinateur. Pour plus d'informations sur les meilleures pratiques en matière de sécuri

### **Retrait du clavier**

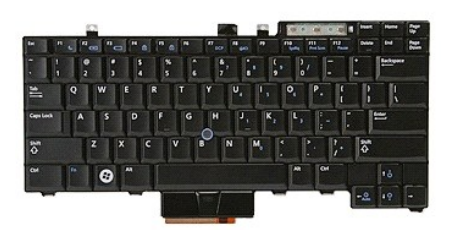

- 1. Suivez les instructions de la section **[Avant d'intervenir à l'intérieur de votre ordinateur](file:///C:/data/systems/late5510/fr/sm/work.htm#before)**.
- 
- 2. Retirez la <u>[batterie](file:///C:/data/systems/late5510/fr/sm/battery.htm)</u> de votre ordinateur.<br>3. Retirez le <u>[cache des DEL](file:///C:/data/systems/late5510/fr/sm/cencov.htm)</u> de l'ordinateur.<br>4. **Retirez les vis qui fixent le clavier à l'ordinateur.**

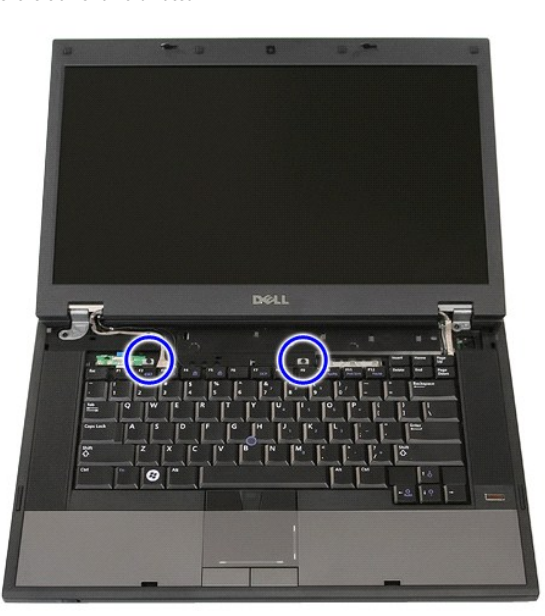

5. Faites glisser le clavier vers le haut, puis soulevez-le et retirez-le de l'ordinateur.

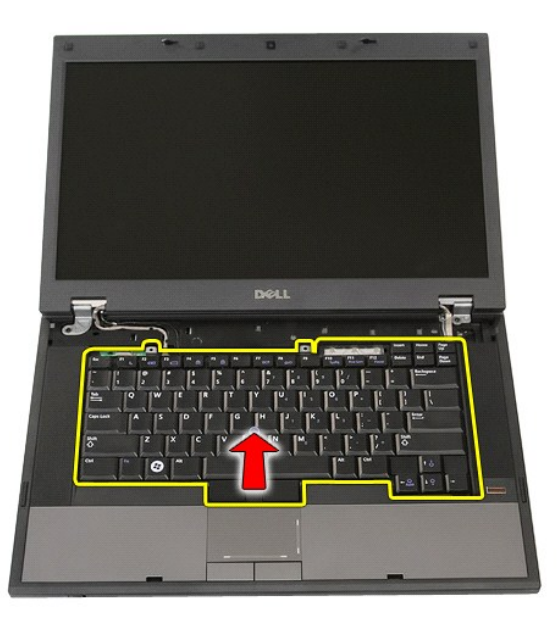

# **Réinstallation du clavier**

Pour réinstaller le clavier, suivez cette procédure dans l'ordre inverse.

## **Cadre d'écran**

**Guide de maintenance Dell™ Latitude™ E5510 Discrete**

AVERTISSEMENT : avant d'intervenir à l'intérieur de votre ordinateur, lisez les informations concernant la sécurité fournies avec votre<br>ordinateur. Pour plus d'informations sur les meilleures pratiques en matière de sécuri

# **Retrait du cadre d'écran**

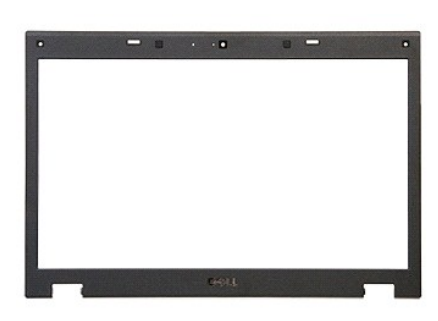

- 1. Suivez les instructions de la section <u>[Avant d'intervenir à l'intérieur de votre ordinateur](file:///C:/data/systems/late5510/fr/sm/work.htm#before)</u>.<br>2. Retirez la <u>[batterie](file:///C:/data/systems/late5510/fr/sm/battery.htm)</u> de l'ordinateur.<br>3. Retirez le <u>[panneau d'accès](file:///C:/data/systems/late5510/fr/sm/acc_pan.htm)</u> de l'ordinateur.<br>4. Retirez le cache de <u>réseau loc</u>
- 
- 
- 
- 
- 
- 6. Retirez le <u>clavier</u> de l'ordinateur.<br>7. Retirez l'<u>[ensemble écran](file:///C:/data/systems/late5510/fr/sm/assembly.htm)</u> de l'ordinateur.<br>8. Retirez les tampons en caoutchouc du cadre d'écran.

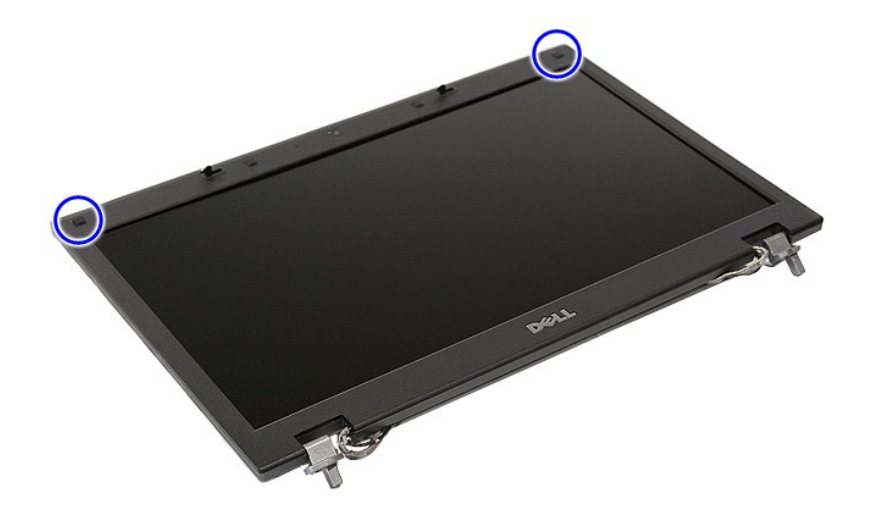

9. Retirez les vis fixant le cadre d'écran au capot d'écran.

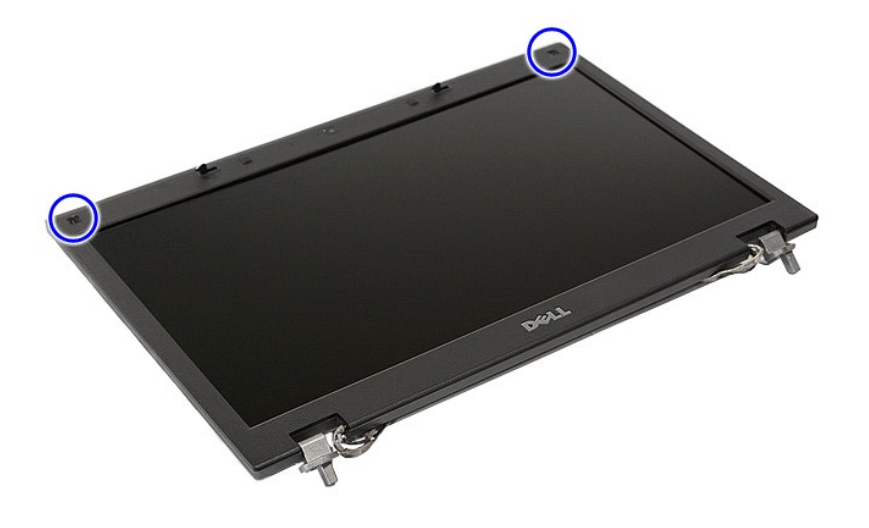

10. Dégagez délicatement le cadre d'écran pour le séparer de l'ensemble d'écran en passant les doigts sous un bord du cadre et en progressant autour de ce cadre pour le dégager complètement.

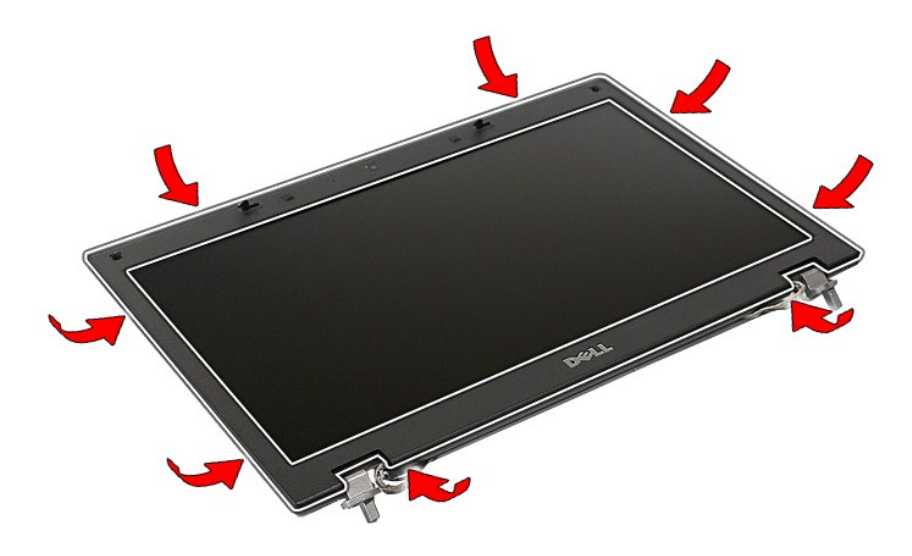

11. Soulevez et retirez le cadre d'écran de l'ordinateur.
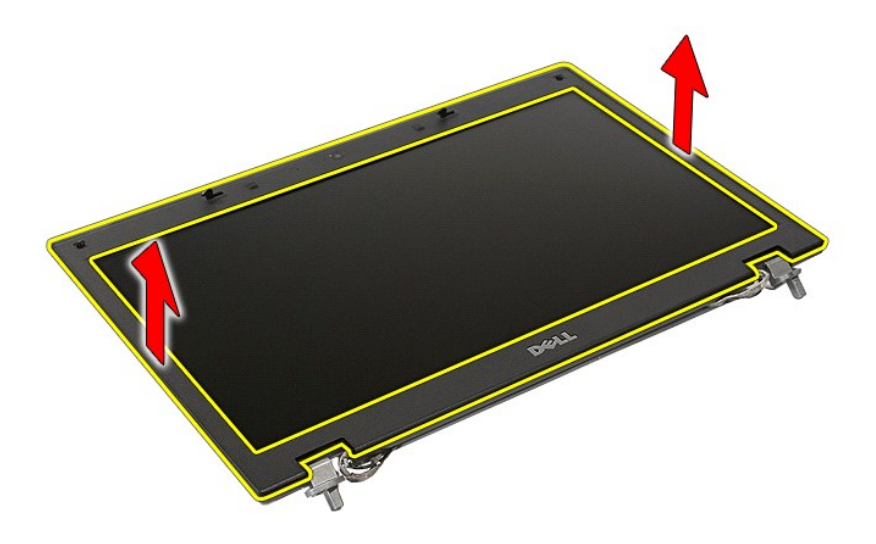

# **Réinstallation du cadre d'écran**

Pour réinstaller le cadre de l'écran, suivez cette procédure dans l'ordre inverse.

### <span id="page-37-0"></span>**Caméra**

**Guide de maintenance Dell™ Latitude™ E5510 Discrete**

AVERTISSEMENT : avant d'intervenir à l'intérieur de votre ordinateur, lisez les informations concernant la sécurité fournies avec votre<br>ordinateur. Pour plus d'informations sur les meilleures pratiques en matière de sécuri

## **Retrait de la caméra**

## $\blacksquare$

- 1. Suivez les instructions de la section <u>[Avant d'intervenir à l'intérieur de votre ordinateur](file:///C:/data/systems/late5510/fr/sm/work.htm#before).</u><br>2. Retirez la <u>[batterie](file:///C:/data/systems/late5510/fr/sm/battery.htm)</u> de l'ordinateur.<br>3. Retirez le <u>[panneau d'accès](file:///C:/data/systems/late5510/fr/sm/acc_pan.htm)</u> de l'ordinateur.<br>4. Retirez le <u>[carte WLAN](file:///C:/data/systems/late5510/fr/sm/wlan.htm)</u> de l'or
- 
- 
- 
- 
- 
- 
- 

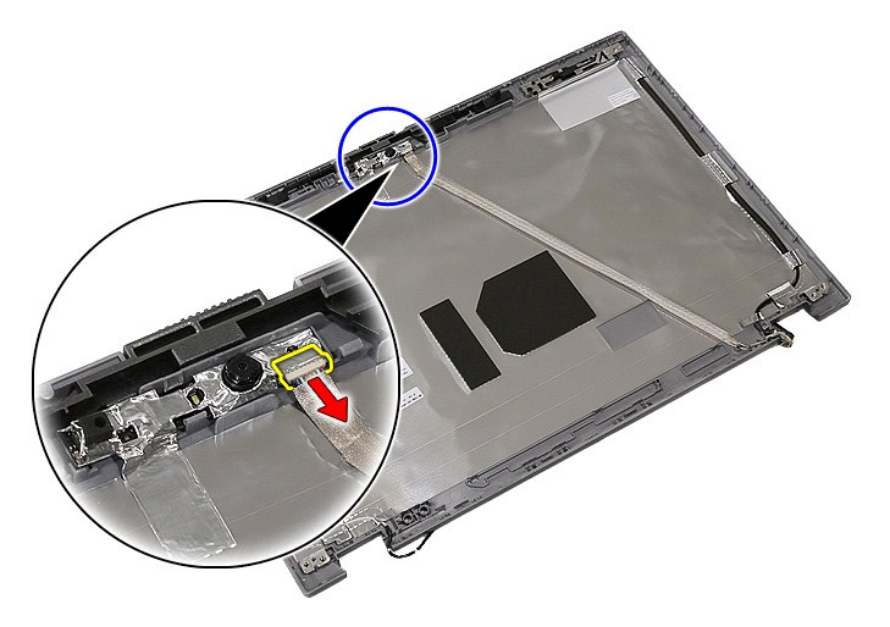

11. Soulevez la caméra d'écran, puis retirez-la.

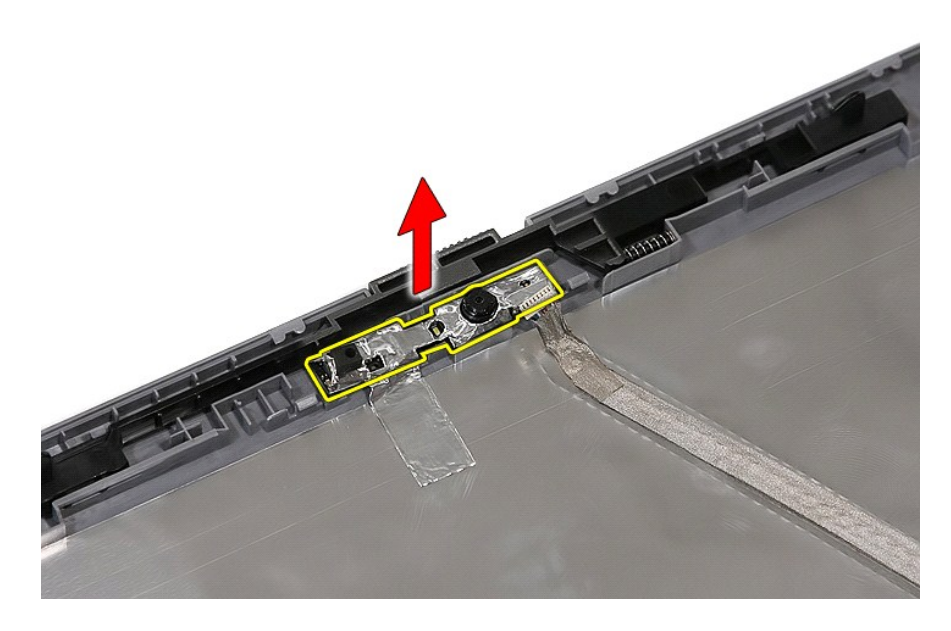

# **Réinstallation de la caméra**

Pour réinstaller la caméra, suivez cette procédure dans l'ordre inverse.

## <span id="page-39-0"></span>**Écran, supports et charnières**

**Guide de maintenance Dell™ Latitude™ E5510 Discrete**

AVERTISSEMENT : avant d'intervenir à l'intérieur de votre ordinateur, lisez les informations concernant la sécurité fournies avec votre<br>ordinateur. Pour plus d'informations sur les 'meilleures pratiques en matière de sécur

## **Retrait de l'écran, des supports et des charnières**

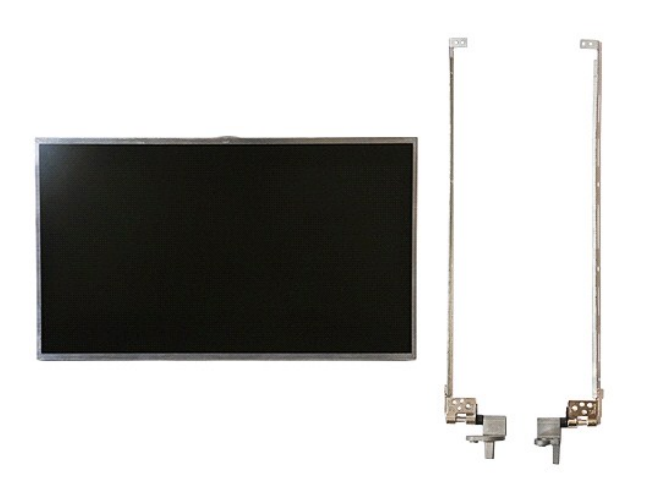

- 1. Suivez les instructions de la section <u>[Avant d'intervenir à l'intérieur de votre ordinateur](file:///C:/data/systems/late5510/fr/sm/work.htm#before).</u><br>2. Retirez le <u>panneau d'accès</u> de l'ordinateur.<br>3. Retirez le <u>panneau d'accès</u> de l'ordinateur.<br>4. Retirez la <u>carte WLAN</u>
- 
- 2. Retirez la <u>[batterie](file:///C:/data/systems/late5510/fr/sm/battery.htm)</u> de l'ordinateur.<br>3. Retirez le <u>[panneau d'accès](file:///C:/data/systems/late5510/fr/sm/acc_pan.htm)</u> de l'ordinateur.<br>4. Retirez la <u>[carte WLAN](file:///C:/data/systems/late5510/fr/sm/wlan.htm)</u> de l'ordinateur.
- 
- 
- 
- 5. Retirez le <u>[cache des DEL](file:///C:/data/systems/late5510/fr/sm/cencov.htm)</u> de l'ordinateur.<br>6. Retirez le <u>[clavier](file:///C:/data/systems/late5510/fr/sm/kboard.htm) de l'ordinateur.</u><br>7. Retirez l'<u>[ensemble d'écran](file:///C:/data/systems/late5510/fr/sm/assembly.htm)</u> de l'ordinateur.<br>8. Retirez la <mark>carte d'écran de l'ensemble d'écran.</mark><br>9. Retirez la carte d'écran de s
- 

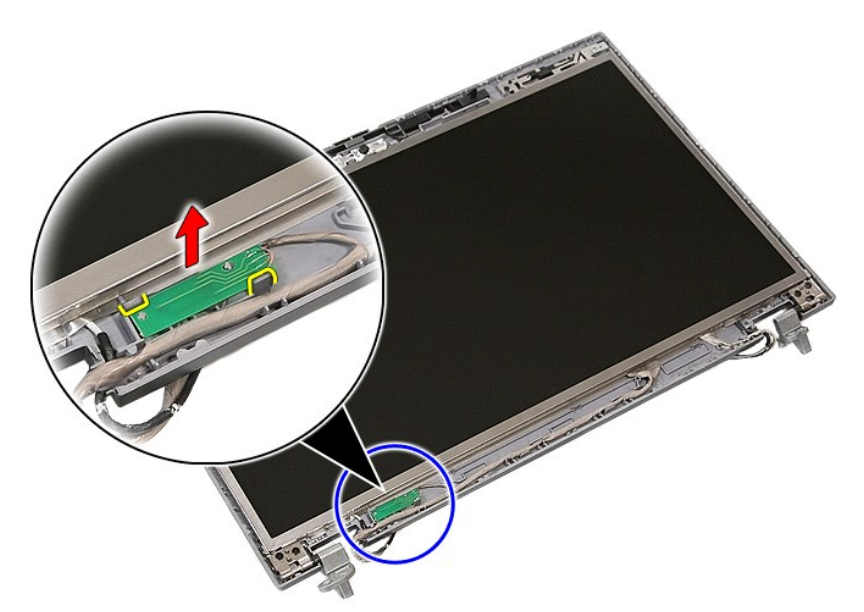

10. Retirez les vis fixant l'écran, les supports et les charnières à l'ensemble de l'écran.

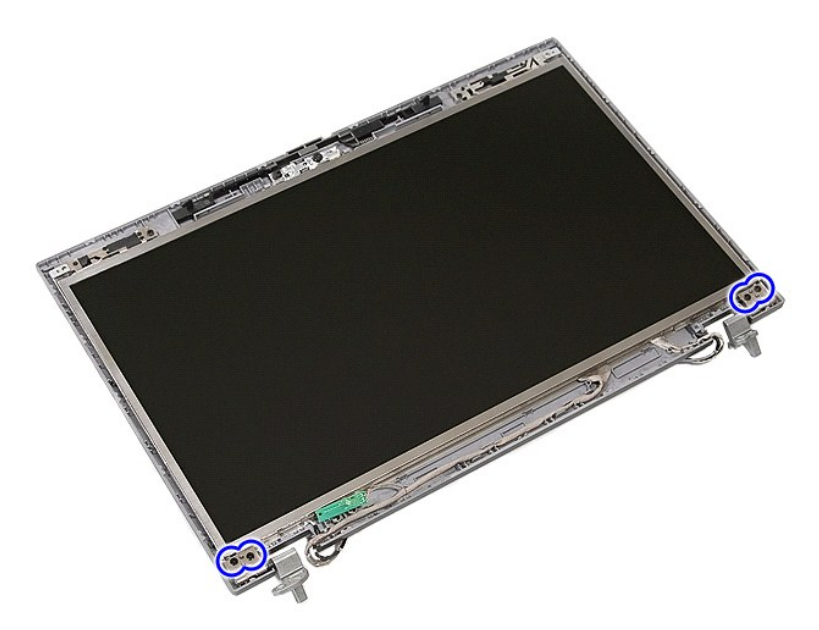

11. Soulevez l'écran, les supports et les charnières.

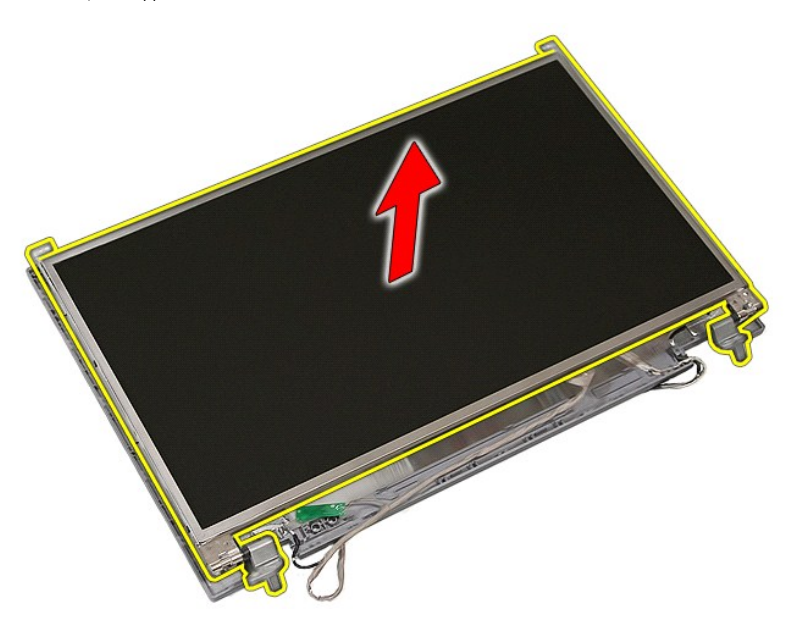

12. Retirez les vis fixant les supports et les charnières d'écran à l'ensemble de l'écran et retirez-les.

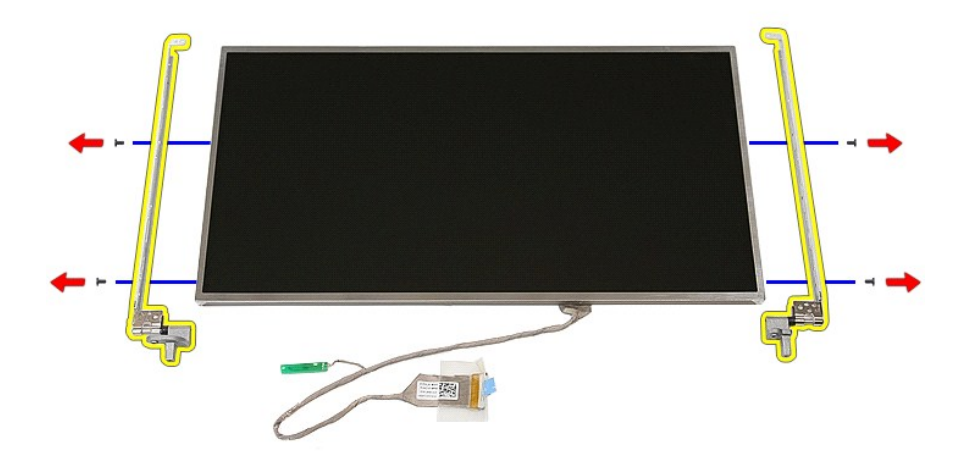

13. Détachez la bande adhésive fixant le câble d'écran au panneau d'écran.

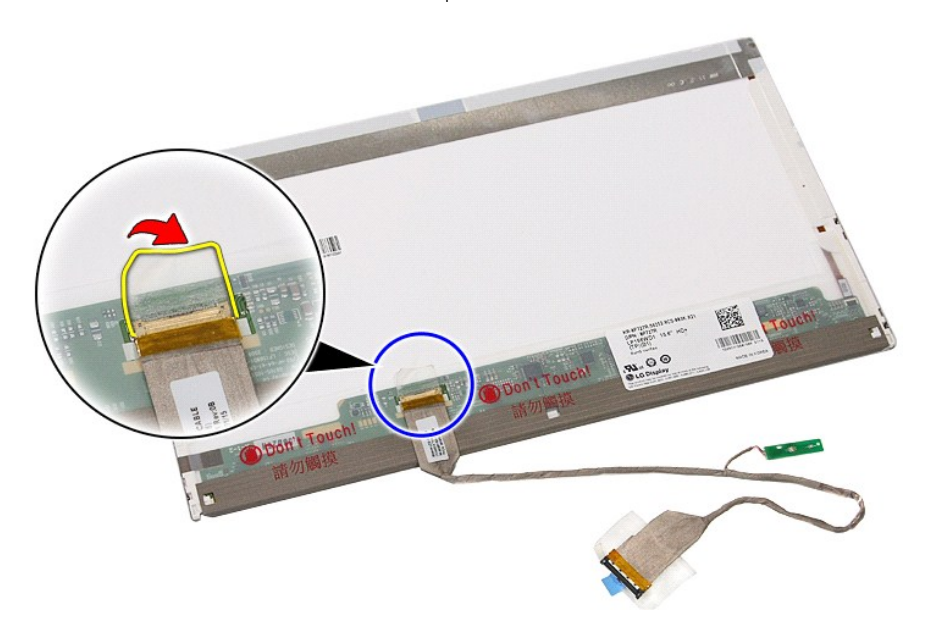

14. Débranchez le câble d'écran du panneau d'écran.

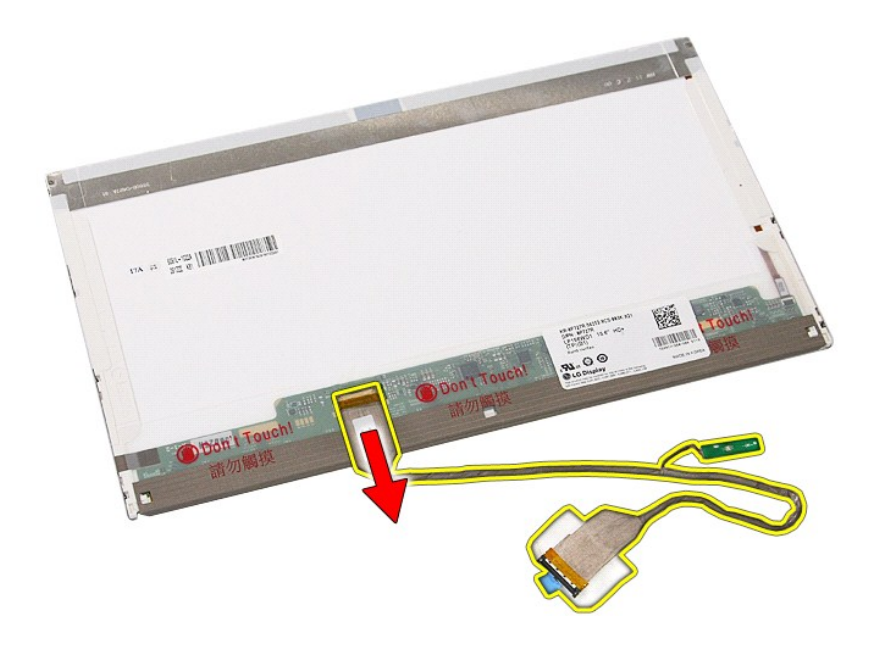

# **Réinstallation de l'écran, des supports et des charnières**

Pour réinstaller l'écran, les supports et les charnières, suivez les étapes ci-dessus dans l'ordre inverse.

## <span id="page-43-0"></span>**Carte DEL**

**Guide de maintenance Dell™ Latitude™ E5510 Discrete**

AVERTISSEMENT : avant d'intervenir à l'intérieur de votre ordinateur, lisez les informations concernant la sécurité fournies avec votre<br>ordinateur. Pour plus d'informations sur les meilleures pratiques en matière de sécuri

## **Retrait de la carte DEL**

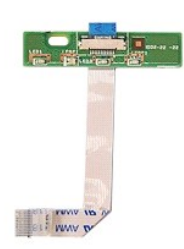

- 1. Suivez les instructions de la section <u>[Avant d'intervenir à l'intérieur de votre ordinateur](file:///C:/data/systems/late5510/fr/sm/work.htm#before)</u>.<br>2. Retirez la <u>[batterie](file:///C:/data/systems/late5510/fr/sm/battery.htm)</u> de l'ordinateur.<br>3. Retirez le <u>[cache des DEL](file:///C:/data/systems/late5510/fr/sm/cencov.htm)</u> de l'ordinateur.<br>4. Retirez le <u>clavier</u> de l'ordinat
- 
- 
- 

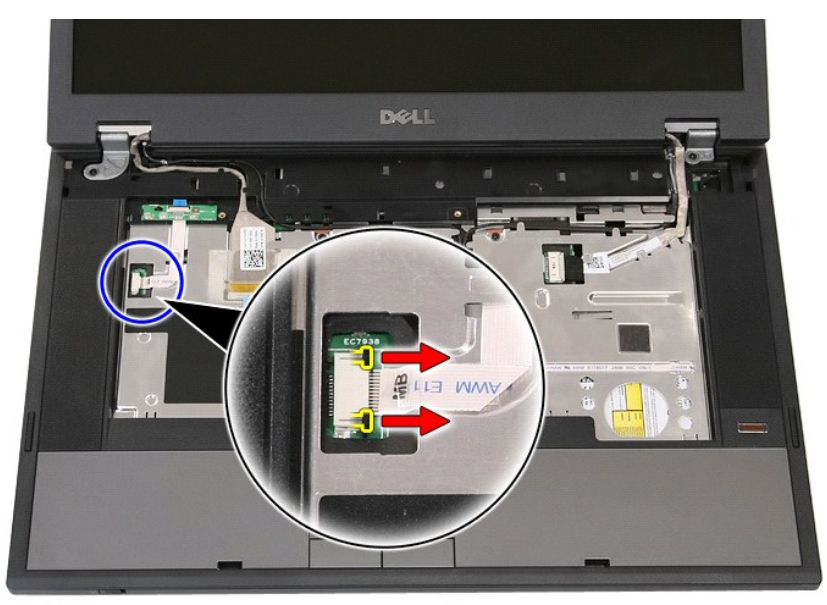

6. Débranchez le câble de la carte DEL.

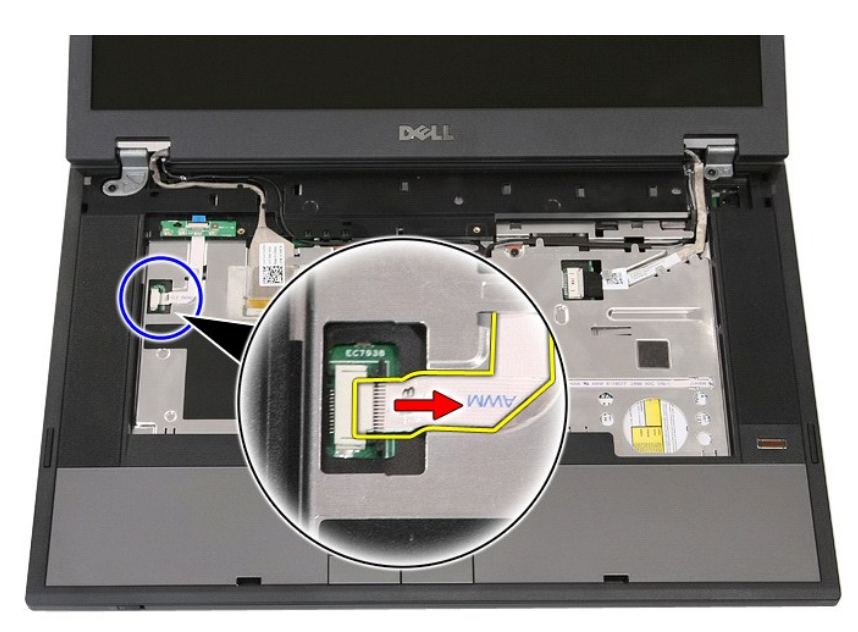

7. Retirez les loquets fixant la carte DEL, puis retirez-la.

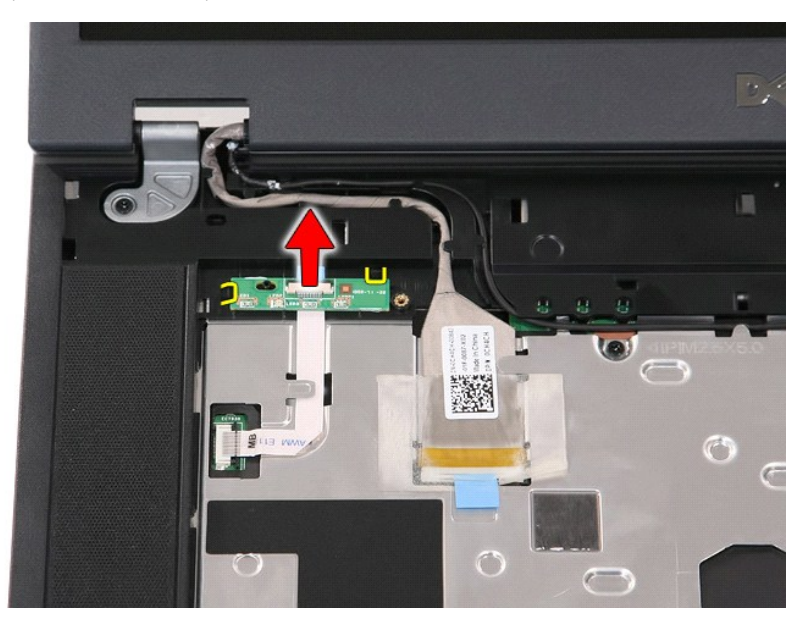

# **Réinstallation de la carte DEL**

Pour réinstaller la carte DEL, suivez cette procédure dans l'ordre inverse.

## <span id="page-45-0"></span>**Carte mémoire**

**Guide de maintenance Dell™ Latitude™ E5510 Discrete**

AVERTISSEMENT : avant d'intervenir à l'intérieur de votre ordinateur, lisez les informations concernant la sécurité fournies avec votre<br>ordinateur. Pour plus d'informations sur les meilleures pratiques en matière de sécuri

## **Retrait de la carte mémoire**

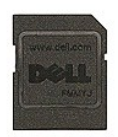

- 1. Suivez les instructions de la section **[Avant d'intervenir à l'intérieur de votre ordinateur](file:///C:/data/systems/late5510/fr/sm/work.htm#before)**.
- 2. Retirez la <u>[batterie](file:///C:/data/systems/late5510/fr/sm/battery.htm)</u> de l'ordinateur.<br>3. Appuyez sur la carte mémoire, puis relâchez-la.

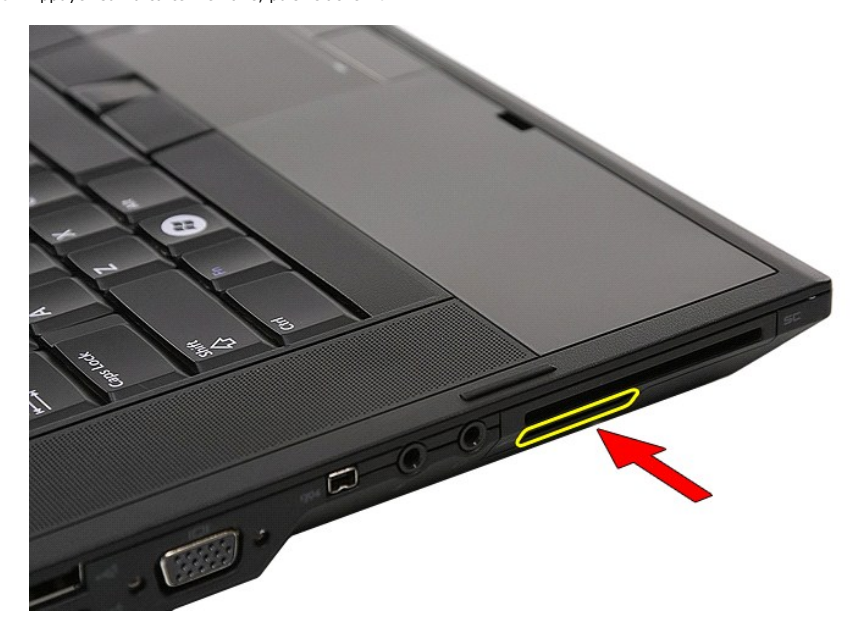

4. Faites glisser la carte mémoire hors de l'ordinateur.

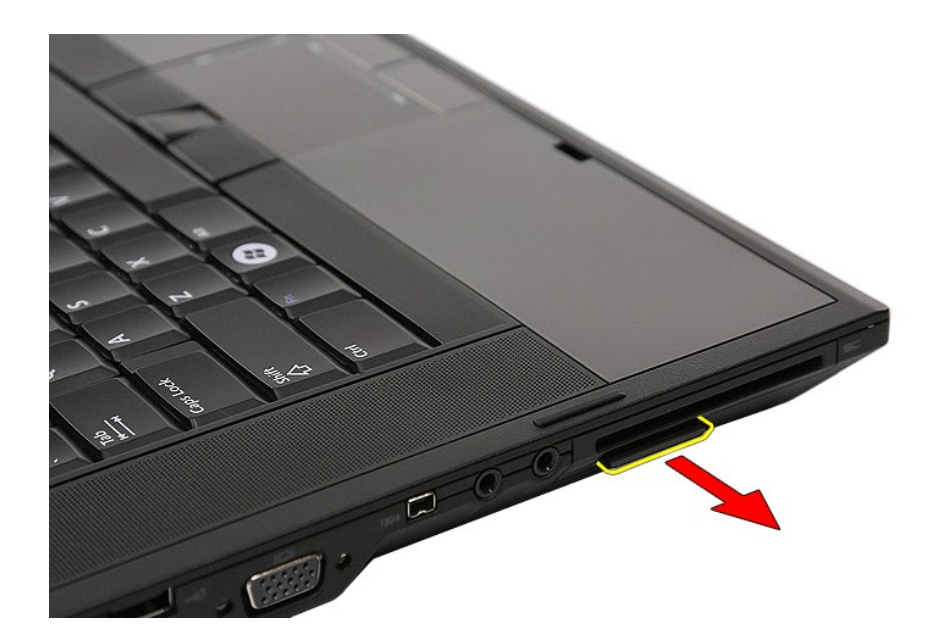

# **Réinstallation de la carte mémoire**

Pour réinsérer la carte mémoire, suivez cette procédure dans l'ordre inverse.

### <span id="page-47-0"></span>**Mémoire**

**Guide de maintenance Dell™ Latitude™ E5510 Discrete**

AVERTISSEMENT : avant d'intervenir à l'intérieur de votre ordinateur, lisez les informations concernant la sécurité fournies avec votre<br>ordinateur. Pour plus d'informations sur les meilleures pratiques en matière de sécuri

## **Retrait des barrettes de mémoire**

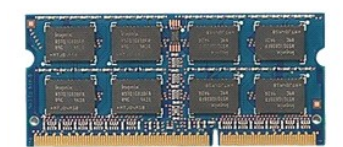

- 
- 
- 1. Suivez les instructions de la section <u>[Avant d'intervenir à l'intérieur de votre ordinateur](file:///C:/data/systems/late5510/fr/sm/work.htm#before)</u>.<br>2. Retirez la <u>[batterie](file:///C:/data/systems/late5510/fr/sm/battery.htm)</u> de l'ordinateur.<br>3. Retirez le <u>[panneau d'accès](file:///C:/data/systems/late5510/fr/sm/acc_pan.htm)</u> de l'ordinateur.<br>4. Tirez doucement les languettes

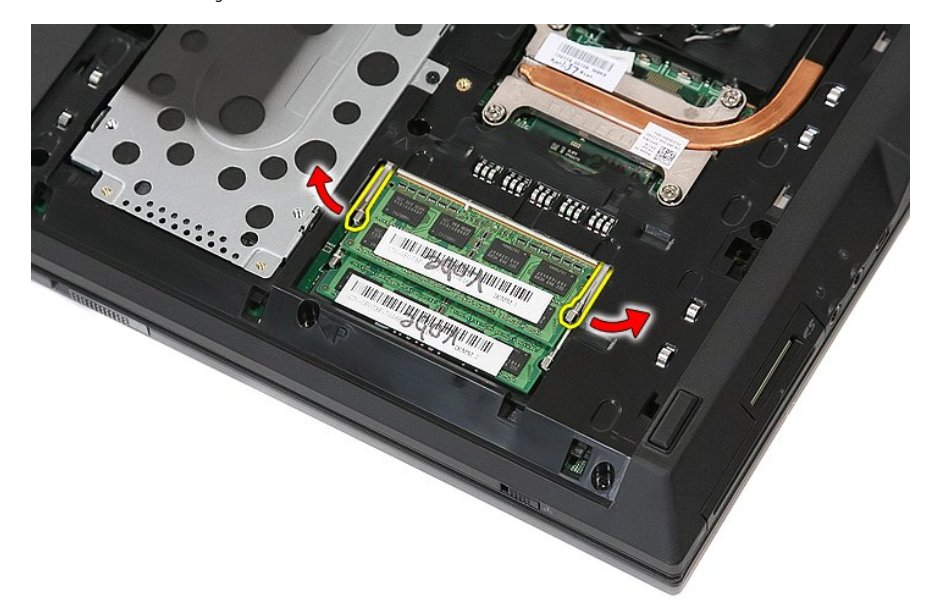

5. Retirez la barrette de mémoire de l'ordinateur.

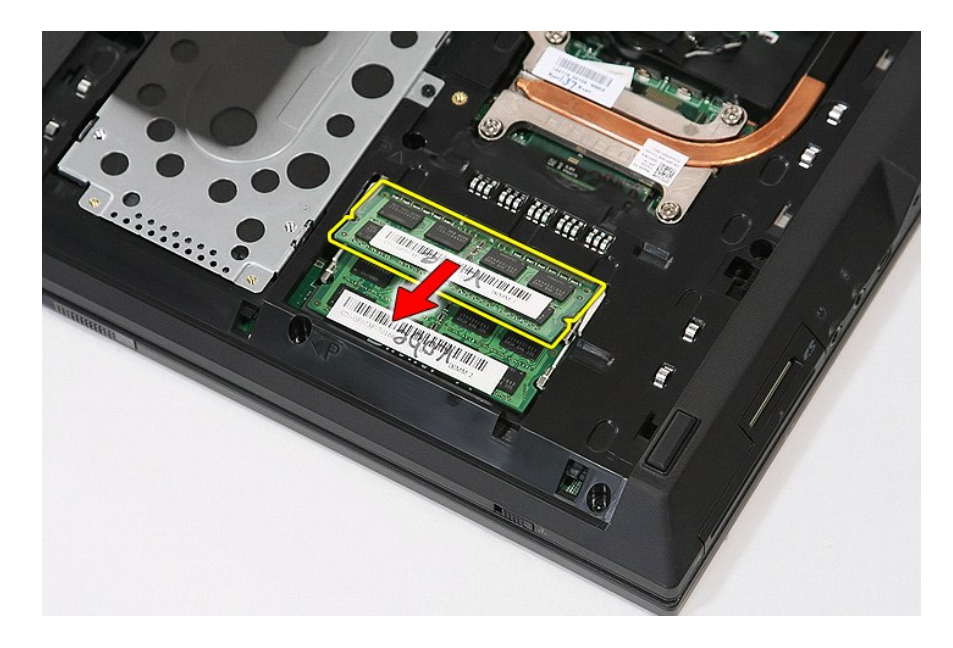

# **Réinstallation des barrettes de mémoire**

Pour réinsérer les barrettes de mémoire, suivez cette procédure dans l'ordre inverse.

### <span id="page-49-0"></span>**Carte fille modem**

**Guide de maintenance Dell™ Latitude™ E5510 Discrete**

AVERTISSEMENT : avant d'intervenir à l'intérieur de votre ordinateur, lisez les informations concernant la sécurité fournies avec votre<br>ordinateur. Pour plus d'informations sur les meilleures pratiques en matière de sécuri

### **Retrait de la carte fille modem**

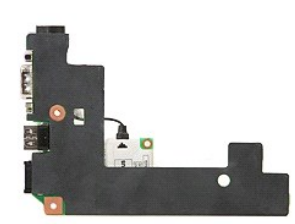

- 1. Suivez les instructions de la section <u>[Avant d'intervenir à l'intérieur de votre ordinateur](file:///C:/data/systems/late5510/fr/sm/work.htm#before).</u><br>2. Retirez la <u>[carte mémoire](file:///C:/data/systems/late5510/fr/sm/memcard.htm)</u> de l'ordinateur.<br>3. Retirez la <u>[batterie](file:///C:/data/systems/late5510/fr/sm/battery.htm)</u> de l'ordinateur.<br>4. Retirez le <u>[panneau d'accès](file:///C:/data/systems/late5510/fr/sm/acc_pan.htm)</u> de l
- 
- 
- 
- 
- 
- 
- 8. Retirez la <u>[pile bouton](file:///C:/data/systems/late5510/fr/sm/coincll.htm)</u> de l'ordinateur.<br>9. Retirez le <u>ventilateur</u> de l'ordinateur.<br>10. Retirez le <u>dissipateur de chaleur</u> de l'ordinateur.<br>11. Retirez le <u>clavier</u> de l'ordinateur.<br>12. Retirez le <u>clavier</u> de l'ord
- 
- 
- 
- 
- 
- 15. Retirez le <u>repose-mains</u> de l'ordinateur.<br>16. Retirez la <u>carte Bluetooth</u> de l'ordinateur.<br>17. Retirez la <u>[carte système](file:///C:/data/systems/late5510/fr/sm/sys_bd.htm)</u> de l'ordinateur.<br>18. Retirez le capot en caoutchouc du connecteur du modem, le cas échéant.

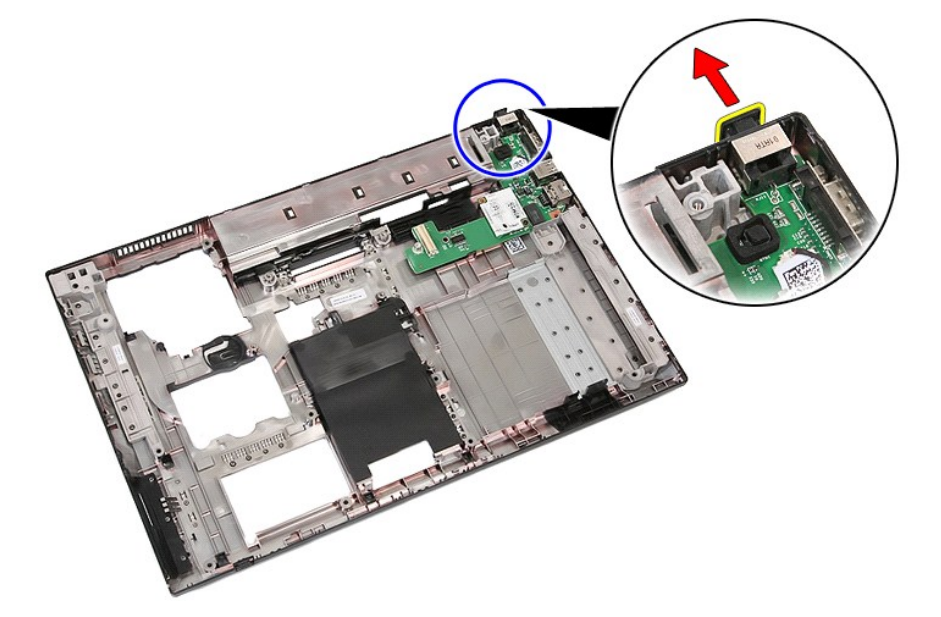

19. Retirez la vis fixant la carte fille à la carte système.

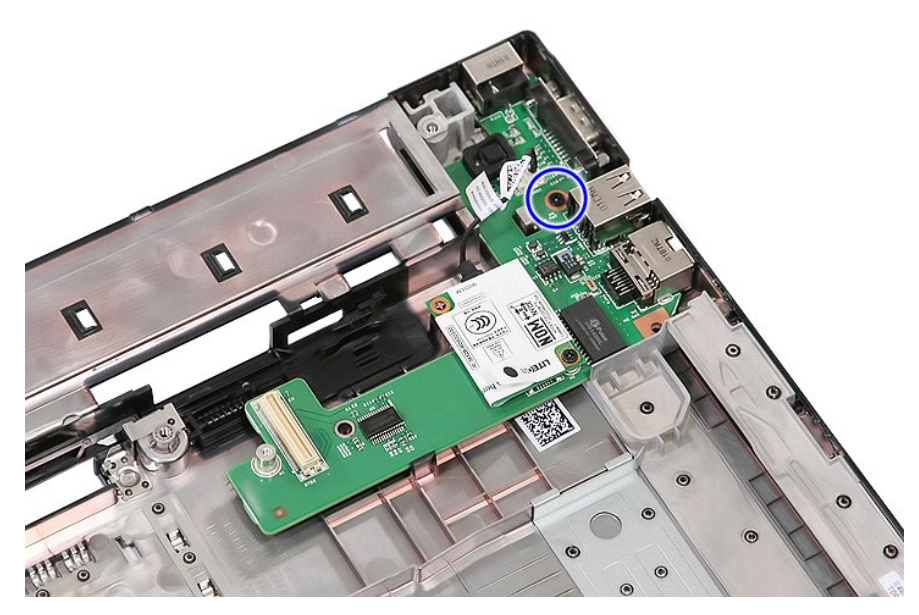

20. Appuyez légèrement sur le loquet pour dégager la carte fille.

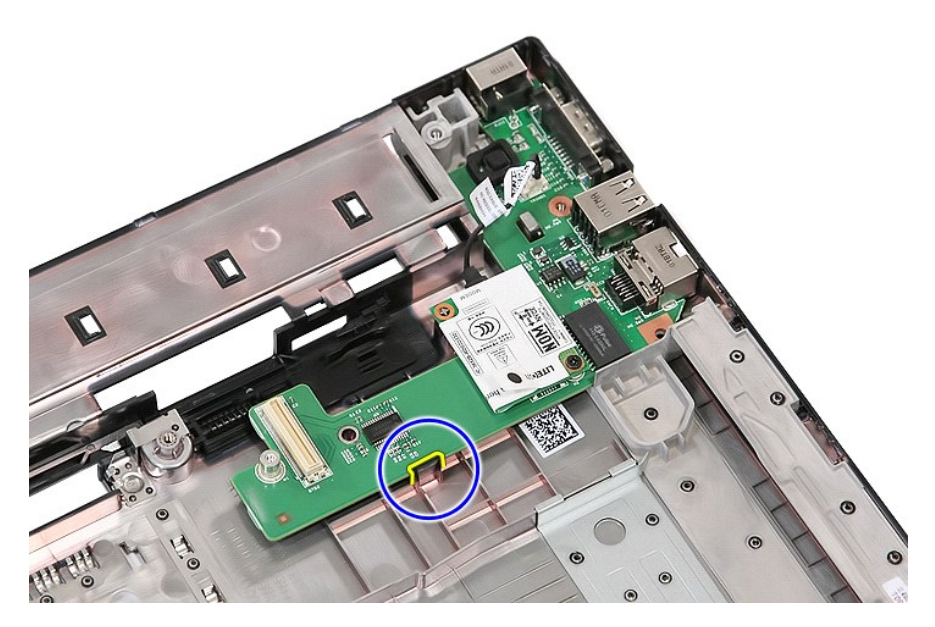

21. Soulevez la carte fille modem, puis retirez-la.

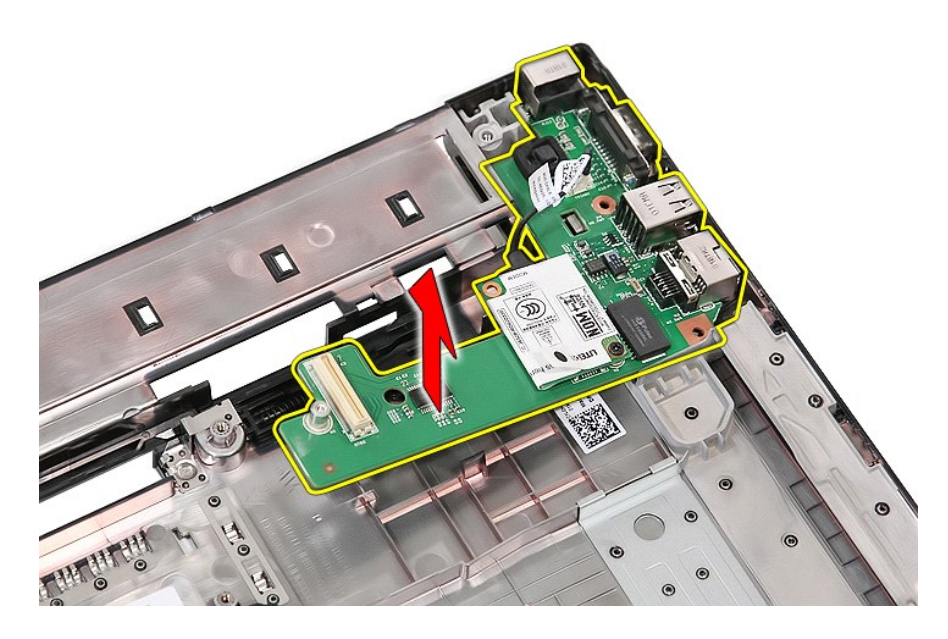

# **Réinstallation de la carte fille modem**

Pour réinsérer la carte fille modem, suivez cette procédure dans l'ordre inverse.

### <span id="page-52-0"></span>**Lecteur optique Guide de maintenance Dell™ Latitude™ E5510 Discrete**

AVERTISSEMENT : avant d'intervenir à l'intérieur de votre ordinateur, lisez les informations concernant la sécurité fournies avec votre<br>ordinateur. Pour plus d'informations sur les meilleures pratiques en matière de sécuri

## **Retrait du lecteur optique**

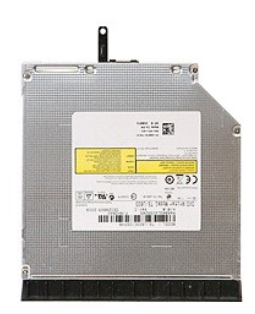

- 1. Suivez les instructions de la section [Avant d'intervenir à l'intérieur de votre ordinateur](file:///C:/data/systems/late5510/fr/sm/work.htm#before).<br>2. Retirez la batterie de l'ordinateur.<br>3. Retirez la vis de maintien du lecteur optique sur l'ordinateur.
- 2. Retirez la <u>[batterie](file:///C:/data/systems/late5510/fr/sm/battery.htm)</u> de l'ordinateur.<br>3. Retirez la vis de maintien du lecteur optique sur l'ordinateur.
- 

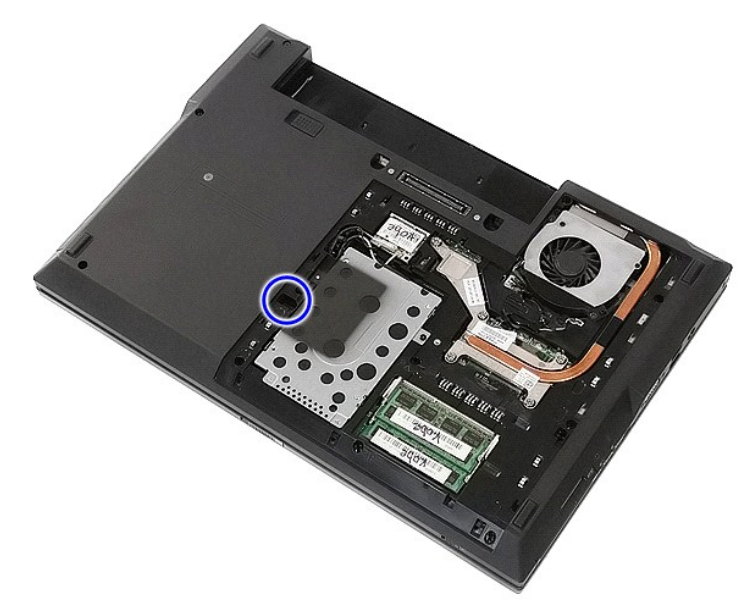

4. Insérez un tournevis en plastique dans l'emplacement de la vis de retenue, puis dégagez et retirez soigneusement le lecteur optique de l'ordinateur.

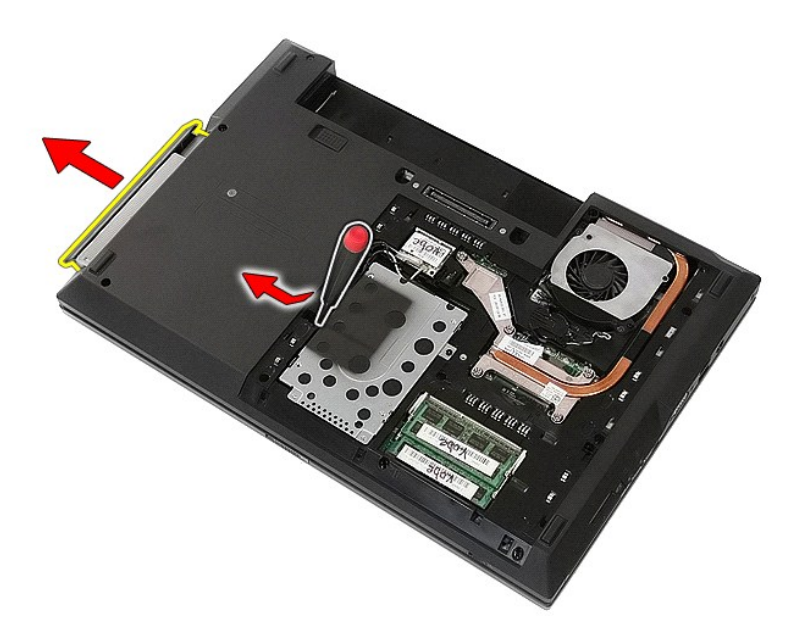

# **Réinstallation du lecteur optique**

Pour réinstaller le lecteur optique, suivez cette procédure dans l'ordre inverse.

### <span id="page-54-0"></span>**Repose-mains**

**Guide de maintenance Dell™ Latitude™ E5510 Discrete**

**AVERTISSEMENT : avant d'intervenir à l'intérieur de votre ordinateur, lisez les informations concernant la sécurité fournies avec votre** ordinateur. Pour plus d'informations sur les meilleures pratiques en matière de sécurité, voir la page d'accueil du site Regulatory Compliance<br>(conformité à la réglementation), à l'adresse www.dell.com/regulatory\_complianc

### **Retrait du repose-mains**

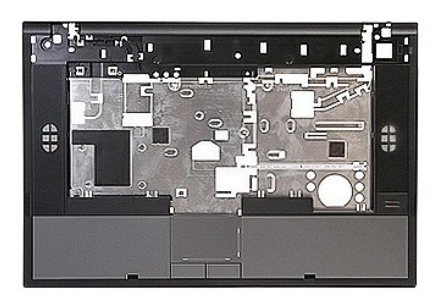

- 1. Suivez les instructions de la section <u>[Avant d'intervenir à l'intérieur de votre ordinateur](file:///C:/data/systems/late5510/fr/sm/work.htm#before).</u><br>2. Retirez le <u>panneau d'accès</u> de l'ordinateur.<br>4. Retirez le <u>lecteur optique</u> de l'ordinateur.<br>5. Retirez le <u>lecteur opt</u>
- 2. Retirez la <u>[batterie](file:///C:/data/systems/late5510/fr/sm/battery.htm)</u> de l'ordinateur.<br>3. Retirez le <u>[panneau d'accès](file:///C:/data/systems/late5510/fr/sm/acc_pan.htm)</u> de l'ordinateur.
- 
- 
- 4. Retirez le <u>[lecteur optique](file:///C:/data/systems/late5510/fr/sm/op_dv.htm)</u> de l'ordinateur.<br>5. Retirez le <u>lecteur optique</u> de l'ordinateur.<br>6. Retirez le <u>[ventilateur](file:///C:/data/systems/late5510/fr/sm/fan.htm) et le [dissipateur de chaleur](file:///C:/data/systems/late5510/fr/sm/heatsink.htm)</u> de l'ordinateur.
- 7. Retirez le [cache des DEL](file:///C:/data/systems/late5510/fr/sm/cencov.htm) de l'ordinateur.<br>8. Retirez le [clavier](file:///C:/data/systems/late5510/fr/sm/kboard.htm) de l'ordinateur.
- 
- 
- 9. Retirez l'<u>[ensemble d'écran](file:///C:/data/systems/late5510/fr/sm/assembly.htm)</u> de l'ordinateur.<br>10. Retirez la <u>[carte DEL](file:///C:/data/systems/late5510/fr/sm/led_bd.htm)</u> de l'ordinateur.<br>11. Retirez les vis qui fixent le repose-**mains à l'ordinateur.**

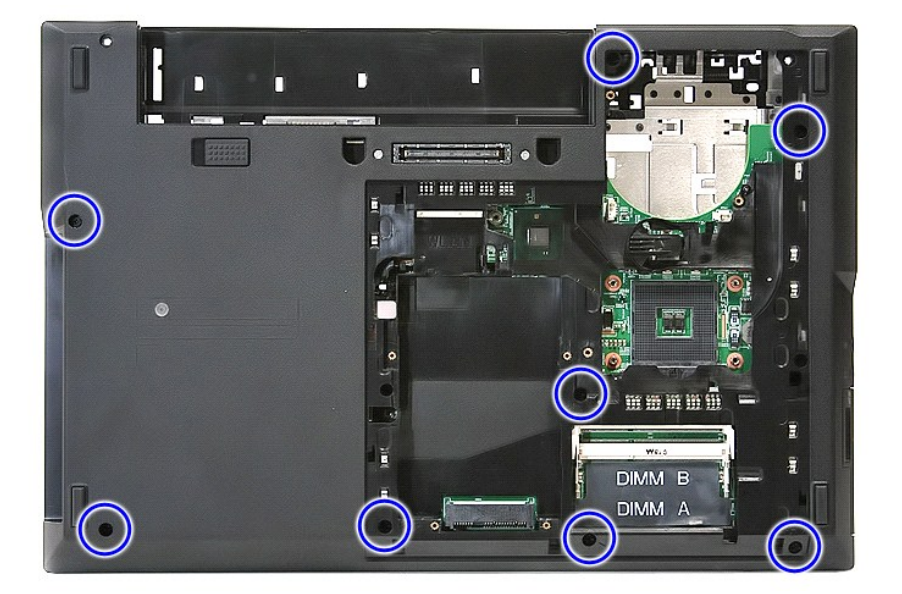

12. Débranchez le câble des haut-parleurs de la carte système.

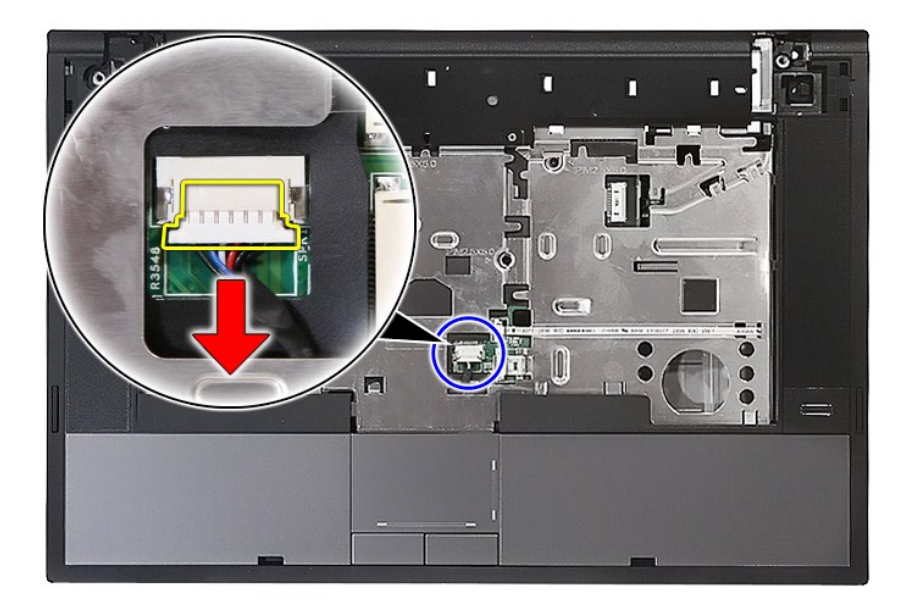

13. Relâchez le loquet fixant le câble de données du lecteur d'empreintes digitales.

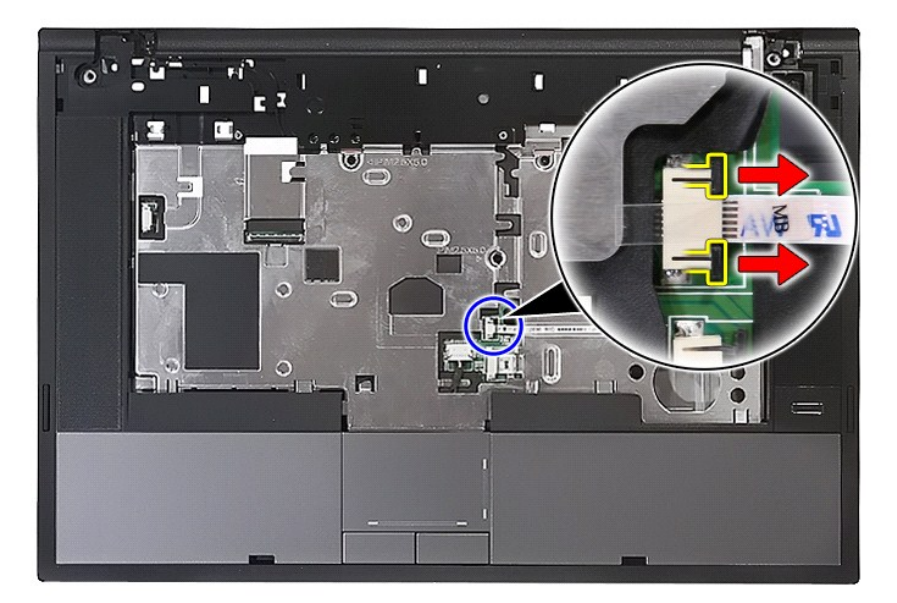

14. Débranchez le câble de données du lecteur d'empreintes digitales.

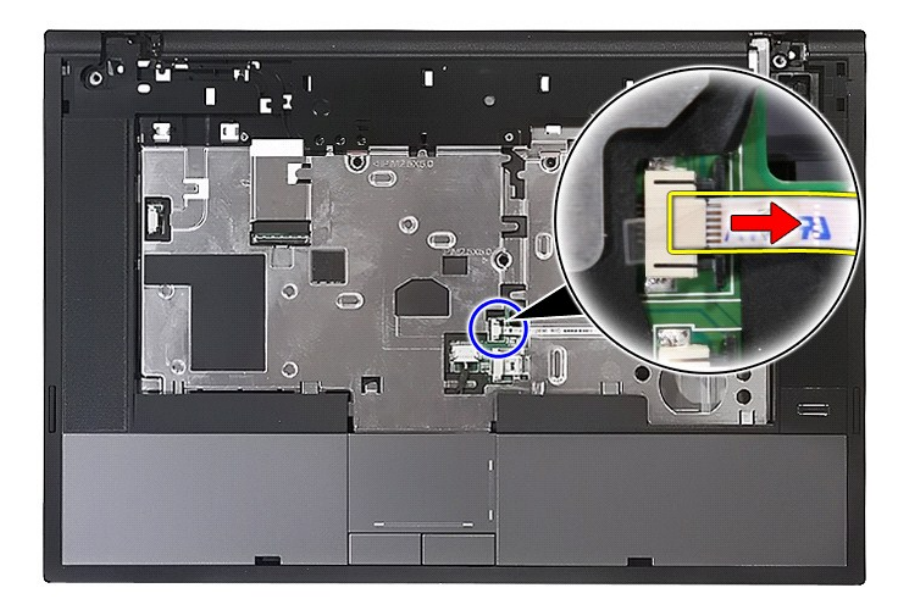

15. Relâchez le loquet fixant le câble de données de la tablette tactile.

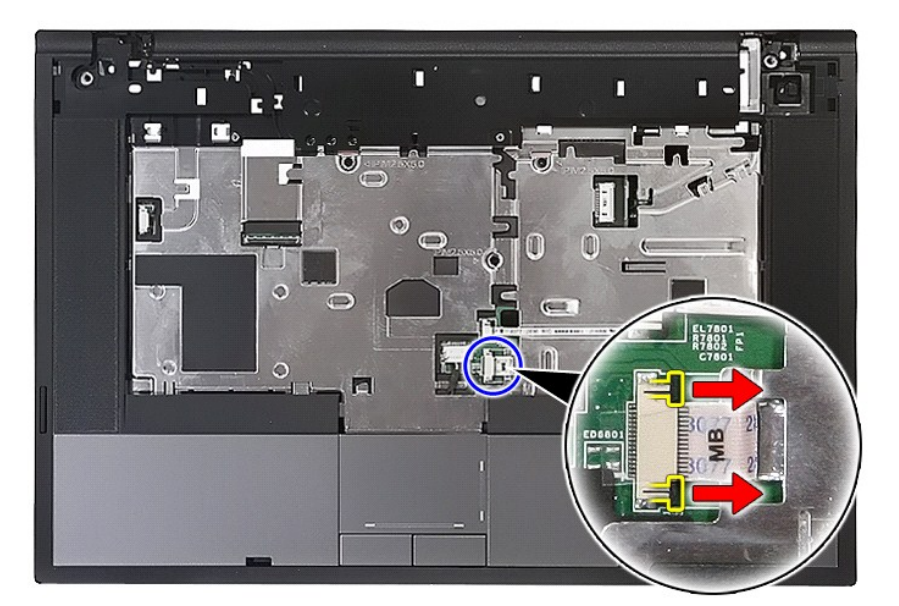

16. Débranchez le câble de données de la tablette tactile.

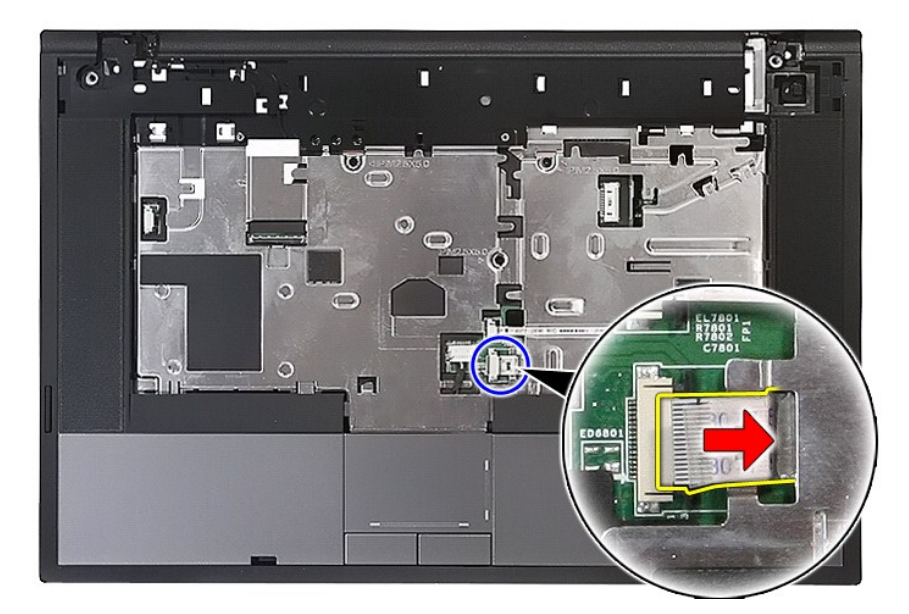

17. Retirez les vis qui fixent le repose-mains à l'ordinateur.

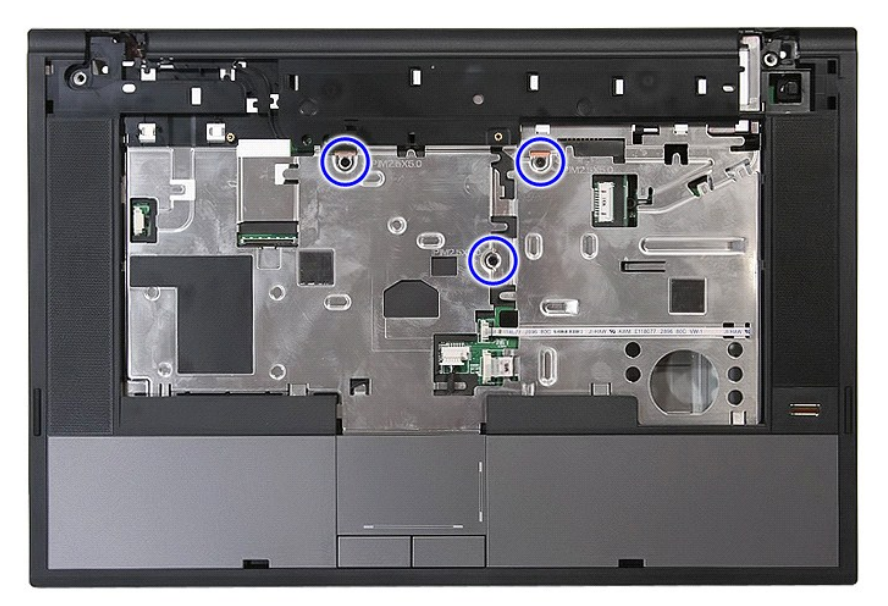

18. Dégagez délicatement les bords du repose-mains.

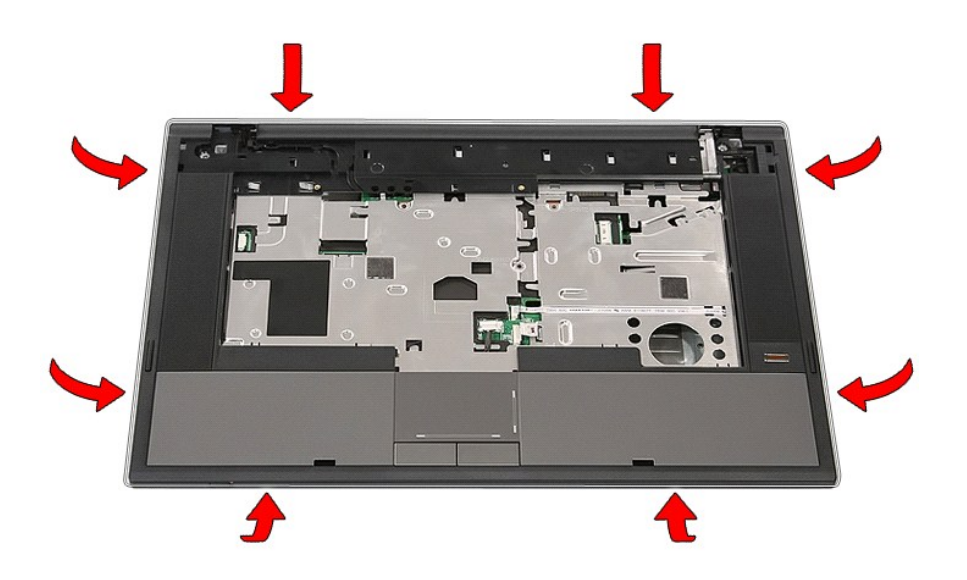

19. Soulevez le repose-mains de l'ordinateur et retirez-le.

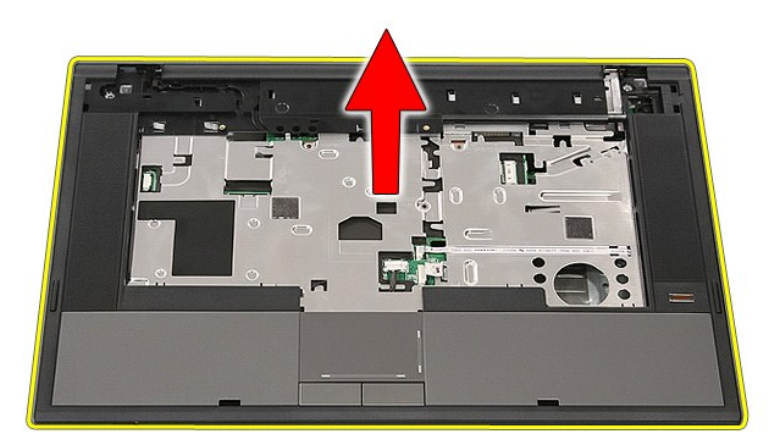

# **Réinstallation du repose-mains**

Pour réinstaller le repose-mains, suivez cette procédure dans l'ordre inverse.

# <span id="page-59-0"></span>**Ajout et remplacement de pièces**

**Guide de maintenance Dell™ Latitude™ E5510 Discrete**

- **O** [Batterie](file:///C:/data/systems/late5510/fr/sm/battery.htm)
- [Panneau d'accès](file:///C:/data/systems/late5510/fr/sm/acc_pan.htm)
- [Cache des voyants](file:///C:/data/systems/late5510/fr/sm/cencov.htm)
- **O** [Carte WLAN](file:///C:/data/systems/late5510/fr/sm/wlan.htm)
- **O** [Mémoire](file:///C:/data/systems/late5510/fr/sm/memory.htm)
- **[Pile bouton](file:///C:/data/systems/late5510/fr/sm/coincll.htm)**
- O [Disque dur](file:///C:/data/systems/late5510/fr/sm/hd_dr.htm)
- **[Lecteur optique](file:///C:/data/systems/late5510/fr/sm/op_dv.htm)**
- **O** [Clavier](file:///C:/data/systems/late5510/fr/sm/kboard.htm)
- 
- [Carte mémoire](file:///C:/data/systems/late5510/fr/sm/memcard.htm)
- **O** [Ventilateur](file:///C:/data/systems/late5510/fr/sm/fan.htm)
- [Dissipateur de chaleur](file:///C:/data/systems/late5510/fr/sm/heatsink.htm)
- **[Processeur](file:///C:/data/systems/late5510/fr/sm/proces.htm)** O [Carte DEL](file:///C:/data/systems/late5510/fr/sm/led_bd.htm)
- [Ensemble d'écran](file:///C:/data/systems/late5510/fr/sm/assembly.htm)
	-
- Cadre d'écran
- [Écran, support et charnières](file:///C:/data/systems/late5510/fr/sm/lcd_pan.htm)
- [Caméra d'écran](file:///C:/data/systems/late5510/fr/sm/lcd_cam.htm)
- **O** [Repose-mains](file:///C:/data/systems/late5510/fr/sm/palmrest.htm)
- **O** [Lecteur d'empreintes digitales](file:///C:/data/systems/late5510/fr/sm/fingread.htm)
- **O** [Haut-parleurs](file:///C:/data/systems/late5510/fr/sm/speaker.htm)
- **O** [Carte Bluetooth](file:///C:/data/systems/late5510/fr/sm/bbboard.htm)
- Carte système
- O [Carte fille modem](file:///C:/data/systems/late5510/fr/sm/modaucar.htm)

## <span id="page-60-0"></span>**Processeur**

**Guide de maintenance Dell™ Latitude™ E5510 Discrete**

AVERTISSEMENT : avant d'intervenir à l'intérieur de votre ordinateur, lisez les informations concernant la sécurité fournies avec votre<br>ordinateur. Pour plus d'informations sur les meilleures pratiques en matière de sécuri

## **Retrait du processeur**

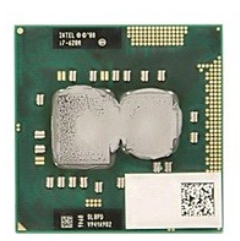

- 
- 
- 
- 
- 
- 1. Suivez les instructions de la section <u>[Avant d'intervenir à l'intérieur de votre ordinateur](file:///C:/data/systems/late5510/fr/sm/work.htm#before)</u>.<br>2. Retirez la <u>[batterie](file:///C:/data/systems/late5510/fr/sm/battery.htm)</u> de l'ordinateur.<br>3. Retirez le <u>[panneau d'accès](file:///C:/data/systems/late5510/fr/sm/acc_pan.htm)</u> de l'ordinateur.<br>5. Retirez le <u>[ventilateur](file:///C:/data/systems/late5510/fr/sm/fan.htm) de</u> l'o

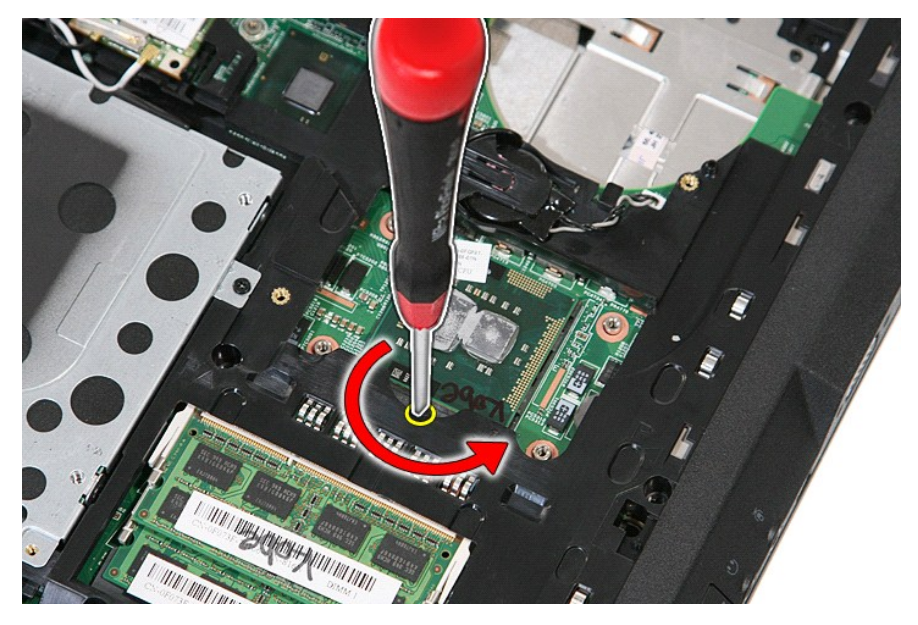

7. Retirez le processeur de l'ordinateur en levant bien droit.

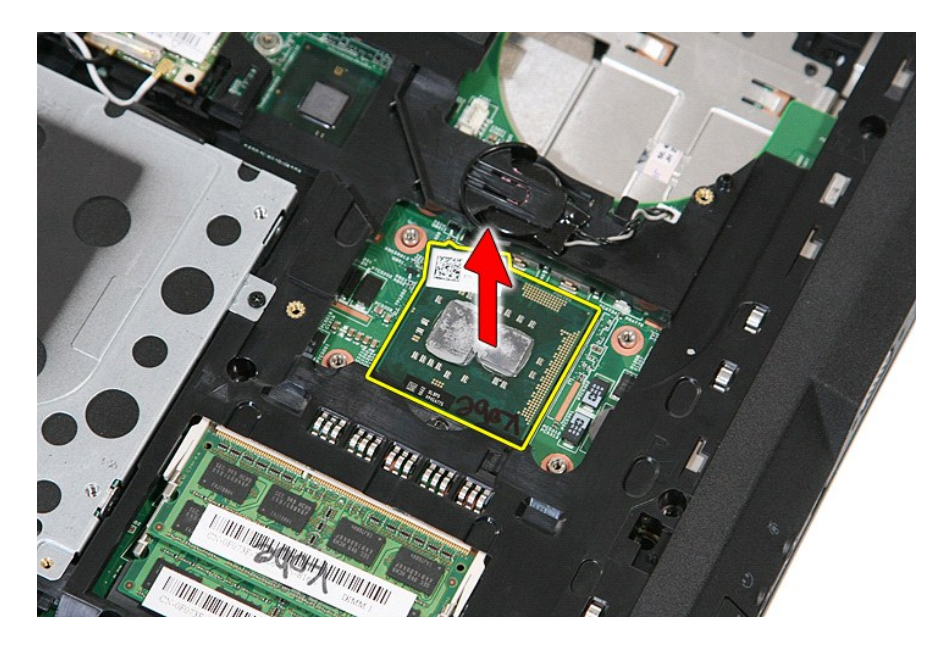

# **Réinstallation du processeur**

Pour réinstaller le processeur, suivez cette procédure dans l'ordre inverse.

## <span id="page-62-0"></span>**Haut-parleurs**

**Guide de maintenance Dell™ Latitude™ E5510 Discrete**

AVERTISSEMENT : avant d'intervenir à l'intérieur de votre ordinateur, lisez les informations concernant la sécurité fournies avec votre<br>ordinateur. Pour plus d'informations sur les meilleures pratiques en matière de sécuri

## **Retrait des haut-parleurs**

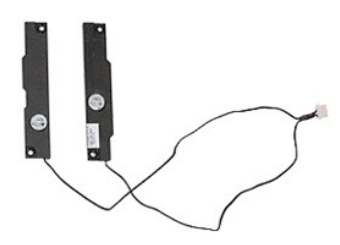

- 1. Suivez les instructions de la section <u>[Avant d'intervenir à l'intérieur de votre ordinateur](file:///C:/data/systems/late5510/fr/sm/work.htm#before).</u><br>2. Retirez le <u>panneau d'accès</u> de l'ordinateur.<br>3. Retirez le <u>panneau d'accès</u> de l'ordinateur.
- 
- 
- 
- 
- 
- 
- 
- 2. Retirez la <u>[batterie](file:///C:/data/systems/late5510/fr/sm/battery.htm)</u> de l'ordinateur.<br>3. Retirez le <u>[panneau d'accès](file:///C:/data/systems/late5510/fr/sm/acc_pan.htm)</u> de l'ordinateur.<br>5. Retirez le <u>[cache des DEL](file:///C:/data/systems/late5510/fr/sm/cencov.htm)</u> de l'ordinateur.<br>6. Retirez le <u>cache des DEL</u> de l'ordinateur.<br>7. Retirez l'<u>[ensemble d'écran](file:///C:/data/systems/late5510/fr/sm/assembly.htm)</u> de l'

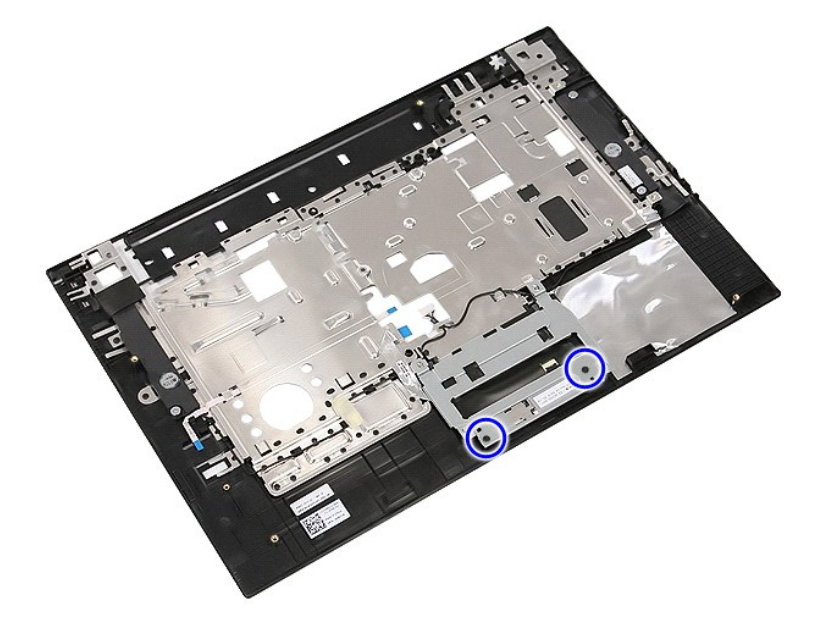

12. Soulevez le support du cache de la tablette tactile, puis retirez-le.

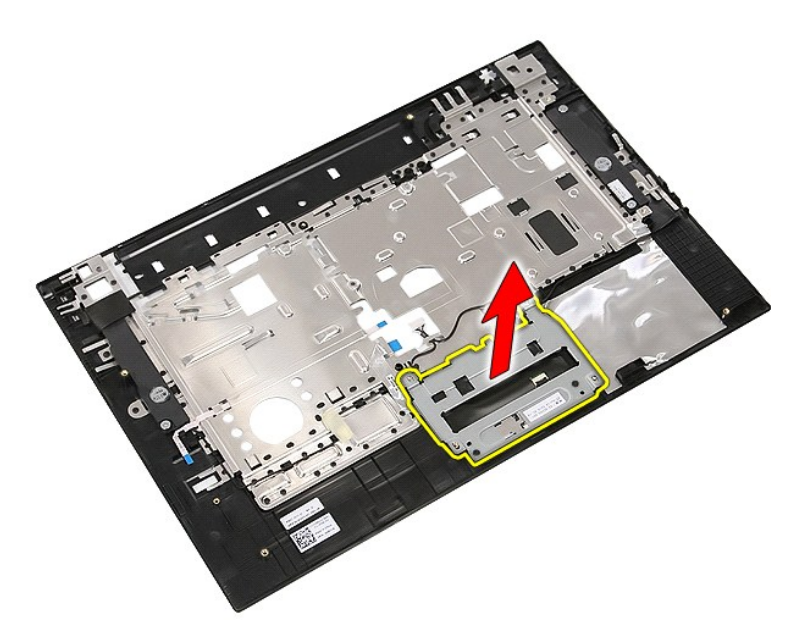

13. Détachez les bandes adhésives fixant les câbles des haut-parleurs au repose-mains.

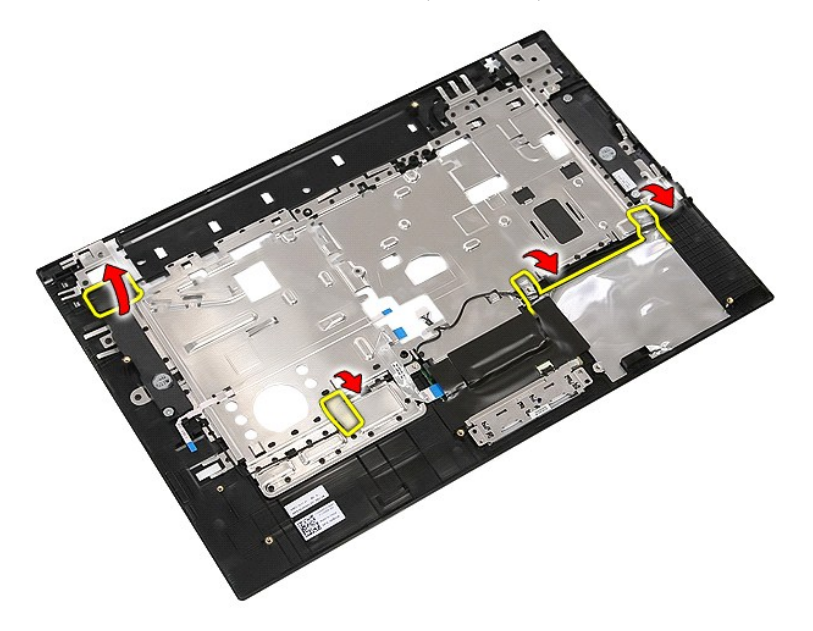

14. Détachez les bandes adhésives fixant le câble de données de la tablette tactile au repose-mains, puis retirez le câble du trou.

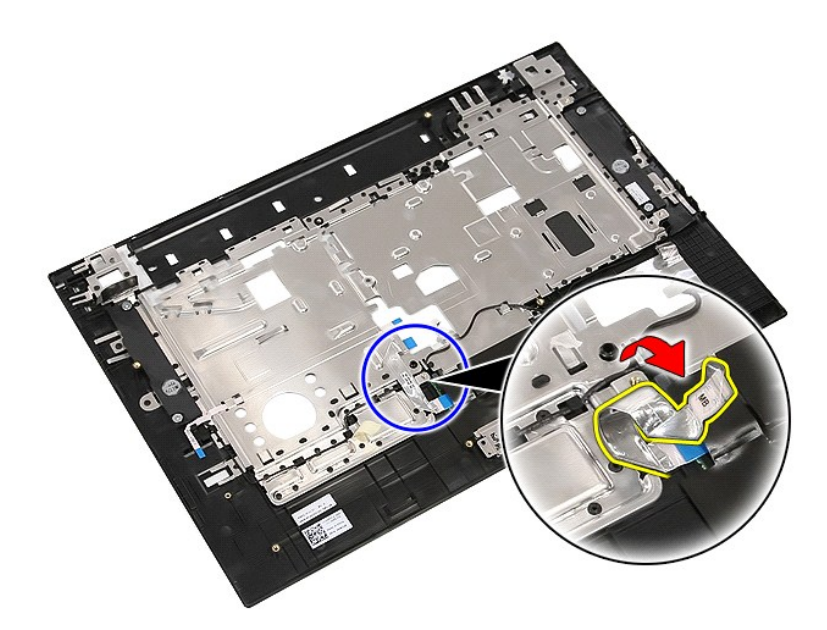

15. Retirez les câbles des haut-parleurs du guide d'acheminement.

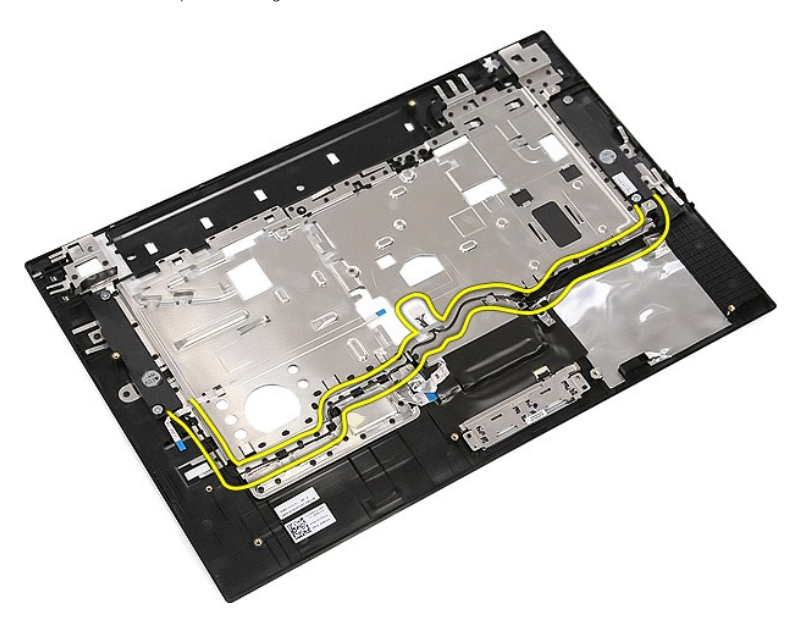

16. Retirez les vis fixant les haut-parleurs droit et gauche au repose-mains.

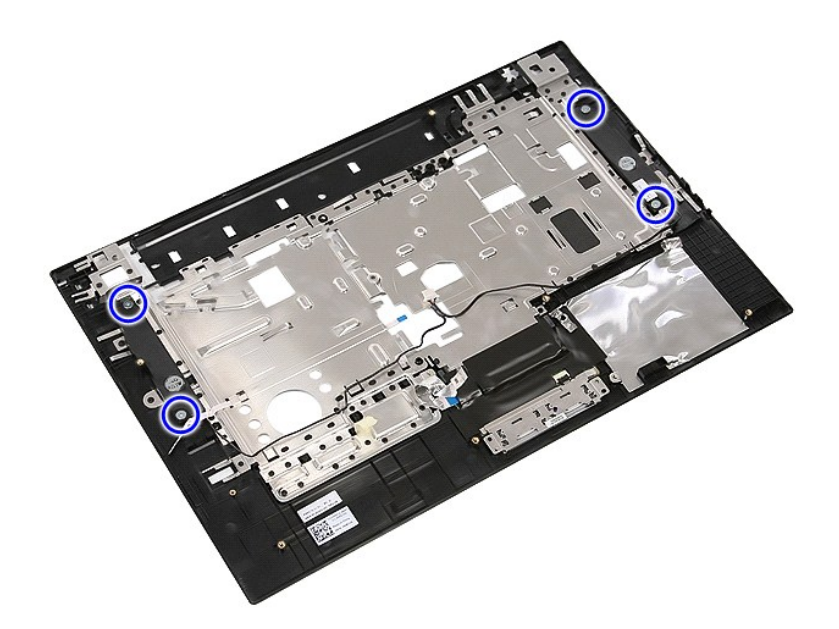

17. Soulevez les haut-parleurs droit et gauche, puis retirez-les.

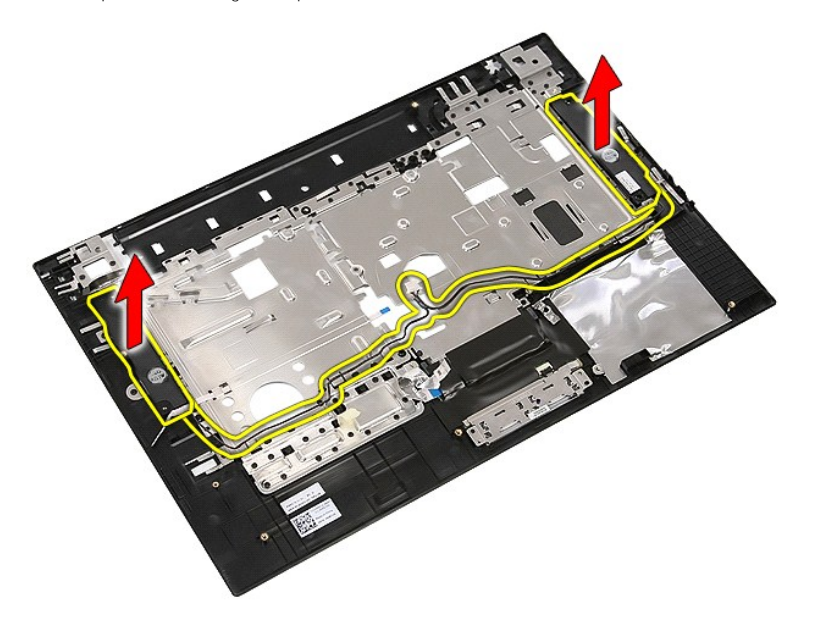

# **Réinstallation des haut-parleurs**

Pour réinstaller les haut-parleurs, suivez cette procédure dans l'ordre inverse.

### **Caractéristiques techniques Guide de maintenance Dell™ Latitude™ E5510 Discrete**

- **Informations système**  $\overline{\bullet}$  [Mémoire](#page-66-2)
- 
- $\bullet$  [Audio](#page-67-0)
- O [Carte ExpressCard](#page-67-2)
- [Lecteur d'empreintes digitales \(en option\)](#page-67-4)
- [Affichage](#page-67-6)
- [Tablette tactile](#page-68-1)
- **[Adaptateur secteur](#page-69-0)**
- [Caractéristiques environnementales](#page-69-2)
- **[Processeur](#page-66-1)** [Vidéo](#page-66-3)
- **O** [Communications](#page-67-1)
- O [Carte PC](#page-67-3)
- [Ports et connecteurs](#page-67-5)
- **O** [Clavier](#page-68-0)
- **O** [Batterie](#page-68-2)
- [Caractéristiques physiques](#page-69-1)

**REMARQUE :** les offres peuvent varier d'une région à l'autre. Pour plus d'informations concernant la configuration de votre ordinateur, cliquez sur le<br>bouton **Démarrer→ Aide et support** et sélectionnez l'option permettan

<span id="page-66-0"></span>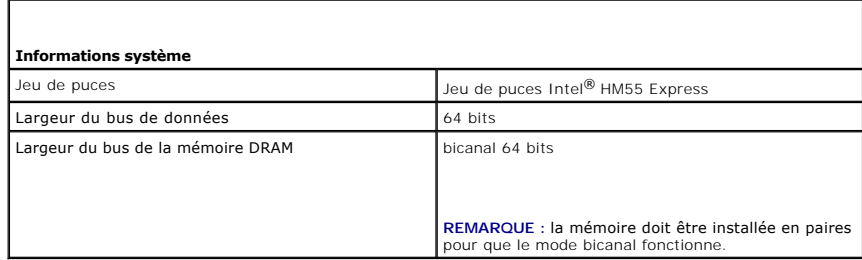

<span id="page-66-1"></span>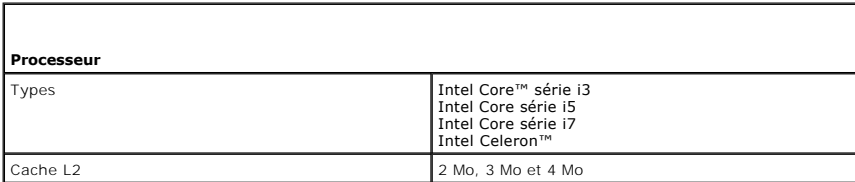

<span id="page-66-2"></span>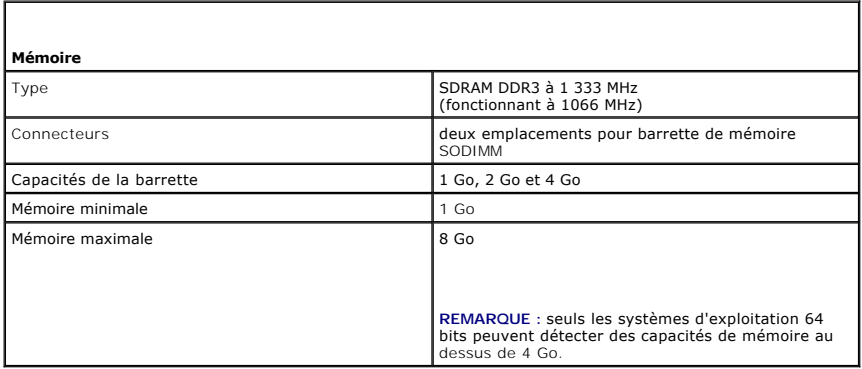

<span id="page-66-3"></span>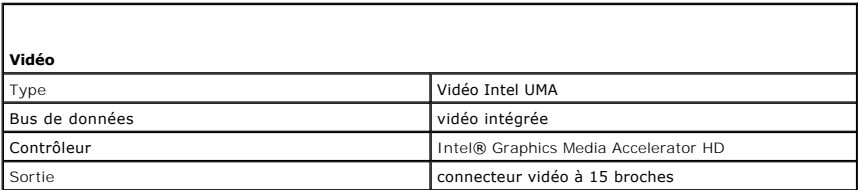

<span id="page-67-0"></span>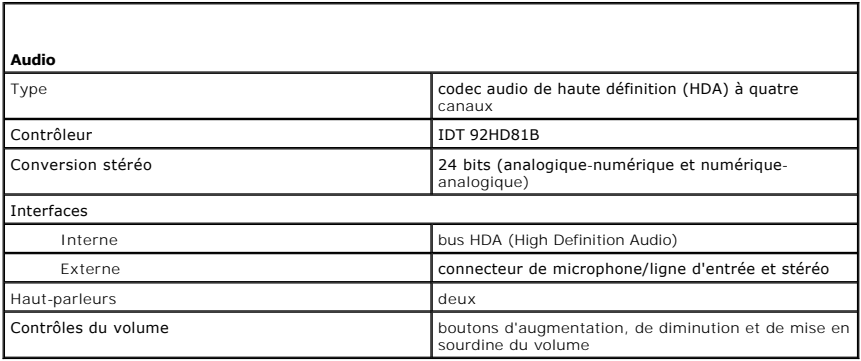

<span id="page-67-1"></span>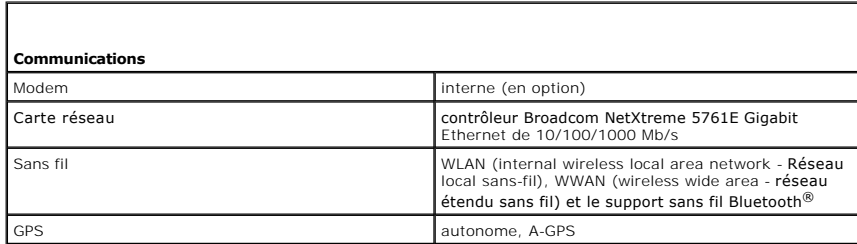

<span id="page-67-2"></span>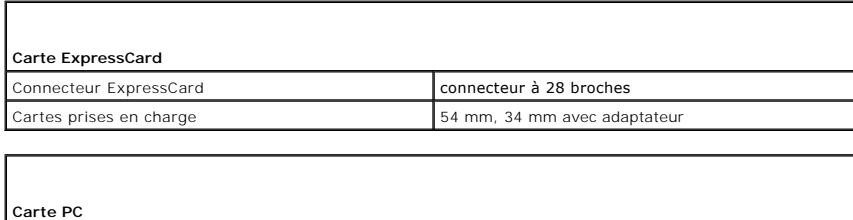

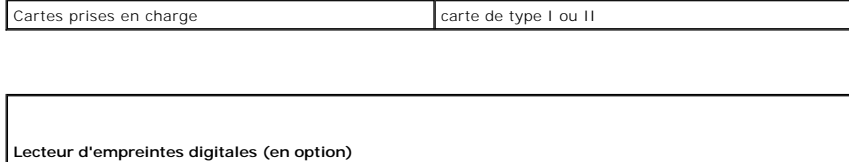

<span id="page-67-4"></span>Type capteur d'empreinte digitale AuthenTec

<span id="page-67-3"></span>Connecteur de carte PC connecteur à 80 broches

<span id="page-67-5"></span>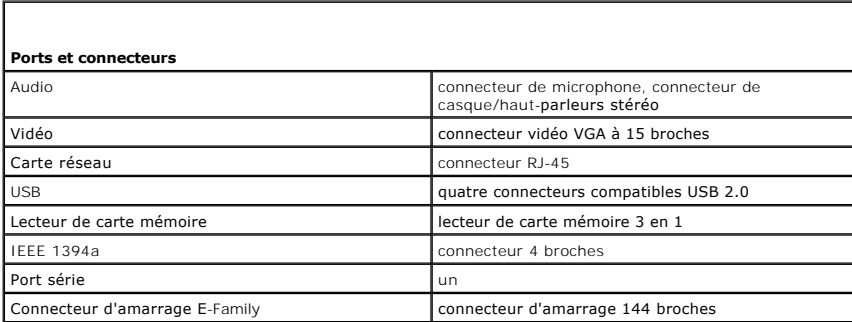

<span id="page-67-6"></span>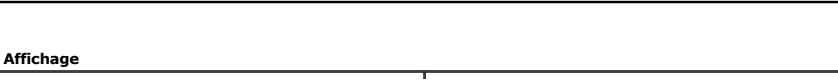

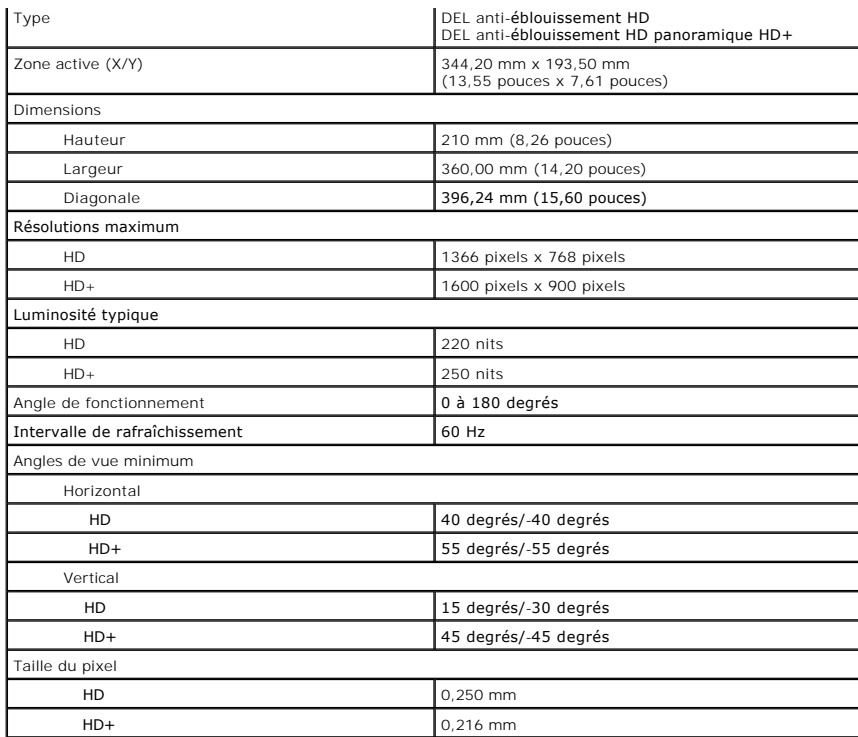

<span id="page-68-0"></span>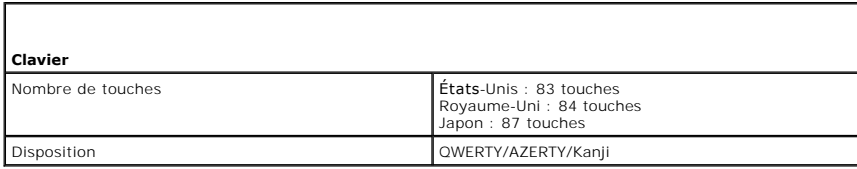

<span id="page-68-1"></span>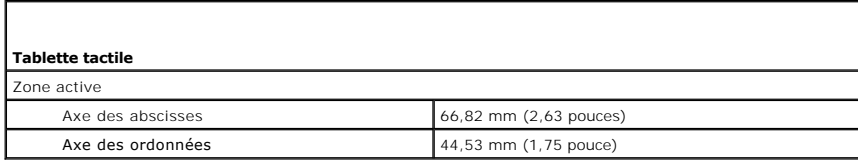

<span id="page-68-2"></span>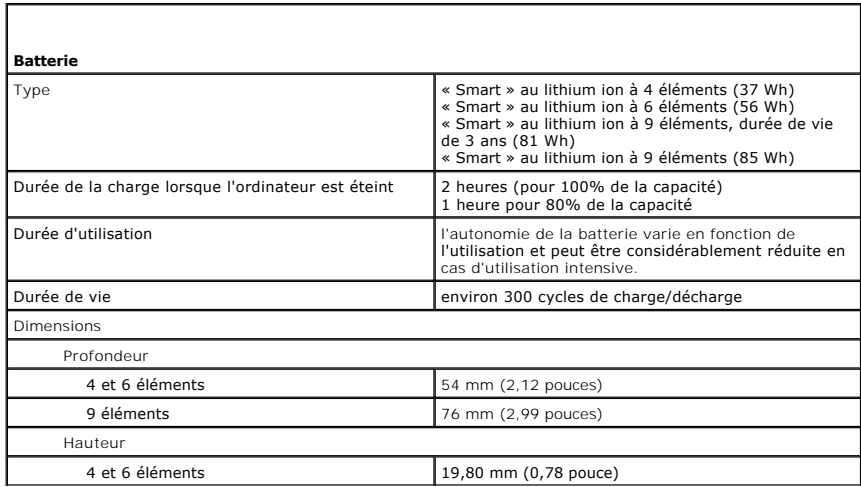

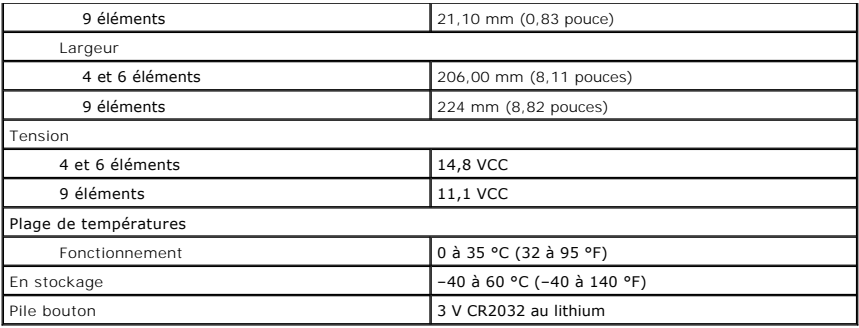

<span id="page-69-0"></span>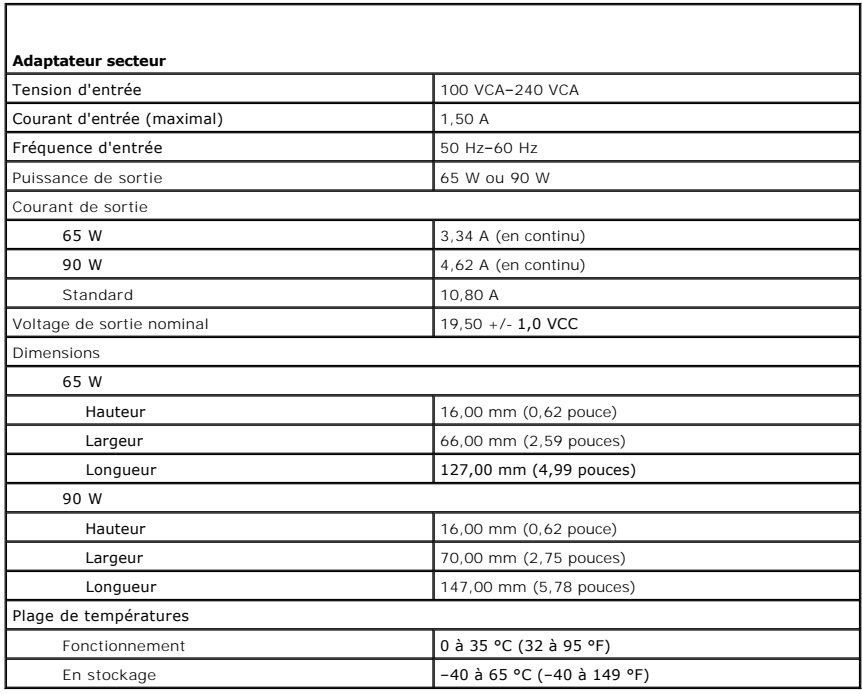

<span id="page-69-1"></span>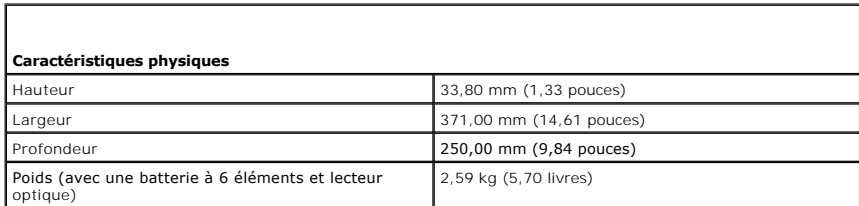

<span id="page-69-2"></span>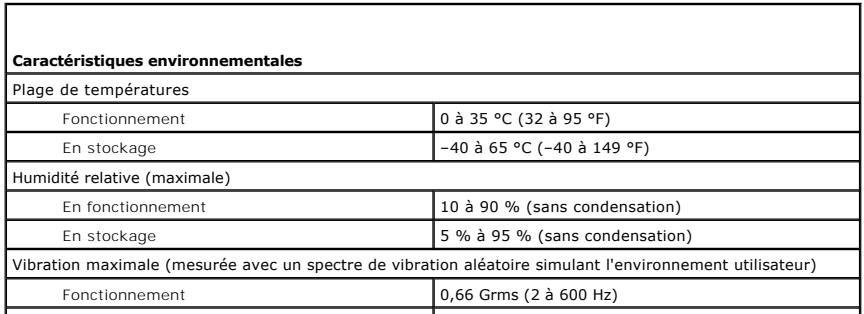

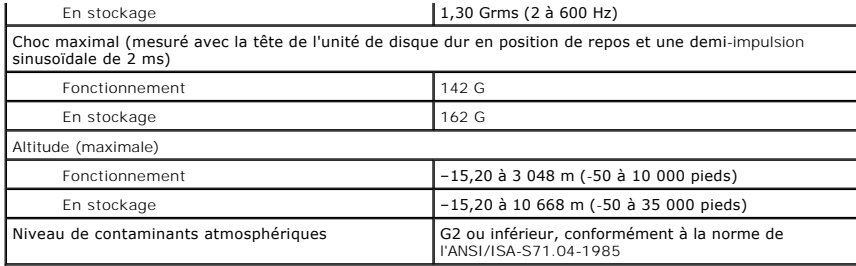

### <span id="page-71-0"></span>**Carte système**

**Guide de maintenance Dell™ Latitude™ E5510 Discrete**

AVERTISSEMENT : avant d'intervenir à l'intérieur de votre ordinateur, lisez les informations de sécurité fournies avec celui-ci. Pour plus<br>d'informations sur les meilleures pratiques en matière de sécurité, voir la page d'

### **Retrait de la carte système**

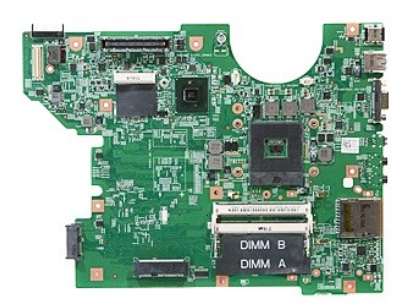

- 1. Suivez les instructions de la section <u>[Avant d'intervenir à l'intérieur de votre ordinateur](file:///C:/data/systems/late5510/fr/sm/work.htm#before).</u><br>
2. Retirez la <u>[batterie](file:///C:/data/systems/late5510/fr/sm/battery.htm) de l'ordinateur.</u><br>
3. Retirez le <u>banneau d'accès</u> de l'ordinateur.<br>
4. Retirez le <u>banneau d'accès</u>
- 
- 
- 
- 
- 
- 
- 
- 
- 
- 
- 
- 

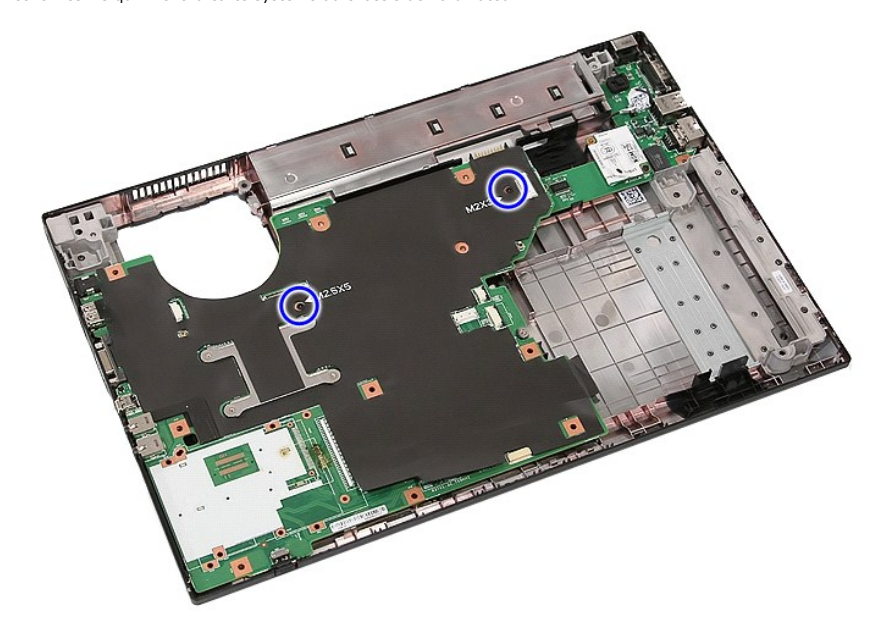

18. Soulevez la carte système en l'inclinant, puis retirez-la.
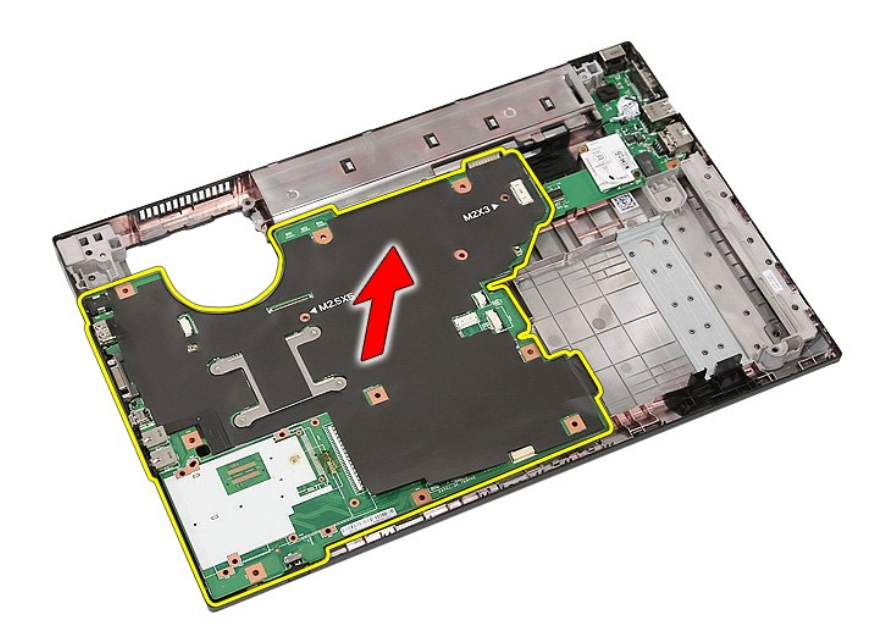

# **Réinstallation de la carte système**

Pour réinstaller la carte système, suivez cette procédure dans l'ordre inverse.

[Retour à la page Contenu](file:///C:/data/systems/late5510/fr/sm/parts.htm)

#### [Retour à la page Contenu](file:///C:/data/systems/late5510/fr/sm/parts.htm)

# **Carte de réseau local sans fil (WLAN)**

**Guide de maintenance Dell™ Latitude™ E5400 Discrete**

AVERTISSEMENT : avant d'intervenir à l'intérieur de votre ordinateur, lisez les informations concernant la sécurité fournies avec votre<br>ordinateur. Pour plus d'informations sur les meilleures pratiques en matière de sécuri

#### **Retrait de la carte WLAN**

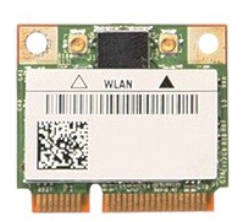

- 1. Suivez les instructions de la section <u>[Avant d'intervenir à l'intérieur de votre ordinateur](file:///C:/data/systems/late5510/fr/sm/work.htm#before)</u>.<br>2. Retirez la <u>[batterie](file:///C:/data/systems/late5510/fr/sm/battery.htm)</u> de l'ordinateur.<br>3. Retirez le <u>[panneau d'accès](file:///C:/data/systems/late5510/fr/sm/acc_pan.htm)</u> de l'ordinateur.
- 
- 1. Suivez les instructions de la section <u>Avant d'interver</u><br>2. Retirez la <u>batterie</u> de l'ordinateur.<br>3. Retirez le <u>panneau d'accès</u> de l'ordinateur.<br>4. Débranchez les câbles d'antenne de la carte WLAN.

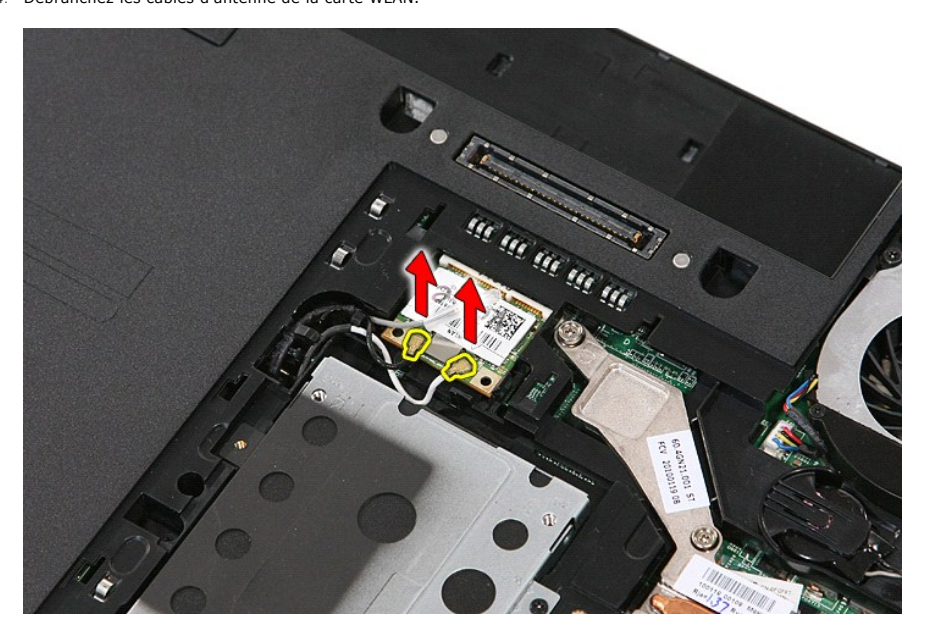

5. Dégagez délicatement le verrou afin de relâcher la carte WLAN.

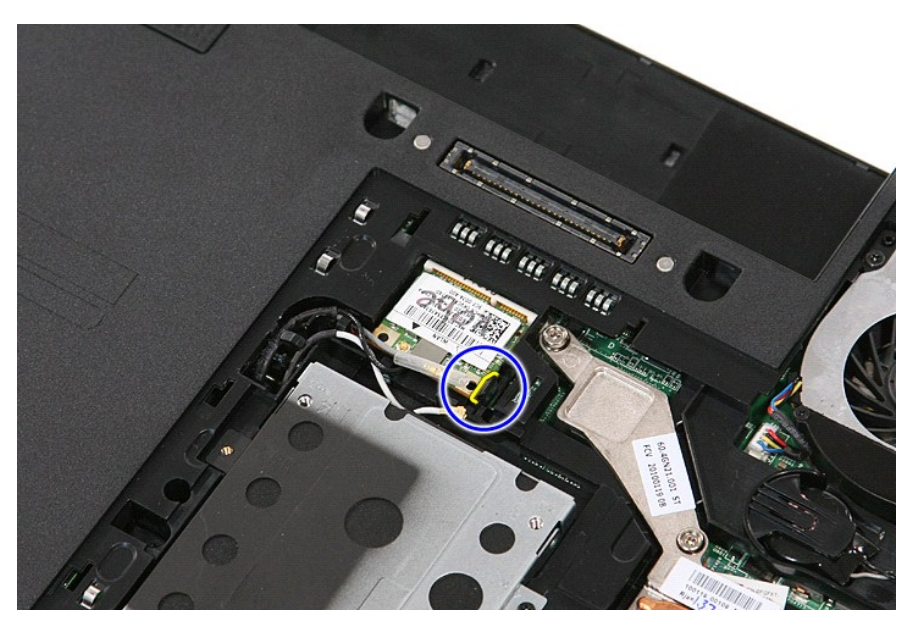

6. Retirez la carte de réseau local sans fil de l'ordinateur.

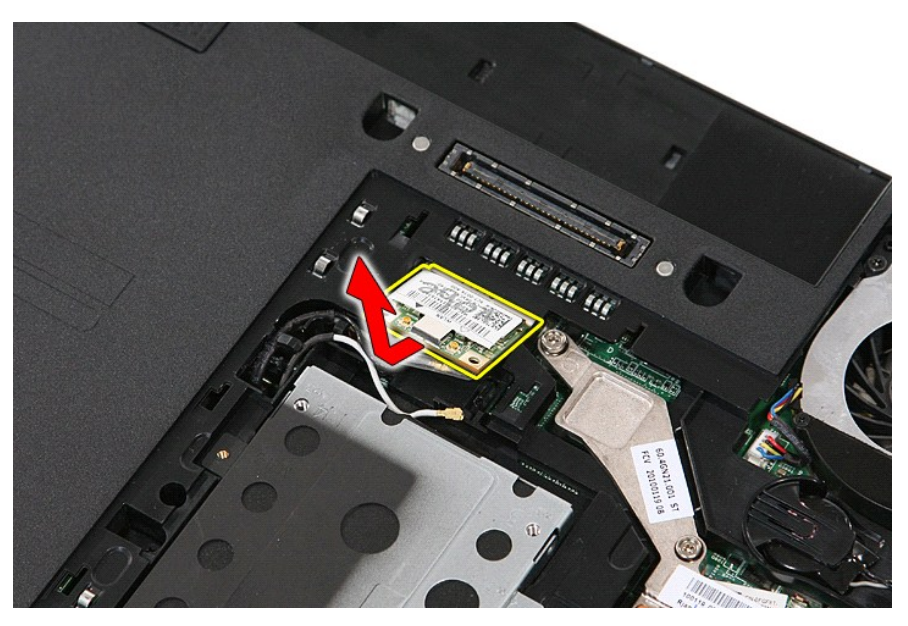

### **Réinstallation de la carte WLAN**

Pour réinstaller la carte WLAN, suivez cette procédure dans l'ordre inverse.

[Retour à la page Contenu](file:///C:/data/systems/late5510/fr/sm/parts.htm)

<span id="page-75-0"></span>[Retour à la page Contenu](file:///C:/data/systems/late5510/fr/sm/index.htm)

## **Intervention à l'intérieur de votre ordinateur**

**Guide de maintenance Dell™ Latitude™ E5510 Discrete**

- [Avant intervention à l'intérieur de votre ordinateur](#page-75-1)
- [Outils recommandés](#page-75-2)
- [Éteindre votre ordinateur](#page-75-3)
- [Après intervention à l'intérieur de votre ordinateur](#page-76-0)

#### <span id="page-75-1"></span>**Avant intervention à l'intérieur de votre ordinateur**

Respectez les consignes de sécurité suivantes pour vous aider à protéger votre ordinateur de dommages éventuels et pour garantir votre sécurité personnelle. Sauf indication contraire, les conditions suivantes doivent être remplies préalablement à chaque procédure décrite dans ce document :

- l Vous avez pris connaissance des informations de sécurité fournies avec votre ordinateur.
- l Pour remplacer un composant ou l'installer, s'il est acheté séparément, effectuez la procédure de retrait en sens inverse.
- AVERTISSEMENT : avant d'intervenir à l'intérieur de votre ordinateur, lisez les informations concernant la sécurité fournies avec votre<br>ordinateur. Pour plus d'informations sur les meilleures pratiques en matière de sécuri
- **PRÉCAUTION** : **la plupart des réparations ne peuvent être effectuées que par un technicien de service agréé. Vous devez uniquement procéder**  aux dépannages et réparations simples autorisés dans la documentation du produit. Vous devez également suivre les directives du service et du<br>support en ligne ou téléphonique. Les dommages causés par des interventions de m **votre garantie. Consultez et respectez les consignes de sécurité fournies avec votre produit.**
- PRÉCAUTION : pour éviter une décharge électrostatique, mettez-vous à la terre à l'aide d'un bracelet antistatique ou en touchant régulièrement<br>une surface métallique non peinte, par exemple un connecteur situé sur l'arrièr
- $\triangle$  PRÉCAUTION : manipulez les composants et les cartes avec précaution. Ne touchez pas les composants ni les contacts d'une carte. Tenez une **carte par les bords ou par la languette de fixation métallique. Tenez un composant, tel qu'un processeur, par les bords et non par les broches.**
- PRECAUTION : pour débrancher un câble, tirez sur le connecteur ou la languette d'extraction, et non pas sur le câble lui-même. Certains câbles<br>sont munis de connecteurs à languettes verrouillables ; si vous déconnectez un

**ZA REMARQUE :** la couleur de votre ordinateur et de certains composants peut différer de celles représentées ici.

Pour éviter tout endommagement de votre ordinateur, suivez les étapes suivantes avant d'intervenir à l'intérieur de l'ordinateur.

- Assurez-vous que la surface de travail est plane et propre afin d'éviter de rayer le capot de l'ordinateur.
- 
- 2. Eteignez l'ordinateur (voir <u>[Extinction de votre ordinateur](#page-75-3)</u>).<br>3. Si l'ordinateur est connecté à une station d'accueil, comme le périphérique d'amarrage ou l'extension de batterie en option, déconnectez-le.

**PRÉCAUTION : pour débrancher un câble réseau, déconnectez-le d'abord de l'ordinateur, puis du périphérique réseau.**

- 4. Débranchez tous les câbles réseau de l'ordinateur.<br>5. Débranchez l'ordinateur et tous les périphériques qu
- 5. Débranchez l'ordinateur et tous les périphériques connectés de leurs prises secteur.
- 6. Fermez l'écran, retournez l'ordinateur et placez-le sur une surface plane.

**PRÉCAUTION : pour éviter d'endommager la carte système, retirez la batterie principale avant de dépanner l'ordinateur.**

- 7. Retirez la batterie principale (voir la section [Retrait de la batterie](file:///C:/data/systems/late5510/fr/sm/battery.htm))
- 8. Remettez l'ordinateur à l'endroit.
- 9. Ouvrez l'écran.
- 10. Appuyez sur le bouton d'alimentation pour mettre la carte système à la terre.

**PRÉCAUTION : pour éviter tout choc électrique, débranchez toujours la prise secteur de votre ordinateur avant d'ouvrir l'écran.**

- PRECAUTION : avant de toucher quoi ce soit à l'intérieur de l'ordinateur, mettez-vous à la terre en touchant une partie métallique non peinte du<br>châssis, par exemple l'arrière de l'ordinateur. Répétez cette opération régul
- 11. Retirez toute carte ExpressCard ou carte à puce de son emplacement approprié.<br>12. Retirez le disque dur (voir <u>Retrait du disque dur</u>).
- 

#### <span id="page-75-2"></span>**Outils recommandés**

Les procédures mentionnées dans ce document pourraient exiger les outils suivants :

- un petit tournevis plat
- un tournevis cruciforme n°0
- un tournevis cruciforme n°1 une petite pointe en plastique
- le CD du programme de mise à jour flash du BIOS

# <span id="page-75-3"></span>**Éteindre votre ordinateur**

- **PRÉCAUTION : pour éviter de perdre des données, enregistrez et fermez tous les fichiers ouverts, puis quittez tous les programmes en cours d'exécution avant d'éteindre l'ordinateur.**
- 1. Arrêt du système d'exploitation :
	- l **Sous Windows® 7 :**

Cliquez sur **Démarrer** , puis cliquez sur **Arrêter**.

l **Sous Windows Vista® :**

Cliquez sur **Démarrer<sup>6</sup>,** puis cliquez sur la flèche située dans le coin inférieur droit du menu **Démarrer** (voir l'illustration ci-dessous) et sur **Arrêter.**

 $\begin{array}{c|c|c|c|c} \hline \circ & \circ & \bullet & \bullet \end{array}$ 

l **Sous Windows® XP :** 

Cliquez sur **Démarrer**® **Éteindre l'ordinateur**® **Éteindre**.

- L'ordinateur s'éteint après l'arrêt du système d'exploitation.
- 2. Vérifiez que l'ordinateur et tous les périphériques connectés sont éteints. Si l'ordinateur et les périphériques qui y sont connectés ne s'éteignent pas<br>automatiquement lorsque vous arrêtez le système d'exploitation, a secondes.

### <span id="page-76-0"></span>**Après intervention à l'intérieur de votre ordinateur**

Après toute procédure de réinstallation, reconnectez tout périphérique, carte et câble avant d'allumer l'ordinateur.

- **PRÉCAUTION : pour éviter d'endommager l'ordinateur, n'utilisez que la batterie conçue pour cet ordinateur Dell particulier. N'utilisez pas une batterie destinée à un autre modèle Dell.**
- 1. Branchez les périphériques externes, comme un réplicateur de port, une extension de batterie ou une station d'accueil, puis réinstallez les cartes éventuelles, par exemple la carte ExpressCard.
- 2. Branchez les câbles téléphoniques ou de réseau à l'ordinateur.

**PRÉCAUTION : pour connecter un câble réseau, branchez-le d'abord sur le périphérique réseau, puis sur l'ordinateur.**

- 
- 3. Réinstallez la <u>[batterie](file:///C:/data/systems/late5510/fr/sm/battery.htm)</u>.<br>4. Branchez l'ordinateur et tous les périphériques connectés à leurs prises secteur.
- 5. Allumez l'ordinateur.

[Retour à la page Contenu](file:///C:/data/systems/late5510/fr/sm/index.htm)